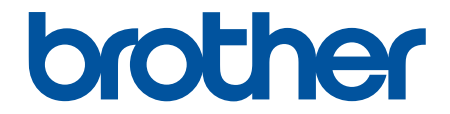

# 高级说明书

# HL-B2158W HL-B2188DW

! 注意 使用本产品时,请您先仔细阅读使用说明书,再正确操作。 请妥善保管好本手册,以便日后查阅。

# <span id="page-1-0"></span><u>目录</u>

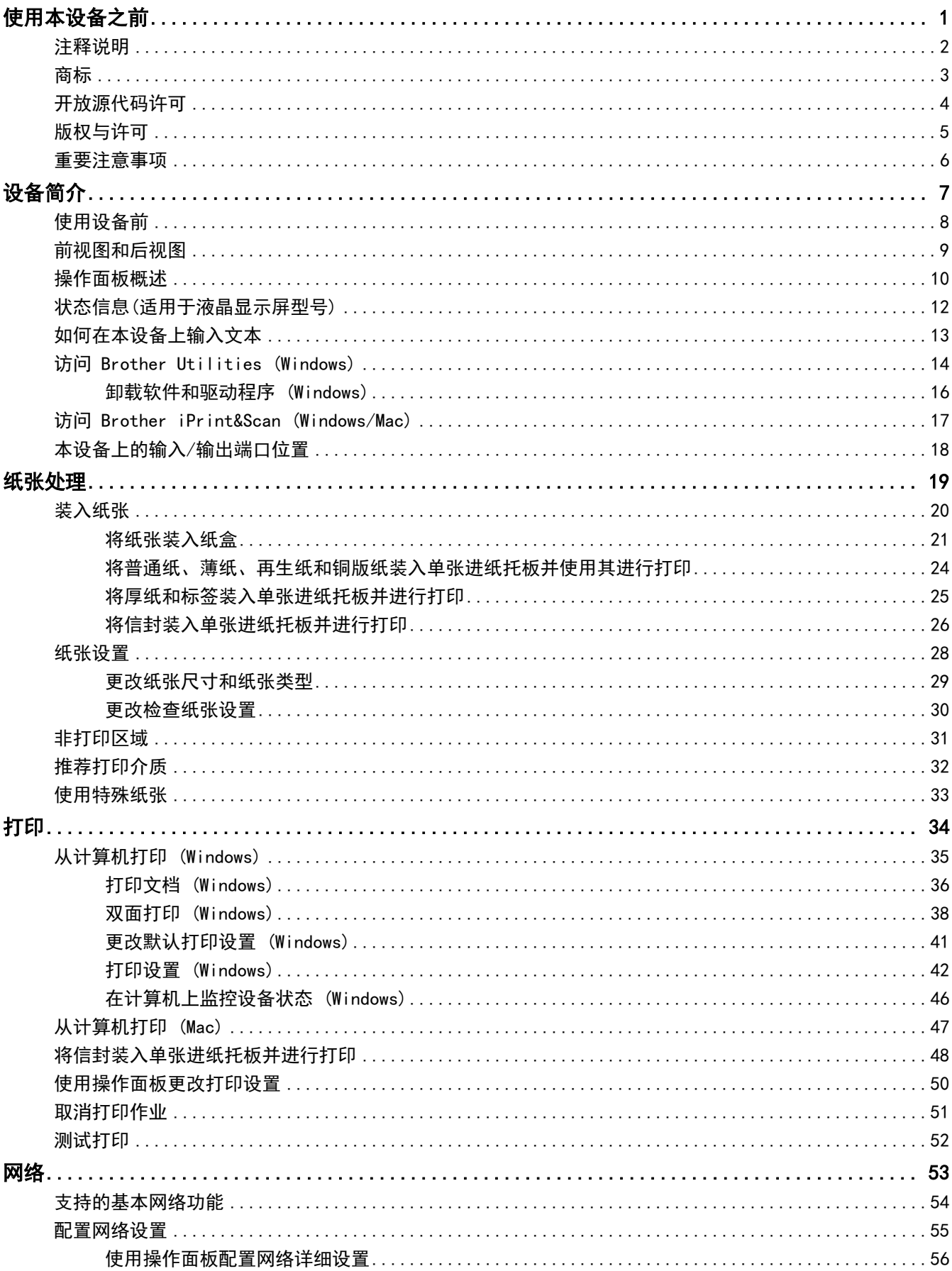

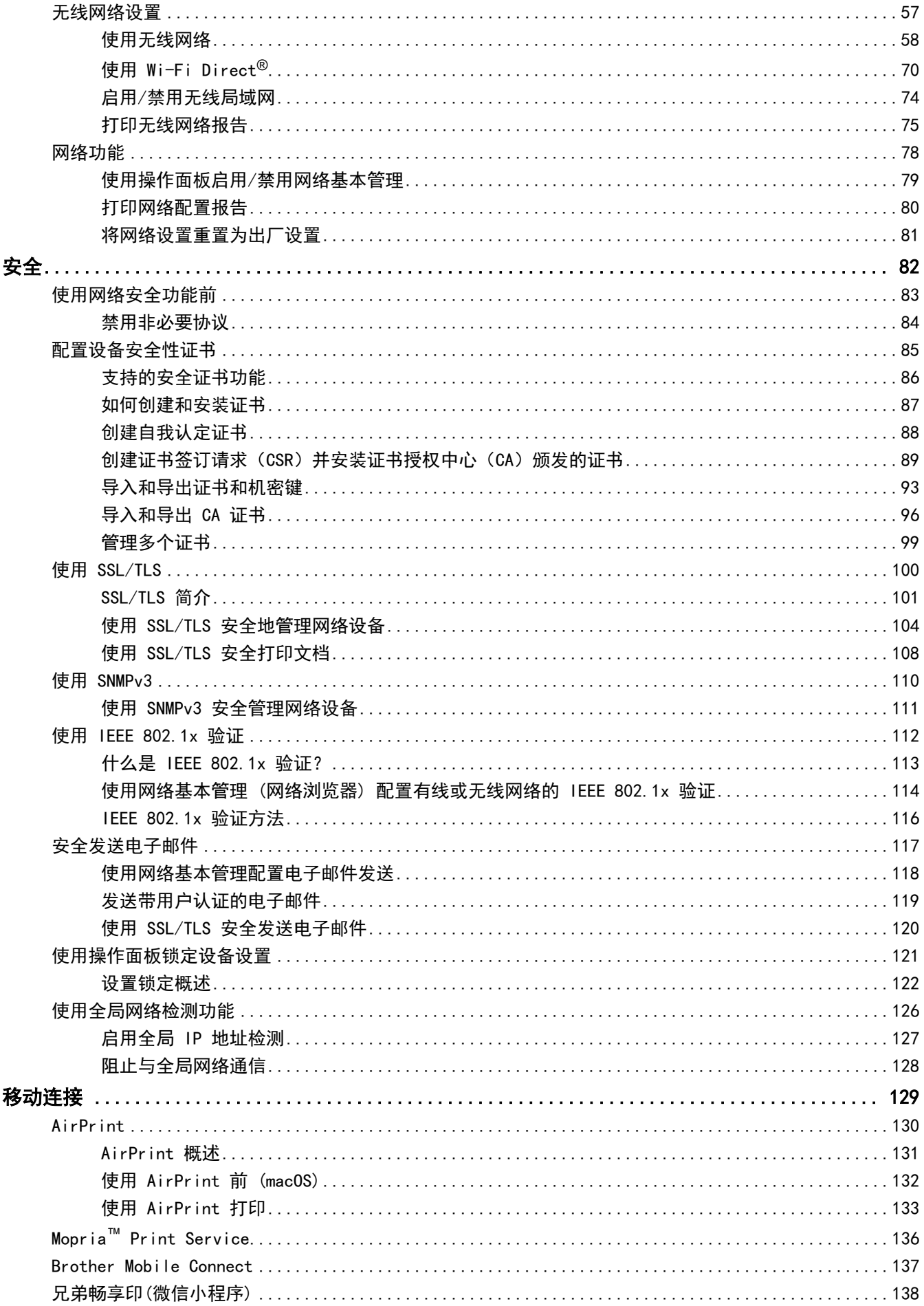

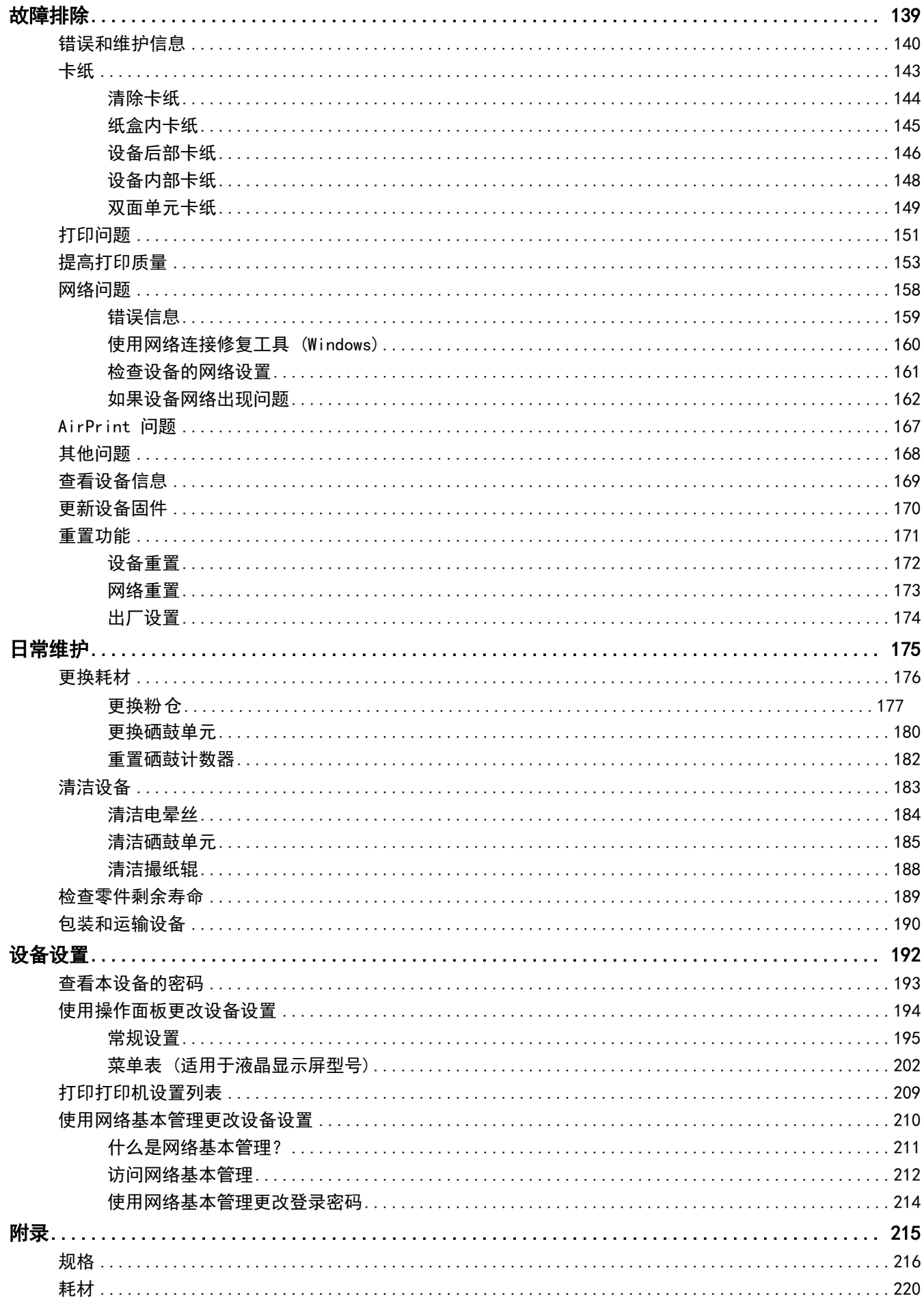

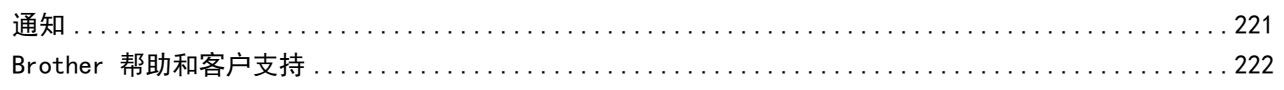

### <span id="page-5-0"></span>[主页](#page-1-0) > 使用本设备之前

# 使用本设备之前

- [注释说明](#page-6-0)
- [商标](#page-7-0)

п

- [开放源代码许可](#page-8-0)
- [版权与许可](#page-9-0)
- [重要注意事项](#page-10-0)

<span id="page-6-0"></span>[主页](#page-1-0) > [使用本设备之前](#page-5-0) > 注释说明

# 注释说明

本使用说明书中使用以下符号和惯例:

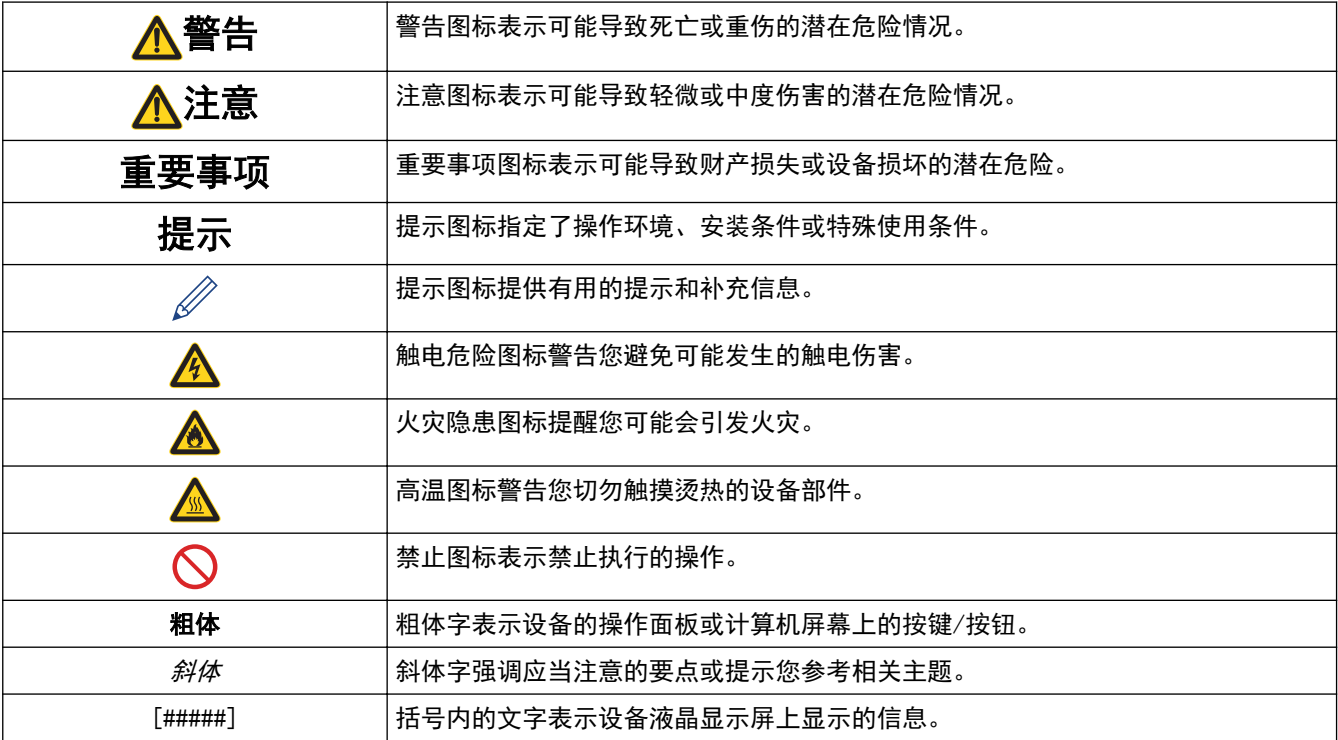

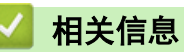

#### <span id="page-7-0"></span>[主页](#page-1-0) > [使用本设备之前](#page-5-0) > 商标

## 商标

Apple、App Store、AirPrint、AirPrint 徽标、Mac、macOS、iPadOS、iPad、iPhone、iPod touch 和 Safari 是 苹果公司在美国和其他国家的注册商标。

Adobe<sup>®</sup> 和 Reader<sup>®</sup> 是 Adobe Systems Incorporated 在美国和/或其他国家的注册商标或商标。

Wi-Fi®、Wi-Fi Alliance® 和 Wi-Fi Direct® 是 Wi-Fi Alliance® 的注册商标。

WPA™、WPA2™、WPA3™、Wi-Fi CERTIFIED 和 Wi-Fi Protected Setup 是 Wi-Fi Alliance® 的商标。

Android 和 Google Play 是 Google 公司的商标。使用这些商标之前,须先获得 Google 公司的许可。

Mopria™ 和 Mopria™ 标识是 Mopria Alliance 在美国和其他国家的注册和/或非注册商标和服务标志。未经授 权,严禁使用。

Bluetooth<sup>®</sup>文字商标是 Bluetooth SIG 公司的注册商标, 兄弟工业株式会社已获得许可使用上述商标。其他商 标和商标名称归其各自所有者所有。

本手册中提及的软件名称都有一份软件许可协议,此协议指明了其相应的所有者。

#### 软件商标

FlashFX® 是 Datalight 公司的注册商标。

FlashFX® Pro™ 是 Datalight 公司的商标。

FlashFX® Tera™ 是 Datalight 公司的商标。

Reliance™ 是 Datalight 公司的商标。

Reliance Nitro™ 是 Datalight 公司的商标。

Datalight<sup>®</sup> 是 Datalight 公司的注册商标。

Brother 产品、相关文档和任何其他资料中出现的任何公司的任何品牌名称和产品名称都是其相应公司的商标或注 册商标。

### 相关信息

<span id="page-8-0"></span>[主页](#page-1-0) > [使用本设备之前](#page-5-0) > 开放源代码许可

# 开放源代码许可

п

本产品包含开放源代码软件。

若要查看开放源代码许可备注和版权信息,请转到 [support.brother.com/manuals](https://support.brother.com/g/b/midlink.aspx?content=ml) 网站上与您的设备型号对应的 说明书页面。

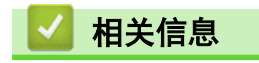

<span id="page-9-0"></span>[主页](#page-1-0) > [使用本设备之前](#page-5-0) > 版权与许可

# 版权与许可

©2023 兄弟工业株式会社。版权所有。 本产品包含由以下厂家开发的软件: 本产品包含由 ZUKEN ELMIC 公司研发的 "KASAGO TCP/IP" 软件。 ©1989-2020 Datalight 公司。保留所有权利。 FlashFX® ©1998-2020 Datalight 公司。

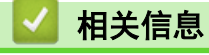

<span id="page-10-0"></span>[主页](#page-1-0) > [使用本设备之前](#page-5-0) > 重要注意事项

### ■重要注意事项

- 访问 [www.95105369.com](http://www.95105369.com/) 检查是否有 Brother 驱动程序和软件更新。
- 为了实时更新本设备的性能,请访问 www. 95105369.com 检查是否有最新的固件更新。否则,本设备的部分功 能可能无法使用。
- 请勿在购买国以外的国家使用本产品,因其可能违反该国关于无线通讯和电源的规定。
- 当更换或处理您的设备或将其转让他人之前,我们强烈建议将设备恢复为出厂设置,以删除所有个人信息。
- 本说明书中的 Windows 10 是指 Windows 10 家庭版、Windows 10 专业版、Windows 10 教育版和 Windows 10 企业版。
- 本说明书中的 Windows 11 是指 Windows 11 家庭版、Windows 11 专业版、Windows 11 教育版和 Windows 11 企业版。
- 本使用说明书中屏幕或图像仅作示意图之用,可能会与实际产品有所不同。
- 如无特别说明,本说明书中使用的是 Windows 10 的屏幕截图。您计算机上的屏幕显示可能会根据操作系统而 有所不同。
- 本文档内容及产品规格如有更改,恕不另行通知。

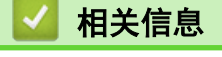

<span id="page-11-0"></span>[主页](#page-1-0) > 设备简介

# 设备简介

- [使用设备前](#page-12-0)
- [前视图和后视图](#page-13-0)
- [操作面板概述](#page-14-0)
- [状态信息\(适用于液晶显示屏型号\)](#page-16-0)
- [如何在本设备上输入文本](#page-17-0)
- [访问 Brother Utilities \(Windows\)](#page-18-0)
- [访问 Brother iPrint&Scan \(Windows/Mac\)](#page-21-0)
- [本设备上的输入/输出端口位置](#page-22-0)

# <span id="page-12-0"></span>使用设备前

尝试任何打印操作前,确认以下各项:

- 确保您已安装适用于本设备的正确软件和驱动程序。
- 对于 USB 或网络接口电缆用户:请确保接口电缆已插牢。

### 防火墙 (Windows)

若计算机受防火墙保护而无法进行网络打印,可能需要配置防火墙设置。如果您正在使用 Windows 防火墙并按照 安装程序中的步骤安装了驱动程序,则必要的防火墙设置已完成。若正使用其他个人防火墙软件,请参见防火墙软 件的使用说明书或与软件制造商联系。

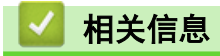

• [设备简介](#page-11-0)

#### <span id="page-13-0"></span>[主页](#page-1-0) > [设备简介](#page-11-0) > 前视图和后视图

# 前视图和后视图

#### 前视图

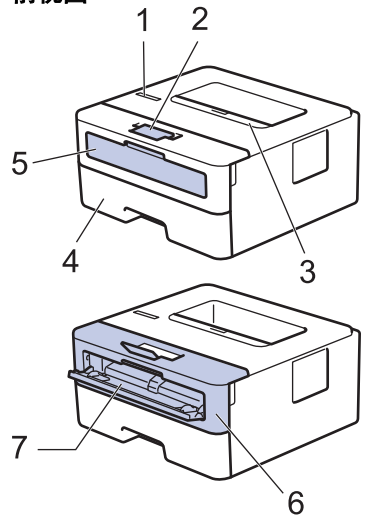

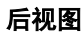

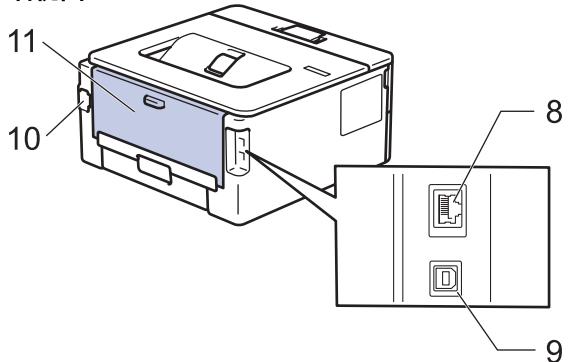

- 1. 操作面板
- 2. 出纸托板支撑板
- 3. 出纸托板
- 4. 纸盒
- 5. 单张进纸托板盖
- 6. 前盖
- 7. 单张进纸托板
- 8. (适用于有线网络型号) 10BASE-T/100BASE-TX 端口
- 9. USB 端口
- 10. 交流电源接口
- 11. 后盖 (后出纸托板)

Ø 根据型号,设备配有不可拆卸的电源线。

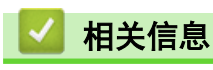

• [设备简介](#page-11-0)

## <span id="page-14-0"></span>操作面板概述

操作面板因型号的不同而有所差异。

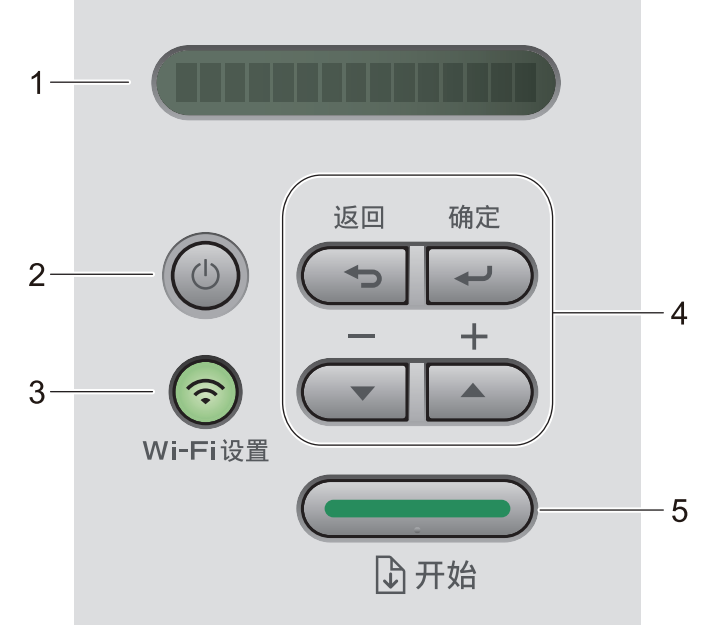

#### **1.** 液晶显示屏 (LCD)

显示相关信息,帮助您设置并使用本设备。

无线型号:

四级指示器,用于显示使用无线连接时的无线信号强度。

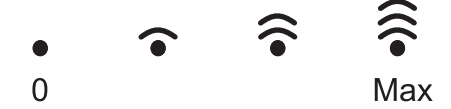

### 2. (4) 电源开关

- 按  $(\circlearrowright)$  打开设备电源。
- 按住 关闭设备电源。液晶显示屏在关闭之前会显示[正在关机]几秒钟。

#### **3.** 网络按钮

支持无线网络的型号:

#### WiFi 设置

按住 WiFi 设置按钮, 在计算机上启动无线安装程序。遵循屏幕提示设置本设备与网络之间的无线连接。

WiFi 设置指示灯亮起时,表示本 Brother 设备已连接到无线接入点。WiFi 设置指示灯闪烁时,表示无线连接 中断或本设备正在连接到无线接入点。

#### **4.** 功能按键

#### 确定

按此键可存储设备设置。更改设置后,设备返回上一级菜单。

#### 返回

- 按此键可返回上一级菜单。
- 按此键可在输入数字时选择前一个数字。

#### **A** 或 ▼ (+ 或 -)

- 按相应键滚动显示菜单和选项。
- 按此键可输入数字,或者可增大或减小数字。按住 ▲或 ▼ 可更快速地滚动。出现您需要的数字时,按 确定。

#### **5.** 开始按钮

- 按此键可清除某些错误信息。若要清除任何其他错误,请遵循操作面板提示。
- 按此键可打印设备内存中剩余的任何数据。
- 按此键可选择显示的选项。更改设置后,设备返回准备就绪模式。
- 按住开始约两秒钟取消打印作业。

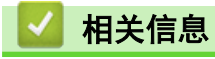

• [设备简介](#page-11-0)

<span id="page-16-0"></span>▲[主页](#page-1-0) > [设备简介](#page-11-0) > 状态信息(适用于液晶显示屏型号)

# 状态信息(适用于液晶显示屏型号)

液晶显示屏语言不适用于中文。请阅读以下说明以供参考。

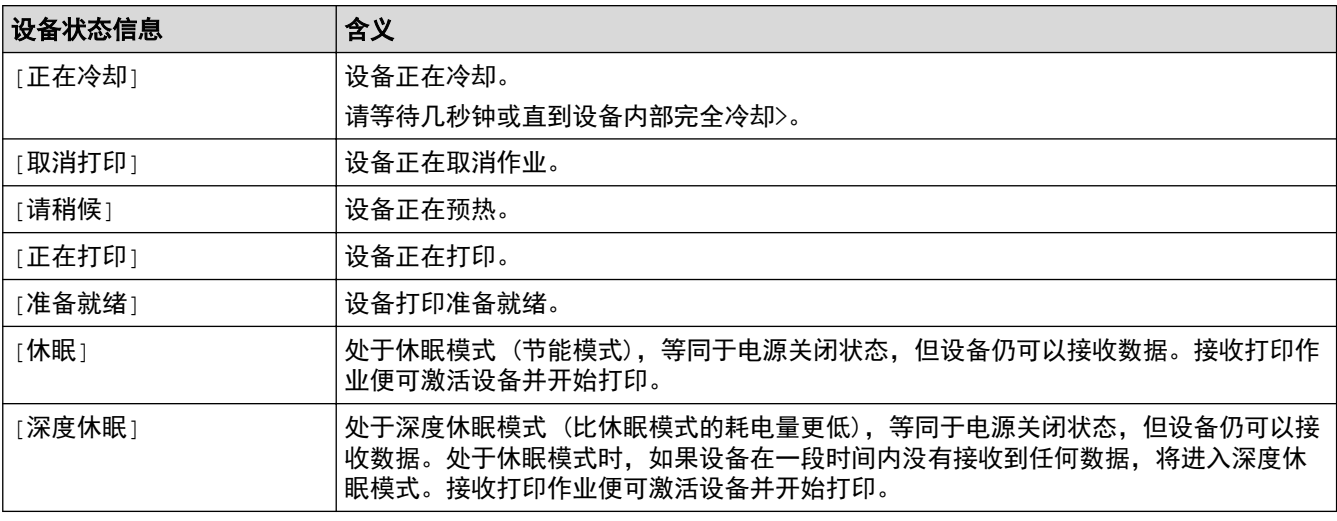

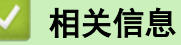

• [设备简介](#page-11-0)

<span id="page-17-0"></span>[主页](#page-1-0) > [设备简介](#page-11-0) > 如何在本设备上输入文本

# 如何在本设备上输入文本

需要输入文本时,在设备上输入字符。可用字符可能会因正在执行的操作不同而有所不同。

- 按住或反复按 ▲或 ▼ 选择以下列表中的字符: 0123456789abcdefghijklmnopqrstuvwxyzABCDEFGHIJKLMNOPQRSTUVWXYZ(space)!"#\$%&'()\*+,-./:;<=>?@[\]^\_  $'$ {|}<sup>~</sup>
- 显示所需字符或符号时,按确定,然后输入下一个字符。
- 按**返回**删除输错的字符。

### 相关信息

- [设备简介](#page-11-0)
- 相关主题:
- [使用设备操作面板安装向导配置设备的无线网络](#page-65-0)
- [不多址发送 SSID 时配置本设备的无线网络](#page-70-0)
- [设置锁定密码](#page-127-0)

<span id="page-18-0"></span>[主页](#page-1-0) > [设备简介](#page-11-0) > 访问 Brother Utilities (Windows)

### 访问 Brother Utilities (Windows)

Brother Utilities(Brother 实用程序)是一个应用程序启动器,可方便用户访问计算机上已安装的所有 Brother 应用程序。

- 1. 执行以下操作中的一项:
	- (Windows 11)
		- 点击 <mark>- </mark> > 所有应用 > Brother > Brother Utilities(Brother 实用程序)。
	- (Windows 10、Windows Server 2016、Windows Server 2019 和 Windows Server 2022)

```
点击 + > Brother > Brother Utilities(Brother 实用程序)。
```
• (Windows Server 2012 R2)

将鼠标移到开始屏幕的左下角,点击 (4) (如果您使用的是触摸屏设备, 从开始屏幕底部向上滑动以显示 应用屏幕)。

显示应用屏幕时,点击 <mark>常真</mark> (Brother Utilities(Brother 实用程序))。

• (Windows Server 2012)

点击开始屏幕或桌面上的 <mark>휴 3</mark> (Brother Utilities(Brother 实用程序))。

2. 选择设备。

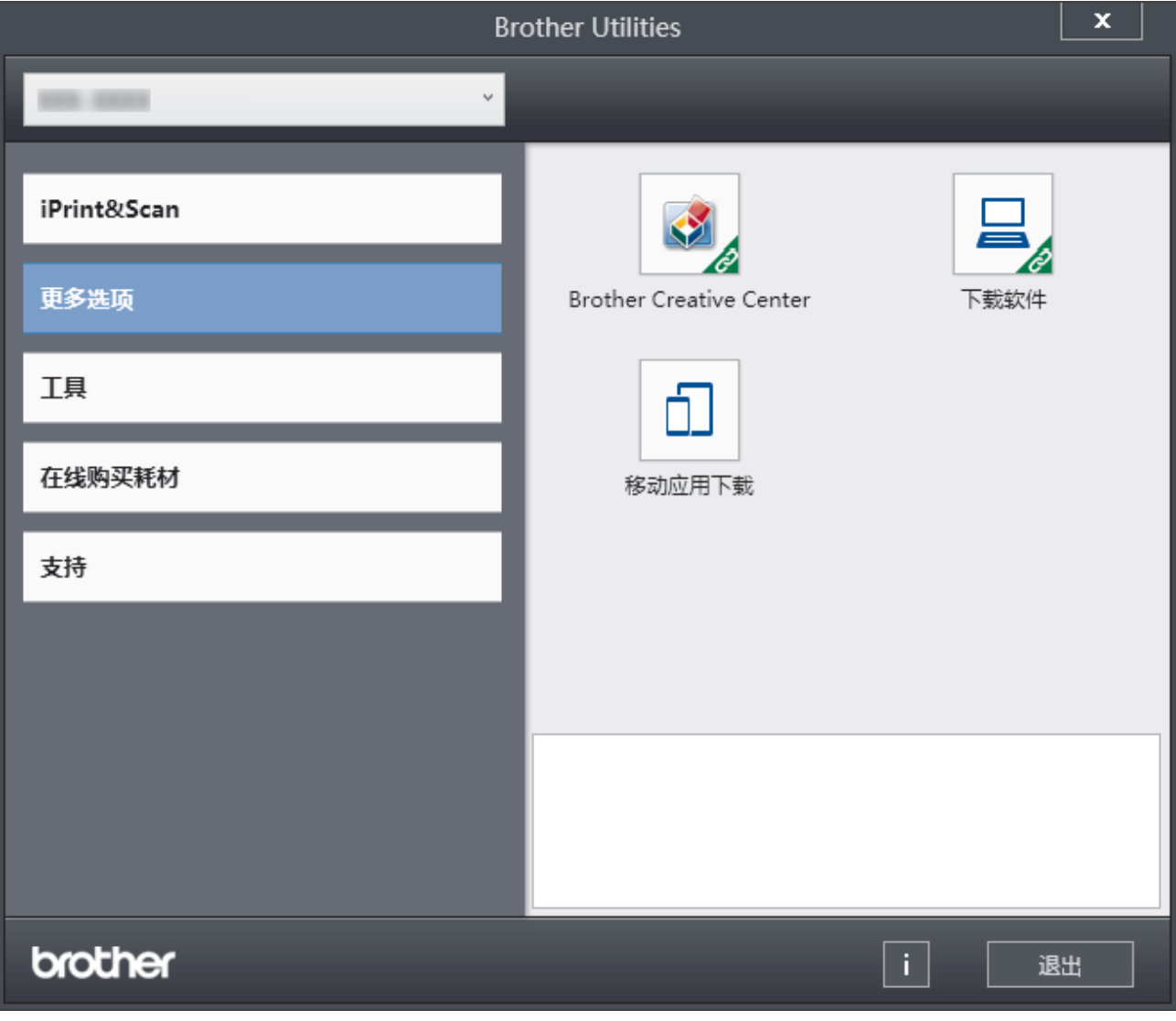

3. 选择所需选项。

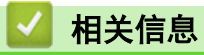

- [设备简介](#page-11-0)
	- [卸载软件和驱动程序 \(Windows\)](#page-20-0)

<span id="page-20-0"></span>[主页](#page-1-0) > [设备简介](#page-11-0) > [访问 Brother Utilities \(Windows\)](#page-18-0) > 卸载软件和驱动程序 (Windows)

# 卸载软件和驱动程序 (Windows)

- 1. 执行以下操作中的一项:
	- Windows 11
		- 点击 <mark>- </mark> > 所有应用 > Brother > Brother Utilities(Brother 实用程序)。
	- Windows 10、Windows Server 2016、Windows Server 2019 和 Windows Server 2022
		- 点击 + > Brother > Brother Utilities(Brother 实用程序)。
	- Windows Server 2012 R2 将鼠标移到开始屏幕的左下角,点击 (4) (如果您使用的是触摸屏设备, 从开始屏幕底部向上滑动以显示 应用屏幕)。
		- 显示应用屏幕时,点击 <mark>第5</mark> (Brother Utilities(Brother 实用程序))。
	- Windows Server 2012 点击开始屏幕或桌面上的 <mark>第5</mark> (Brother Utilities(Brother 实用程序))。
- 2. 如果尚未选择,请从下拉列表中选择本设备的型号名称。
- 3. 点击左侧操作栏中的工具。
	- 如果显示 软件更新通知 图标,请选中,然后点击 现在检查 > 检查固件更新 > 更新。遵循屏幕提示执行 操作。
	- 如未显示 软件更新通知 图标,请转到下一步。
- 4. 在 Brother Utilities(Brother 实用程序) 的 工具 导航栏中点击 卸载。 遵循对话框中的提示卸载软件和驱动程序。

### 相关信息

• [访问 Brother Utilities \(Windows\)](#page-18-0)

<span id="page-21-0"></span>[主页](#page-1-0) > [设备简介](#page-11-0) > 访问 Brother iPrint&Scan (Windows/Mac)

# 访问 Brother iPrint&Scan (Windows/Mac)

使用适用于 Windows 和 Mac 的 Brother iPrint&Scan 从计算机进行打印。

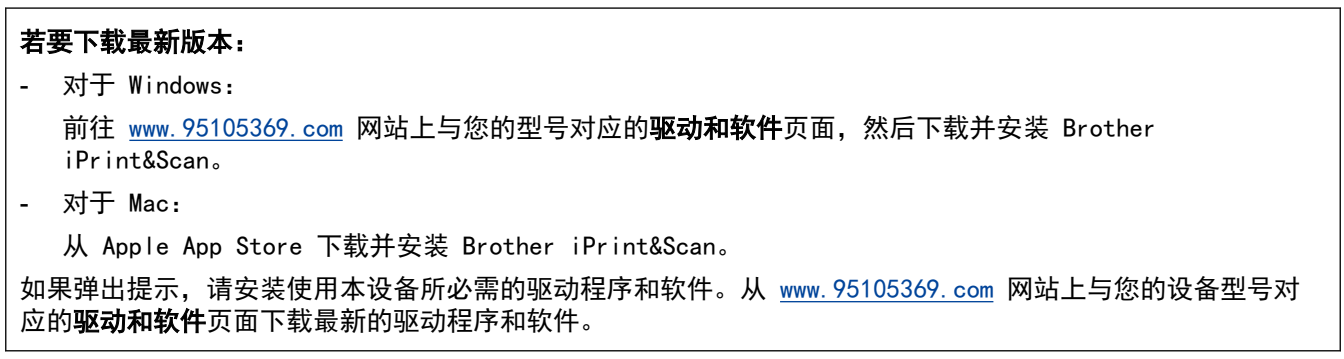

- 1. 启动 Brother iPrint&Scan。
	- Windows

双击 (Strother iPrint&Scan) 图标。

• Mac

在 Finder (查找程序)菜单栏中,点击前往 > 应用程序, 然后双击 iPrint&Scan 图标。

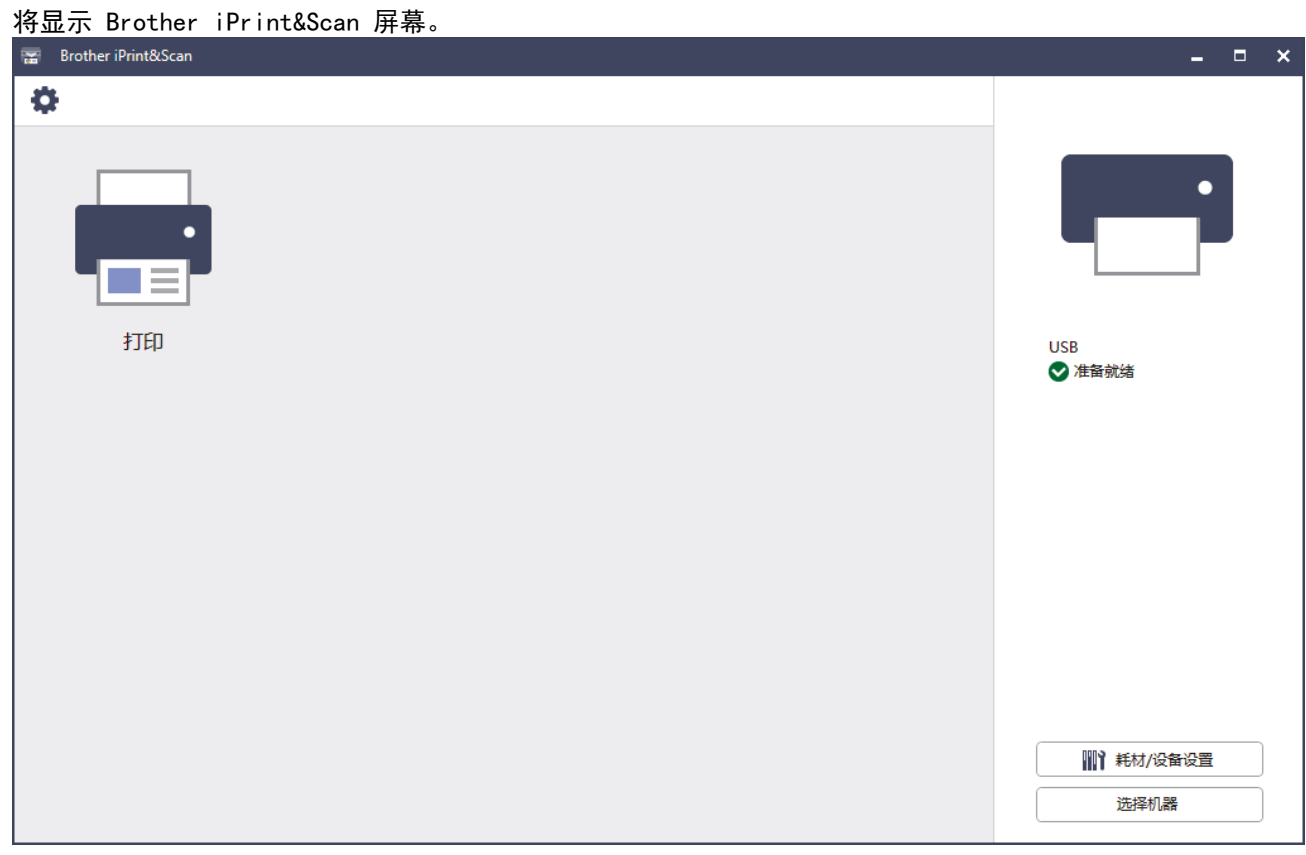

实际屏幕可能会因应用程序版本不同而有所差异。

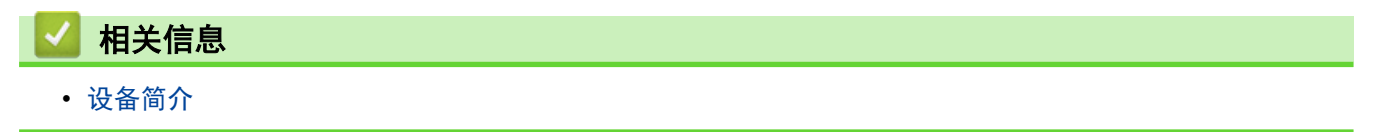

<span id="page-22-0"></span>[主页](#page-1-0) > [设备简介](#page-11-0) > 本设备上的输入/输出端口位置

# 本设备上的输入/输出端口位置

输入/输出端口位于设备正面和背面。

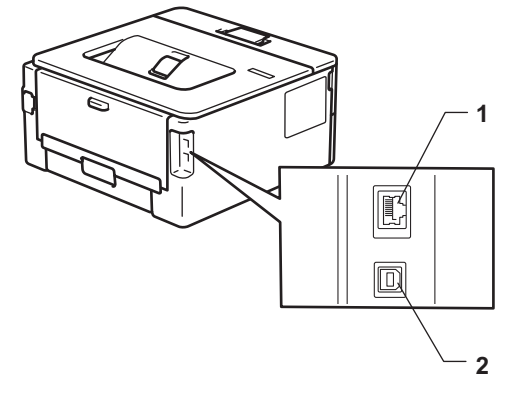

- 1. 10BASE-T/100BASE-TX 端口(适用于网络型号)
- 2. 背面 USB 外接设备端口

连接 USB 或网络电缆时, 请遵循软件/驱动程序安装程序的说明书进行操作。

若要安装操作设备所需的驱动程序和软件,请前往 www. 95105369. com 上您设备型号的驱动和软件页面。

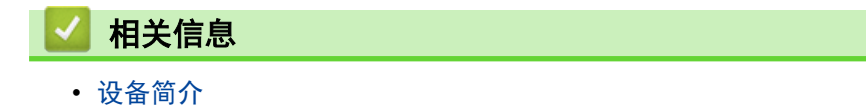

### <span id="page-23-0"></span>[主页](#page-1-0) > 纸张处理

# 纸张处理

- [装入纸张](#page-24-0)
- [纸张设置](#page-32-0)
- [非打印区域](#page-35-0)
- [推荐打印介质](#page-36-0)
- [使用特殊纸张](#page-37-0)

<span id="page-24-0"></span>[主页](#page-1-0) > [纸张处理](#page-23-0) > 装入纸张

# 装入纸张

- [将纸张装入纸盒](#page-25-0)
- [将普通纸、薄纸、再生纸和铜版纸装入单张进纸托板并使用其进行打印](#page-28-0)
- [将厚纸和标签装入单张进纸托板并进行打印](#page-29-0)
- [将信封装入单张进纸托板并进行打印](#page-30-0)

# <span id="page-25-0"></span>将纸张装入纸盒

- 如果检查纸张设置设定为开且您将纸盒从设备中拉出,液晶显示屏上将显示信息询问您是否想更改纸张尺寸 和纸张类型;如果需要,遵循液晶显示屏指示更改这些设置。
- 在纸盒中装入其他尺寸和类型的纸张时,必须同时更改设备中或计算机上的纸张尺寸和纸张类型设置。
- 1. 将纸盒从设备中完全拉出。

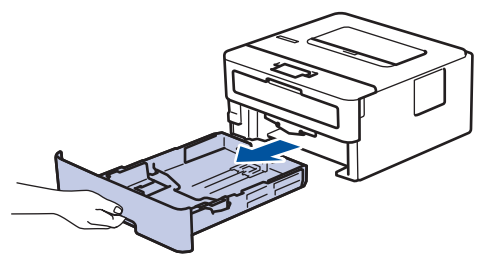

2. 按住并滑动纸张导块,调整至所用纸张的尺寸。 按绿色释放杆滑动纸张导块。

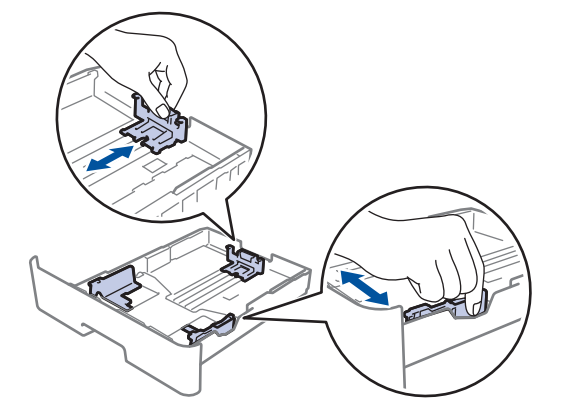

- 3. 充分展开堆叠的纸张。
- 4. 将纸张打印面*朝下*装入纸盒中。
- 5. 确保纸张位于最大纸张容量标记 (▼▼▼) 之下。 纸盒过满将导致卡纸。

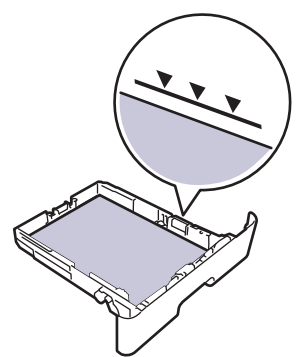

- 6. 慢慢将纸盒完全推入设备。
- 7. 抬起支撑翼板,以防止纸张从出纸托板中滑落。

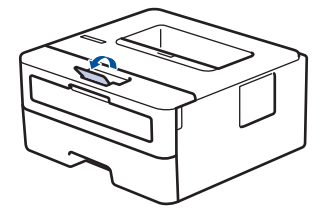

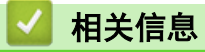

- [装入纸张](#page-24-0)
	- [将设备设置更改为使用纸盒在预打印纸张上打印](#page-27-0)

<span id="page-27-0"></span>[主页](#page-1-0) > [纸张处理](#page-23-0) > [装入纸张](#page-24-0) > [将纸张装入纸盒](#page-25-0) > 将设备设置更改为使用纸盒在预打印纸张上打印

将设备设置更改为使用纸盒在预打印纸张上打印

#### 相关型号: HL-B2188DW

使用预打印纸张进行双面打印时,更改设备设置。

- 切勿在纸盒中同时装入不同尺寸和类型的纸张。否则,可能导致卡纸或进纸错误。
	- 如果打印位置没有与预打印对象对齐,可使用纸盒的打印位置设置进行位置调整。
	- 部分预打印纸张可能会导致打印污迹,具体取决于打印方式和耗材类型。

### 方向

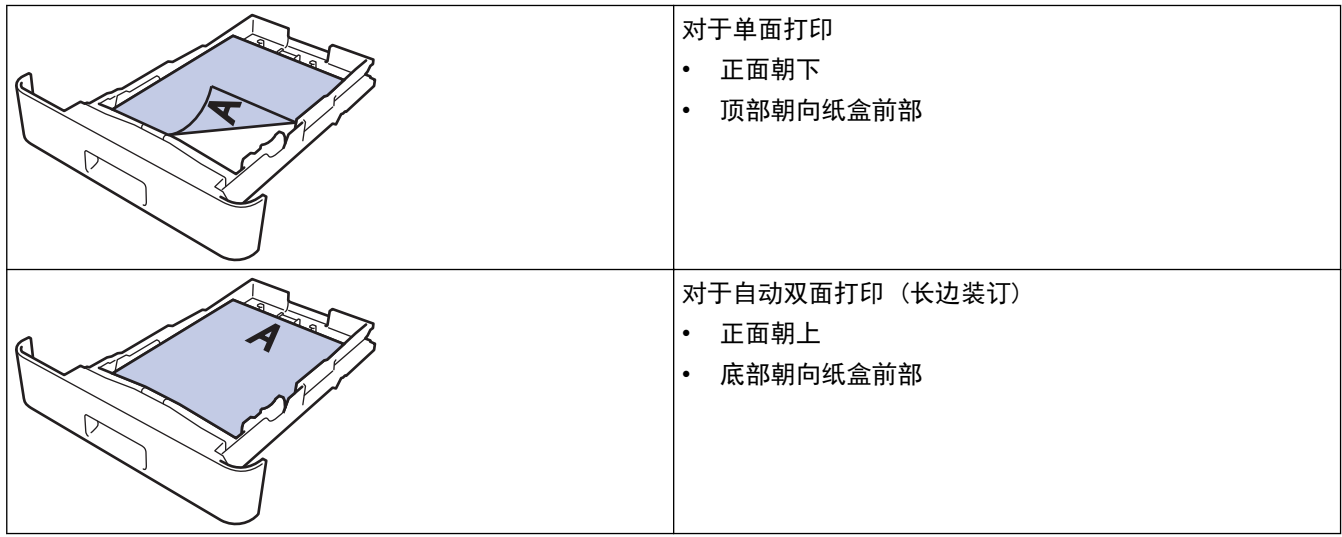

- 1. 按 ▲ 或 ▼ 选择以下选项:
	- a. 选择[打印机]。按**确定**。
	- b. 选择[双面]。按确定。
	- c. 选择[单张图像]。按确定。
- 2. 按 ▲ 或 ▼ 选择[双面进纸], 然后按开始。

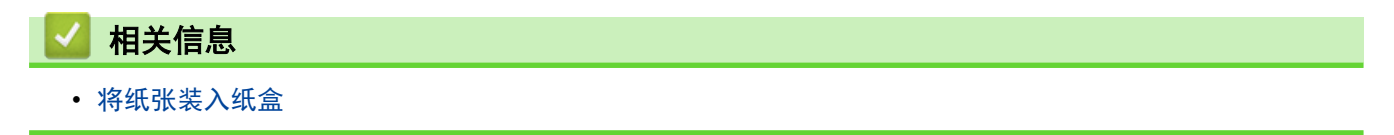

<span id="page-28-0"></span>▲ [主页](#page-1-0) > [纸张处理](#page-23-0) > [装入纸张](#page-24-0) > 将普通纸、薄纸、再生纸和铜版纸装入单张进纸托板并使用其进行打印

## 将普通纸、薄纸、再生纸和铜版纸装入单张进纸托板并使用其进行打印

在纸盒中装入其他尺寸的纸张时,必须同时更改设备中或计算机上的纸张尺寸设置。

1. 抬起支撑翼板,以防止纸张从出纸托板中滑落。

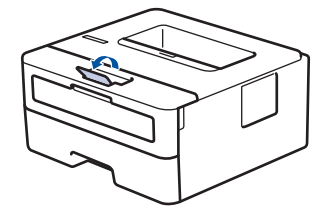

2. 打开单张进纸托板盖。

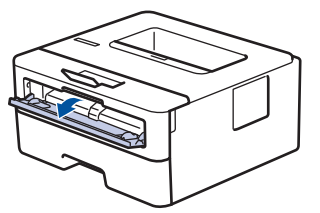

3. 用双手滑动单张进纸托板的纸张导块,调整至所用纸张的宽度。

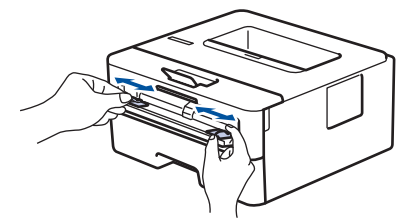

4. 用双手将一张纸装入单张进纸托板,直到纸张前端触碰到进纸辊。感觉到设备进纸时松开双手。

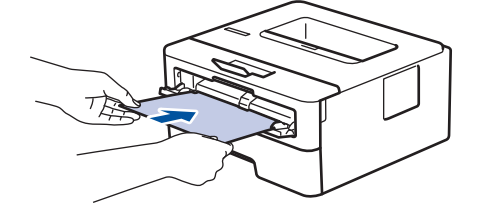

- 将纸张打印面*朝上*装入单张讲纸托板。
	- 确保单张进纸托板中的纸张放置平整且位置正确,否则可能无法正确进纸,导致打印输出页面歪斜或卡 纸。
- 5. 将打印作业发送到设备。

Ø 在打印屏幕中更改您的打印首选项。

6. 打印页面从设备输出后,将下一张纸放入单张进纸托板。重复此操作直到完成所有页面的打印。

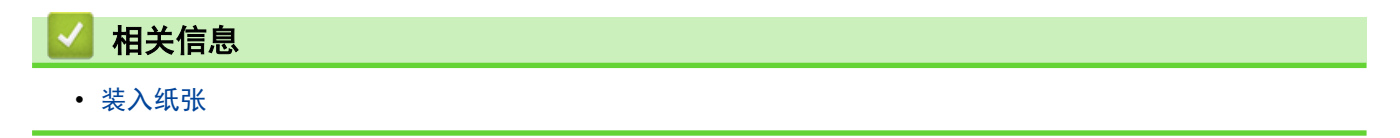

# <span id="page-29-0"></span>将厚纸和标签装入单张进纸托板并进行打印

在纸盒中装入其他尺寸的纸张时,必须同时更改设备中或计算机上的纸张尺寸设置。

1. 打开设备的后盖 (后出纸托板)。

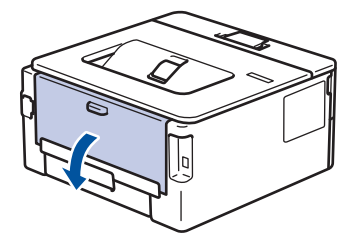

- 将纸张装入单张进纸托板后,设备将自动开启单张进纸托板模式。
- 2. 在设备前部,打开单张进纸托板盖。

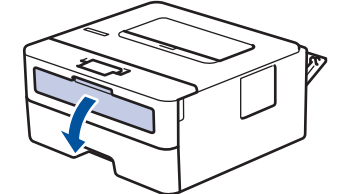

3. 用双手滑动单张进纸托板的纸张导块,调整至所用纸张的宽度。

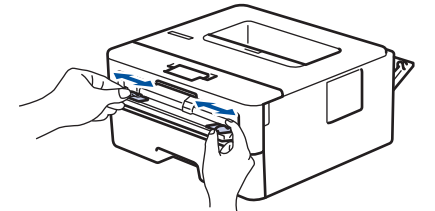

4. 用双手将一张纸装入单张进纸托板,直到纸张前端触碰到进纸辊。感觉到设备进纸时松开双手。

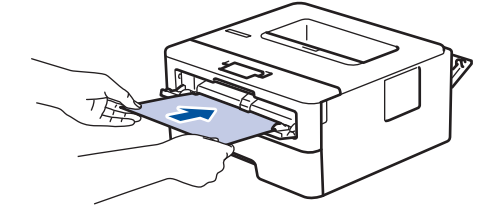

- 将纸张打印面*朝上*装入单张进纸托板。
	- 重新放置单张进纸托板中的纸张时,请先将纸张完全取出后再放入。
- 单张进纸托板中每次仅可装入一张纸,否则可能发生卡纸。
- 确保单张进纸托板中的纸张放置平整且位置正确,否则可能无法正确进纸,导致打印输出页面歪斜或卡 纸。
- 5. 将打印作业发送到设备。

Ø

在打印屏幕中更改您的打印首选项。

- 6. 打印页面从设备后部输出后,将下一张纸放入单张进纸托板。重复此操作直到完成所有页面的打印。
- 7. 完成后,合上后盖 (后出纸托板),直到其锁定在关闭位置。

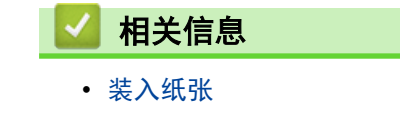

# <span id="page-30-0"></span>将信封装入单张进纸托板并进行打印

装入信封前,先将其边角尽可能压平。

在纸盒中装入其他尺寸的纸张时,必须同时更改设备中或计算机上的纸张尺寸设置。

1. 打开设备的后盖 (后出纸托板)。

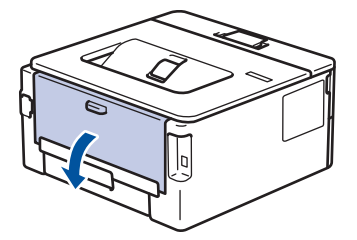

将纸张装入单张进纸托板后,设备将自动开启单张进纸托板模式。

2. 如下图所示,拉下左右两侧的绿色拉杆。

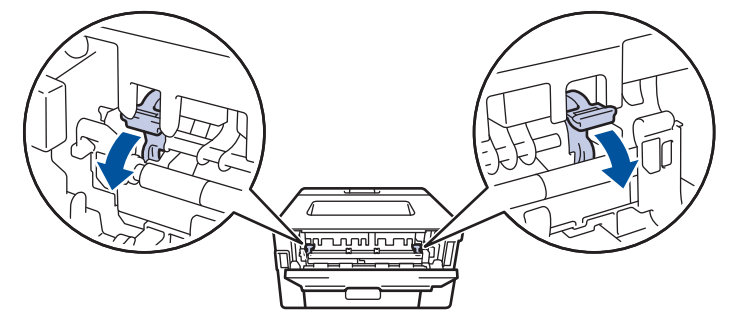

3. 在设备前部,打开单张进纸托板盖。

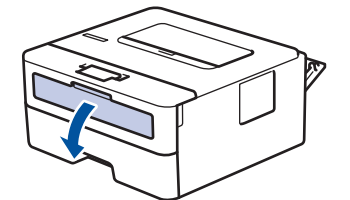

4. 用双手滑动单张进纸托板的纸张导块,调整至所用纸张的宽度。

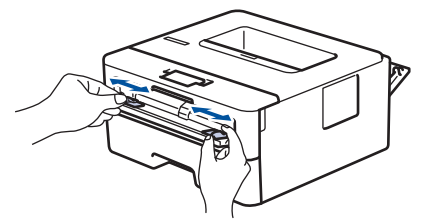

5. 用双手将一个信封装入单张进纸托板,直到信封前端触碰进到纸辊。感觉到设备进纸时松开双手。

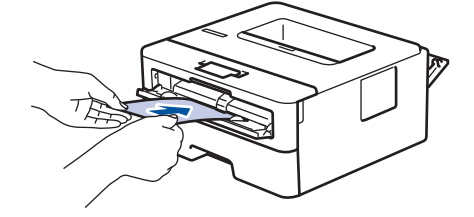

- 将信封打印面*朝上*装入单张进纸托板。
- 重新放置单张进纸托板中的信封时,请先将信封完全取出后再放入。
- 单张进纸托板中每次仅可装入一个信封,否则可能发生卡纸。
- 确保单张进纸托板中的信封放置平整且位置正确,否则信封可能无法正确送入,导致打印输出页面歪斜或 卡纸。

6. 将打印作业发送到设备。

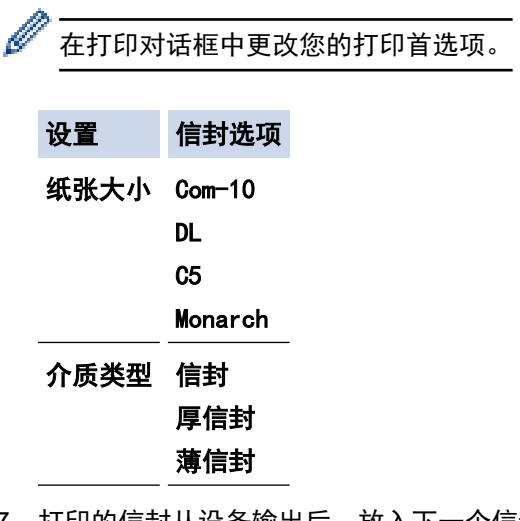

- 7. 打印的信封从设备输出后,放入下一个信封。重复此操作直到完成所有信封的打印。
- 8. 打印完成后,将先前步骤中调整的两个绿色拉杆恢复原位。
- 9. 完成后,合上后盖 (后出纸托板),直到其锁定在关闭位置。

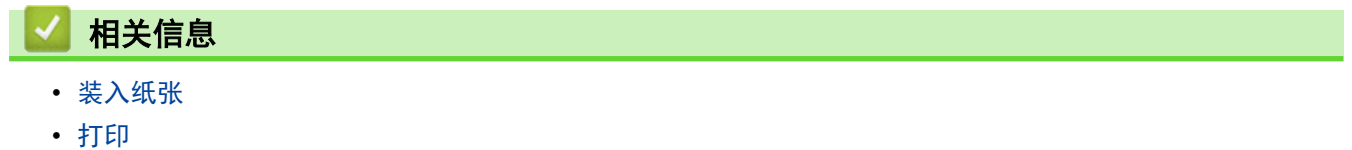

<span id="page-32-0"></span>[主页](#page-1-0) > [纸张处理](#page-23-0) > 纸张设置

# 纸张设置

- [更改纸张尺寸和纸张类型](#page-33-0)
- [更改检查纸张设置](#page-34-0)
- [打印文档 \(Windows\)](#page-40-0)

### <span id="page-33-0"></span>更改纸张尺寸和纸张类型

在纸盒中装入其他尺寸和类型的纸张时,必须在液晶显示屏上同步更改纸张尺寸和纸张类型的设置。

- 1. 按 ▲ 或 ▼ 选择以下选项:
	- a. 选择[常规设置]。按**确定**。
	- b. 选择[纸盒设置]。按确定。
	- c. 选择[纸张类型]。按确定。
- 2. 按 ▲ 或 ▼ 显示所需纸张类型, 然后按确定。
- 3. 按 ▲ 或 ▼ 显示[纸张尺寸]选项, 然后按确定。
- 4. 按 ▲ 或 ▼ 显示所需纸张尺寸, 然后按开始。

# 相关信息

• [纸张设置](#page-32-0)

### <span id="page-34-0"></span>更改检查纸张设置

当检查纸张设置设定为开且您将纸盒从设备中拉出时,液晶显示屏上将显示信息询问您是否想更改纸张尺寸和纸张 类型。

此选项默认设置为开。

- 1. 按 ▲ 或 ▼ 选择以下选项:
	- a. 选择[常规设置]。按确定。
	- b. 选择[纸盒设置]。按确定。
	- c. 选择[检查纸张]。按确定。
- 2. 按 ▲ 或 ▼ 选择[开]或[关]选项, 然后按 开始。

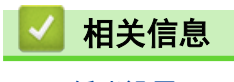

# <span id="page-35-0"></span>非打印区域

下表中的测量值表示从最常用尺寸的纸张边缘测量的最大非打印区域。根据您所使用的纸张尺寸或应用程序中的设 置,这些数字可能会有所不同。

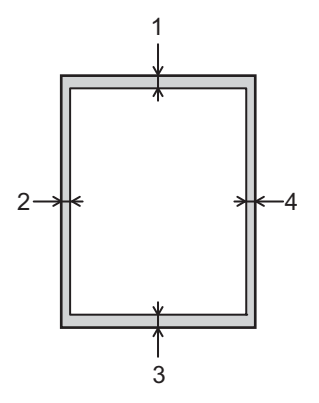

切勿尝试在这些区域打印,这些区域内将不会反映任何打印输出。

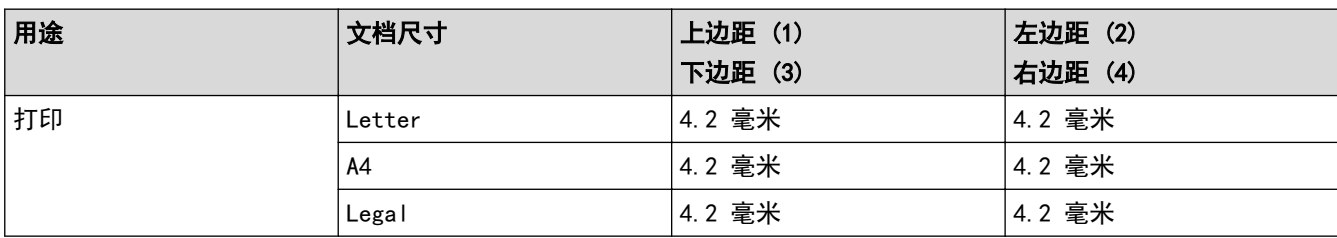

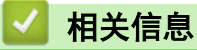

Ø

• [纸张处理](#page-23-0)
## 推荐打印介质

为获取最佳打印质量,我们建议您使用下表中列出的纸张。

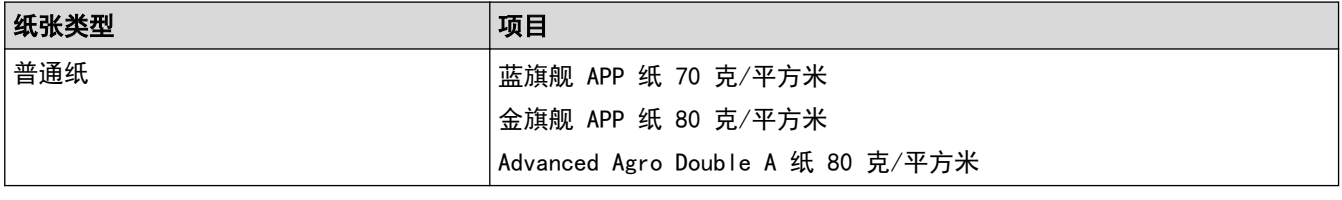

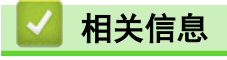

• [纸张处理](#page-23-0)

## 使用特殊纸张

购买前必须测试样纸以确保理想的打印效果。

- 切勿使用喷墨专用纸,因为这种纸张可能会引起卡纸或损坏设备。
- 如果使用铜版纸、粗糙纸、褶皱或有折痕的纸张,可能会降低打印质量。

将纸张保存在原始包装中并将其密封。保持纸张平整同时避免受潮、阳光直射和受热。

### 重要事项

某些类型的纸张可能无法正常使用或者会损坏设备。

切勿使用以下纸张:

- 有过多丝流的纸张
- 十分光滑或光亮的纸张
- 卷曲或翘起的纸张
- 涂层纸或经化学处理的纸张
- 破损、有折痕或折叠的纸张
- 超出本说明书推荐重量规格的纸张
- 带有标签或订书钉的纸张
- 多层纸或无碳纸
- 喷墨打印纸

如果使用上述任意一类纸张,则可能会损坏本设备。由此造成的损坏不属于 Brother 公司的保修服务范围。

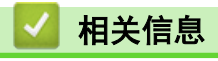

• [纸张处理](#page-23-0)

<span id="page-38-0"></span>[主页](#page-1-0) > 打印

## 打印

- [从计算机打印 \(Windows\)](#page-39-0)
- [从计算机打印 \(Mac\)](#page-51-0)
- [将信封装入单张进纸托板并进行打印](#page-30-0)
- [使用操作面板更改打印设置](#page-54-0)
- [取消打印作业](#page-55-0)
- [测试打印](#page-56-0)

<span id="page-39-0"></span> $\triangle$  [主页](#page-1-0) > [打印](#page-38-0) > 从计算机打印 (Windows)

## 从计算机打印 (Windows)

- [打印文档 \(Windows\)](#page-40-0)
- [双面打印 \(Windows\)](#page-42-0)
- [更改默认打印设置 \(Windows\)](#page-45-0)
- [打印设置 \(Windows\)](#page-46-0)
- [在计算机上监控设备状态 \(Windows\)](#page-50-0)

<span id="page-40-0"></span>[主页](#page-1-0) > [打印](#page-38-0) > [从计算机打印 \(Windows\)](#page-39-0) > 打印文档 (Windows)

### 打印文档 (Windows)

更改应用程序的打印设置时,所做更改仅应用于通过该应用程序打印的文档。

- Ø • 可能默认为双面打印,具体取决于设备型号。进行单面打印时,在打印机驱动程序中关闭双面打印设置。 (HL-B2188DW)
	- 要更改所有 Windows 应用程序的打印设置,必须配置打印机驱动程序的属性。 更多信息 >> 相关信息:更改默认打印设置 (Windows)
- 1. [将纸张装入纸盒。](#page-24-0)
- 2. 在您的应用程序中选择打印命令。
- 3. 选择本设备型号的名称,然后点击打印机的属性或首选项按钮。 出现打印机驱动程序窗口。

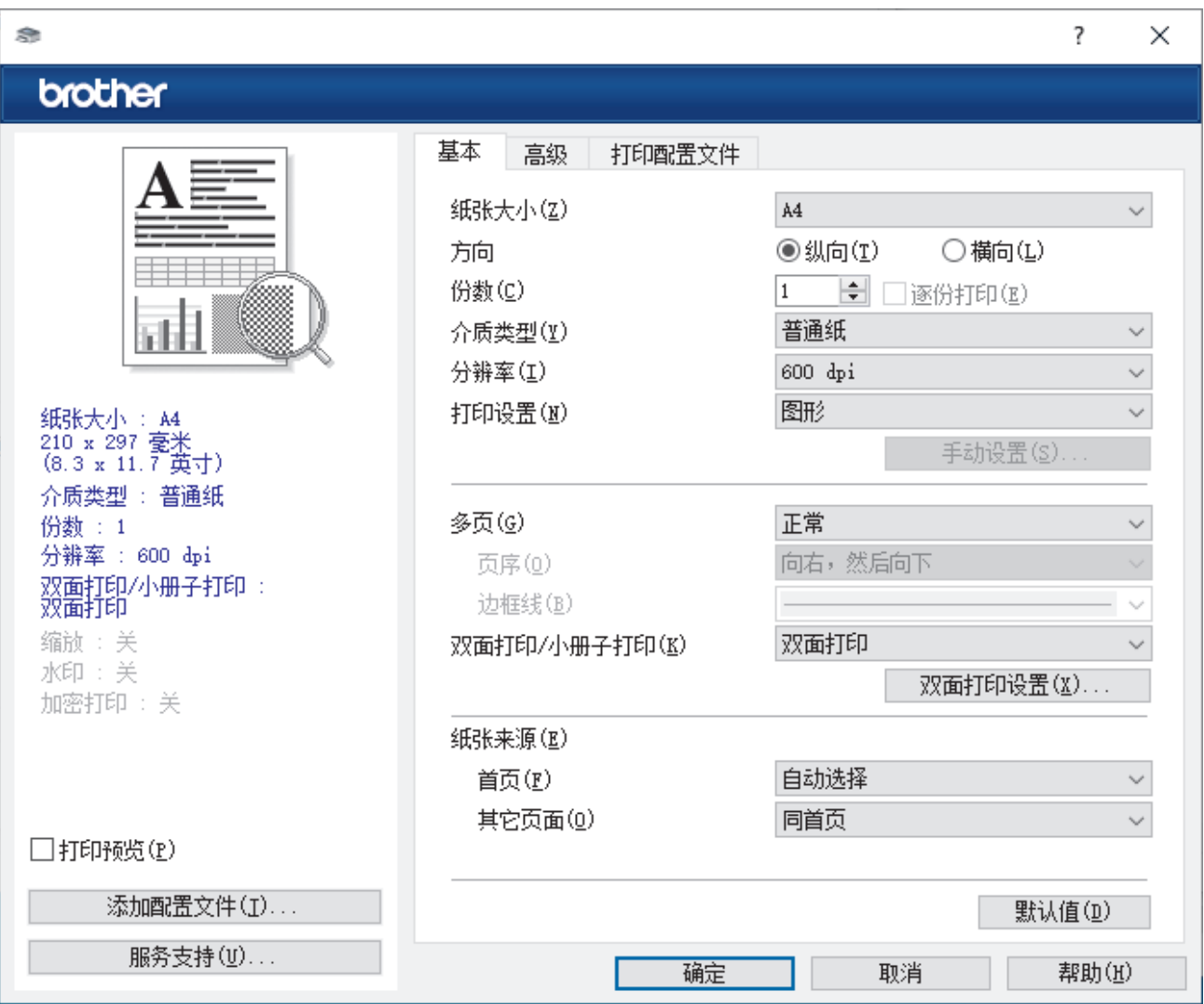

- 4. 确保您在纸盒中装入了正确尺寸的纸张。
- 5. 点击纸张大小下拉列表,然后选择所需纸张尺寸。
- 6. 在方向字段中,选择纵向或横向选项设置打印输出的方向。

如果您的应用程序包含类似设置,我们建议您使用应用程序设置方向。

7. 在份数字段中输入所需份数 (1-999)。

Ø

- 8. 点击介质类型下拉列表,然后选择正在使用的纸张类型。
- 9. 要在一张纸上打印多个页面或将一个页面打印到多张纸上,点击多页下拉列表,然后选择所需选项。

10. 点击双面打印/小册子打印下拉列表,然后选择所需选项。(HL-B2188DW)

11. 如有需要,更改其他打印机设置。

- 12. 点击 确定。
- 13. 完成您的打印操作。

## ■ 相关信息

• [从计算机打印 \(Windows\)](#page-39-0)

### 相关主题:

- [更改默认打印设置 \(Windows\)](#page-45-0)
- [打印问题](#page-155-0)
- [纸张设置](#page-32-0)
- [打印设置 \(Windows\)](#page-46-0)

#### <span id="page-42-0"></span>[主页](#page-1-0) > [打印](#page-38-0) > [从计算机打印 \(Windows\)](#page-39-0) > 双面打印 (Windows)

### 双面打印 (Windows)

相关型号: HL-B2188DW

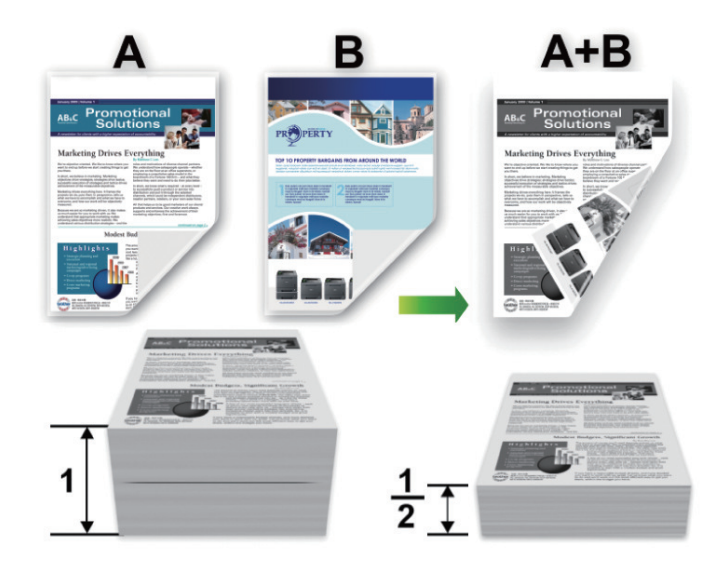

使用自动双面打印功能时,选择 A4 尺寸的纸张。

- 确保后盖已合上。
- 如果纸张卷曲,请将其抚平后再放回到纸盒中。
- 请使用普通纸或薄纸。切勿使用铜版纸。
- 如果纸张过薄,可能会导致皱褶。
- 当您使用手动双面打印功能时,可能会出现卡纸或打印质量不理想。
- 1. 在您的应用程序中选择打印命令。
- 2. 选择本设备型号的名称,然后点击打印机的属性或首选项按钮。 出现打印机驱动程序窗口。
- 3. 在方向字段中,选择纵向或横向选项设置打印输出的方向。

如果您的应用程序包含类似设置,我们建议您使用应用程序设置方向。

4. 点击双面打印/小册子打印下拉列表,然后选择双面打印或双面打印(手动)选项。

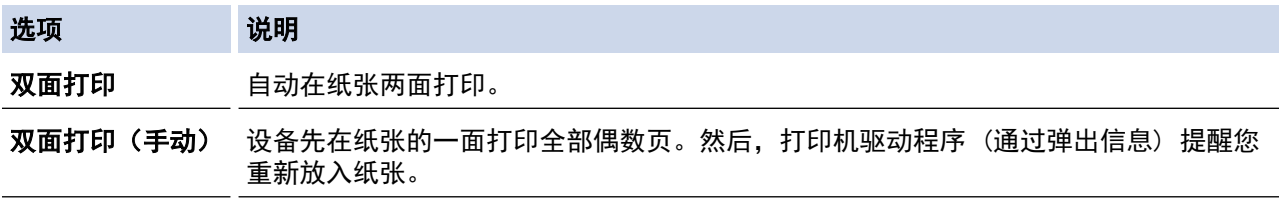

- 5. 点击双面打印设置按钮。
- 6. 从双面打印类型菜单中选择以下选项中的一项。 选择双面打印时,每个方向有四种双面装订方式。

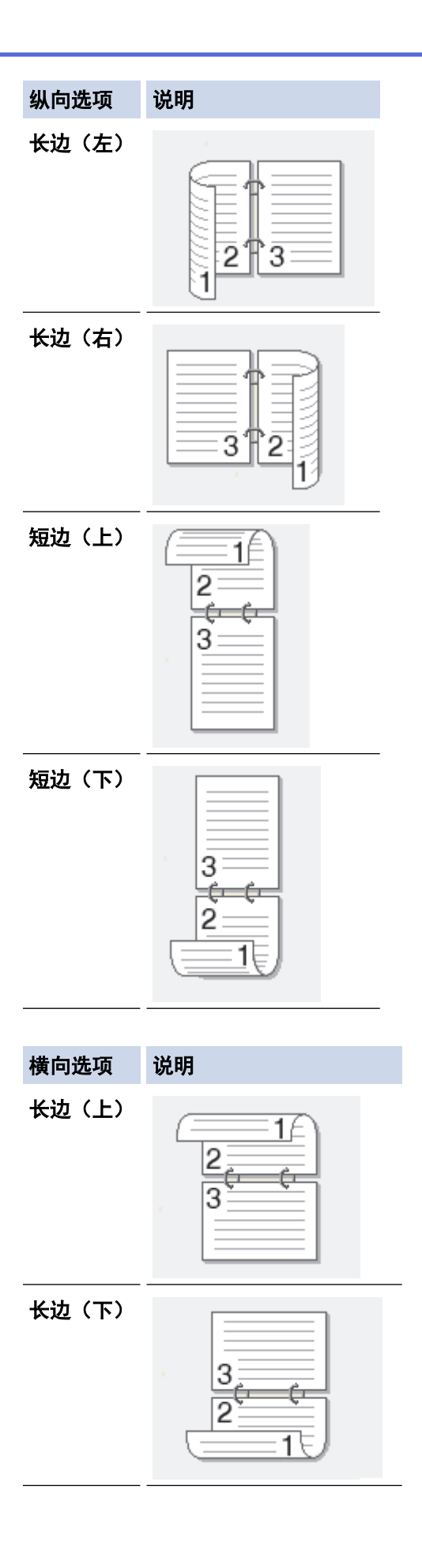

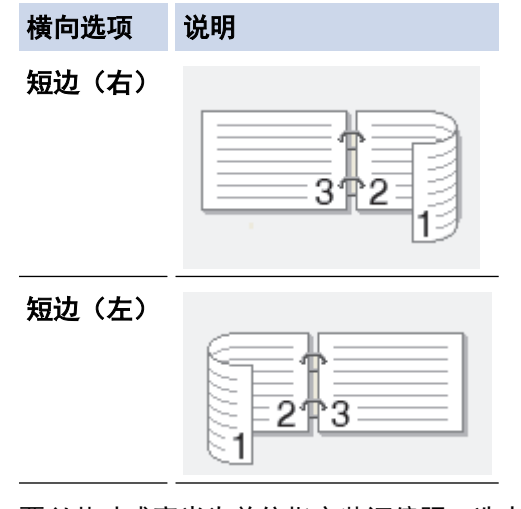

- 7. 要以英寸或毫米为单位指定装订偏距,选中装订偏距复选框。
- 8. 点击 确定。
- 9. 如有需要,更改其他打印机设置。
- 10. 执行以下操作中的一项:
	- 对于自动双面打印,再次点击确定,然后完成打印操作。
	- 对于手动双面打印,再次点击确定,然后遵循屏幕提示进行操作。

如果未正确进纸,纸张可能发生卷曲。请取出纸张,将其抚平后放回到纸盒中。

# 相关信息

• [从计算机打印 \(Windows\)](#page-39-0)

<span id="page-45-0"></span>[主页](#page-1-0) > [打印](#page-38-0) > [从计算机打印 \(Windows\)](#page-39-0) > 更改默认打印设置 (Windows)

### 更改默认打印设置 (Windows)

更改应用程序的打印设置时,所做更改仅应用于通过该应用程序打印的文档。要更改所有 Windows 应用程序的打 印设置,必须配置打印机驱动程序的属性。

- 1. 按住 [■] 键, 然后按计算机键盘上的 [R] 键启动运行。
- 2. 在打开:字段中输入"control printers", 然后点击确定。

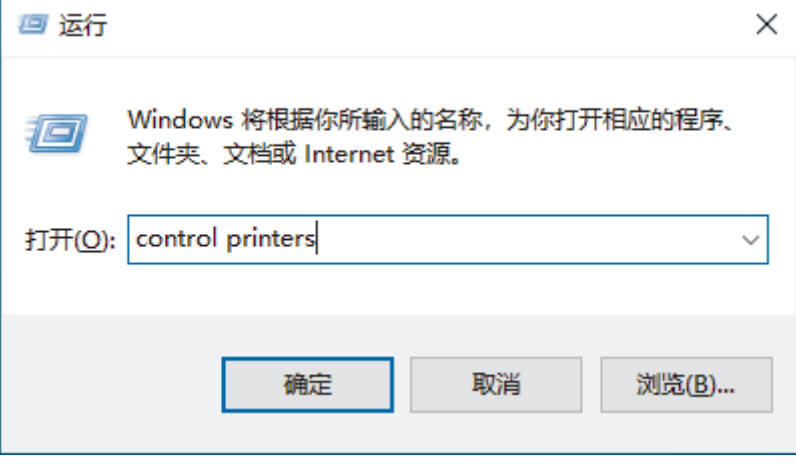

出现设备和打印机窗口。

如果没有出现设备和打印机窗口,请点击显示更多设备 > 更多设备和打印机设置。

- 3. 右击型号图标,然后选择打印机属性。(如果出现打印机驱动程序选项,选择您的打印机驱动程序。) 出现打印机属性对话框。
- 4. 点击常规选项卡,然后点击打印首选项或首选项... 按钮。 出现打印机驱动程序对话框。
- Ø 若要配置纸盒设置,点击设备设置选项卡 (适用于特定型号)。
	- 要更改打印机端口,点击端口选项卡。
- 5. 选择要用作所有 Windows 程序的默认设置的打印设置。
- 6. 点击 确定。

Ø

- 7. 关闭打印机属性对话框。
	- 相关信息
	- [从计算机打印 \(Windows\)](#page-39-0)

#### 相关主题:

- [打印文档 \(Windows\)](#page-40-0)
- [打印设置 \(Windows\)](#page-46-0)
- [打印问题](#page-155-0)

#### <span id="page-46-0"></span>[主页](#page-1-0) > [打印](#page-38-0) > [从计算机打印 \(Windows\)](#page-39-0) > 打印设置 (Windows)

### 打印设置 (Windows)

- 更改应用程序的打印设置时,所做更改仅应用于通过该应用程序打印的文档。 更多信息 >> 相关信息: 打印文档 (Windows)
	- 若要更改默认打印设置,必须配置打印机驱动程序属性。 更多信息 >> 相关信息: 更改默认打印设置 (Windows)

### >> 基本选项栏

## >> [高级选项栏](#page-48-0)

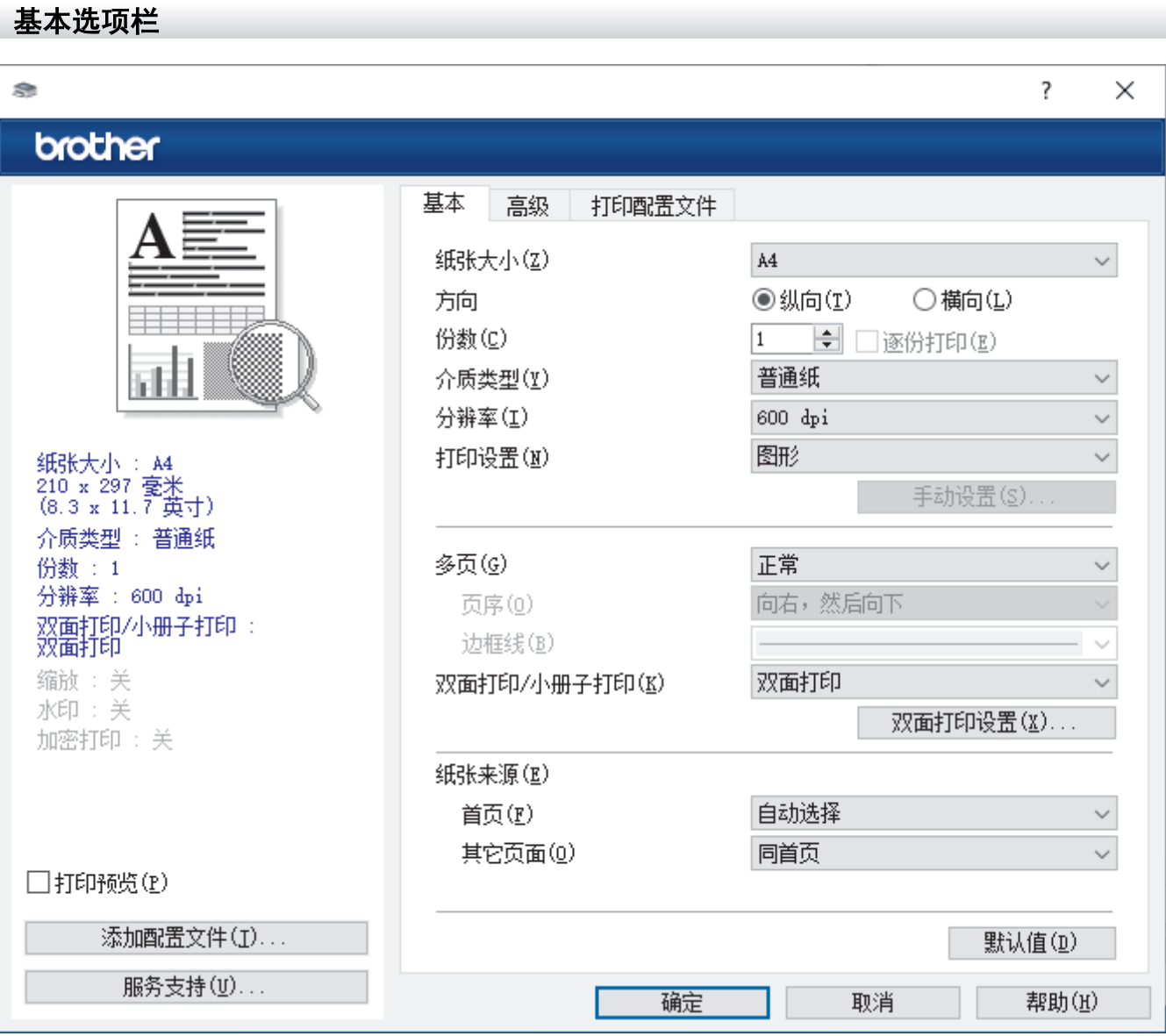

#### **1.** 纸张大小

选择要使用的纸张尺寸。可从标准纸张尺寸中选择,也可创建自定义纸张尺寸。

#### **2.** 方向

选择打印输出的方向 (纵向或横向)。

如果您的应用程序包含类似设置,我们建议您使用应用程序设置方向。

#### **3.** 份数

在此字段中输入您想打印的份数 (1~999)。

#### 逐份打印

选择此选项可按原始页序打印多份多页文档。选择此选项时,将打印出一份完整副本,然后根据您所选择的 份数进行重复打印。如果未选择此选项,将根据设定份数对每一页进行重复打印。

#### **4.** 介质类型

选择要使用的介质类型。为获得最佳打印效果,设备会根据选定的介质类型自动调整打印设置。

#### **5.** 分辨率

选择打印分辨率。因为打印分辨率与速度相关,分辨率越高,打印文档所需的时间就越长。

#### **6.** 打印设置

选择您想打印的文档类型。

#### 手动设置....

指定亮度、对比度和其他设置等详细设置。

#### 图形

#### 使用打印机半色调技术

使用此选项可使用打印机驱动程序表示半色调。

#### 亮度

调整亮度。

#### 对比度

调整对比度。

#### 图形质量

根据正在打印的文档类型,选择图形或文本以获取最佳打印质量。

#### 改善灰度打印

使用此选项可提高阴影区域的图像质量。

#### 提高图片打印质量

如果打印出来的填色和图案与计算机屏幕上显示的不同,选择此选项可提高图片打印质量。

#### 改善细线

选择此选项可改善细线的图像质量。

#### 使用系统半色调技术

选择此选项可使用 Windows 呈现半色调。

#### TrueType 模式

#### 模式

选择打印时字体的处理方式。

#### **7.** 多页

选择此选项可在一张纸上打印多个页面或将一个页面打印到多张纸上。

#### 页序

选择在一张纸上打印多个页面时的页序。

#### 边框线

选择在一张纸上打印多个页面时要使用的边框类型。

#### **8.** 双面打印/小册子打印

选择此选项可进行双面打印或使用双面打印功能制作小册子。

#### 双面打印设置

点击此按钮可选择双面装订类型。每个方向有四种双面装订类型可选。

#### **9.** 纸张来源

根据打印条件或需要选择纸张来源设置。

#### <span id="page-48-0"></span>首页

选择打印第一页时要使用的纸张来源。

#### 其它页面

选择打印第二页及其后续页面时要使用的纸张来源。

### 高级选项栏

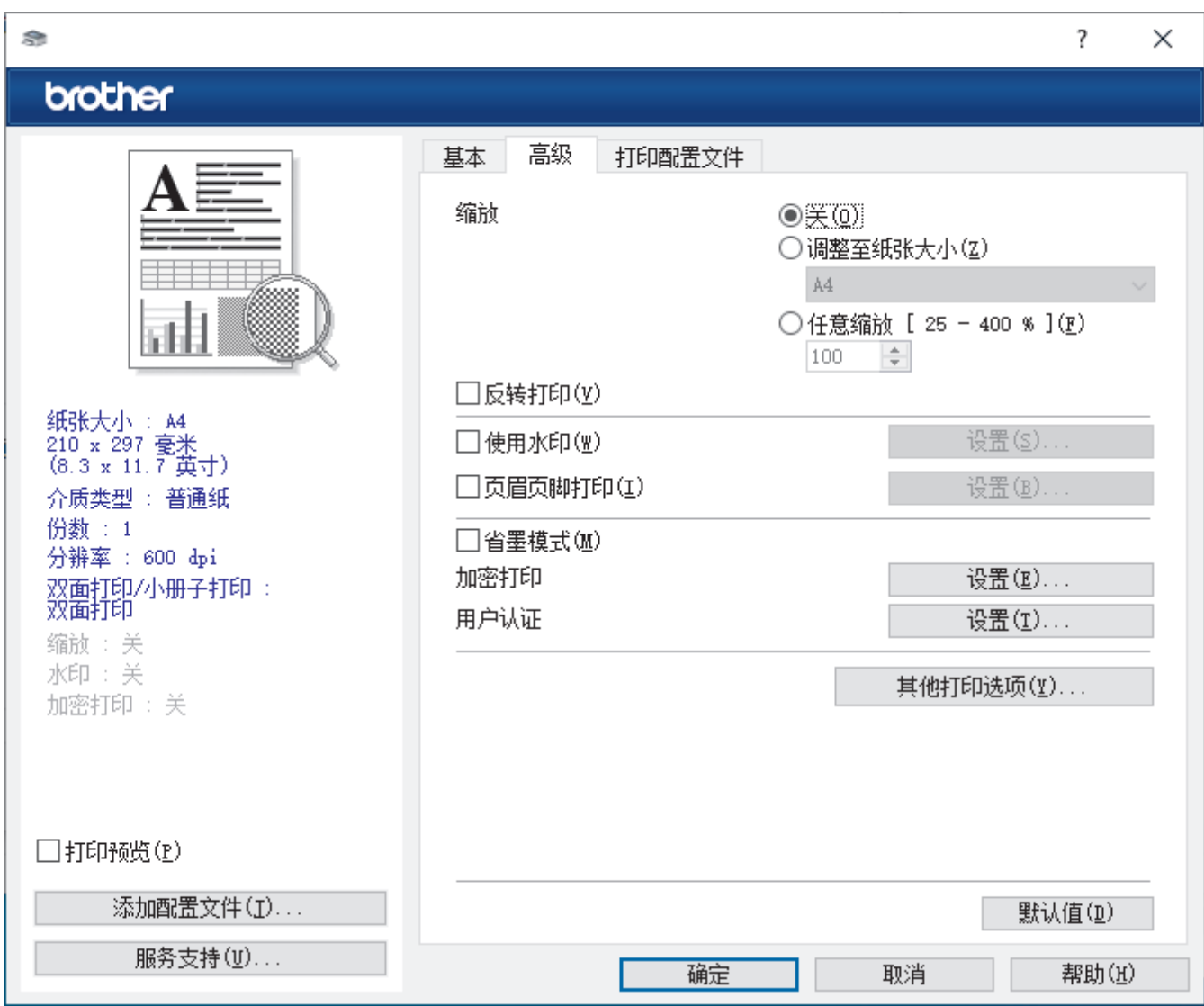

#### **1.** 缩放

选择这些选项可放大或缩小文档的页面尺寸。

#### 调整至纸张大小

选择此选项可放大或缩小文档页面,以符合指定的纸张尺寸。选择此选项时,从下拉列表中选择所需纸张尺 寸。

#### 任意缩放 [ 25 - 400 % ]

选择此选项可手动放大或缩小文档页面。选择此选项时,在字段中输入值。

#### **2.** 反转打印

选择此选项可将打印的图像旋转 180 度。

### **3.** 使用水印

选择此选项可将标识或文本作为水印打印到文档中。选择一个预设水印,添加新水印,或使用自己创建的图像 文件。

#### **4.** 页眉页脚打印

选择此选项可在文档中打印日期、时间和登录用户名。

#### **5.** 省墨模式

选择此功能使用更少量的墨粉打印文档;打印效果较浅,但仍清晰可读。

#### **6.** 管理员

使用此功能可更改管理员密码,限制各种打印功能。

## **7.** 用户认证 (适用于特定型号)

使用此功能可确认各用户的权限。

#### **8.** 其他打印选项

#### 休眠时间

选择此选项以将设备设置为打印后立即进入休眠模式。

#### 宏 (适用于特定型号)

选择此功能可将您存储在设备内存中的电子表格 (宏) 覆盖打印到打印作业上。

#### 浓度调整

指定打印浓度。

#### 改进打印输出

选择此选项可减少纸张卷曲,改进墨粉的定影效果。

#### 跳过空白页

选择此选项时,打印机驱动程序会自动检测空白页并在打印时跳过空白页。

#### 以黑色打印文本

若要以黑色打印彩色文本,请选择此选项。

#### 打印存档

选择此选项可将打印数据作为 PDF 文件保存到计算机上。

#### 环保设置

选择此选项可减少打印噪音。

### 相关信息

• [从计算机打印 \(Windows\)](#page-39-0)

#### 相关主题:

- [更改默认打印设置 \(Windows\)](#page-45-0)
- [打印文档 \(Windows\)](#page-40-0)

<span id="page-50-0"></span>[主页](#page-1-0) > [打印](#page-38-0) > [从计算机打印 \(Windows\)](#page-39-0) > 在计算机上监控设备状态 (Windows)

## 在计算机上监控设备状态 (Windows)

状态监控器是一款可配置软件工具,用于监控一台或多台设备的状态,便于您即时获取错误通知。 执行以下操作中的一项:

- 双击任务栏中的 <mark>《</mark>图标。
- 启动 <mark>全导</mark>(Brother Utilities(Brother **实用程序**)),然后点击下拉列表并选择本设备的型号名称(如果尚未 选择)。点击左侧导航栏中的工具,然后点击状态监视器。

#### 故障排除

点击故障排除按钮查看常见问题解答与故障排除。

#### 耗材购买

点击耗材购买按钮查询有关 Brother 正品耗材的更多信息。

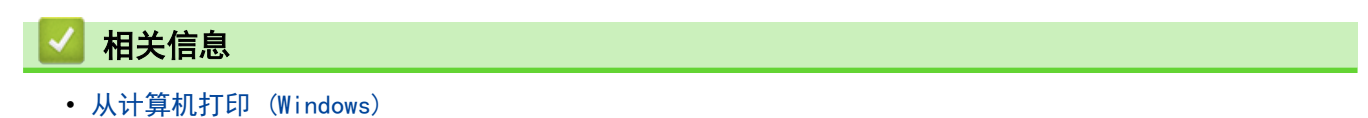

#### 相关主题:

• [打印问题](#page-155-0)

<span id="page-51-0"></span>[主页](#page-1-0) > [打印](#page-38-0) > 从计算机打印 (Mac)

#### 从计算机打印 (Mac) п

- [使用 AirPrint 前 \(macOS\)](#page-136-0)
- [使用 AirPrint 打印](#page-137-0)

## 将信封装入单张进纸托板并进行打印

装入信封前,先将其边角尽可能压平。

在纸盒中装入其他尺寸的纸张时,必须同时更改设备中或计算机上的纸张尺寸设置。

1. 打开设备的后盖 (后出纸托板)。

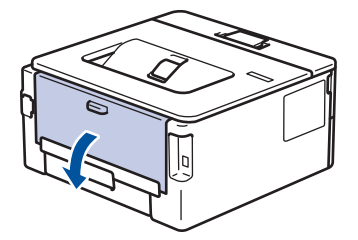

将纸张装入单张进纸托板后,设备将自动开启单张进纸托板模式。

2. 如下图所示,拉下左右两侧的绿色拉杆。

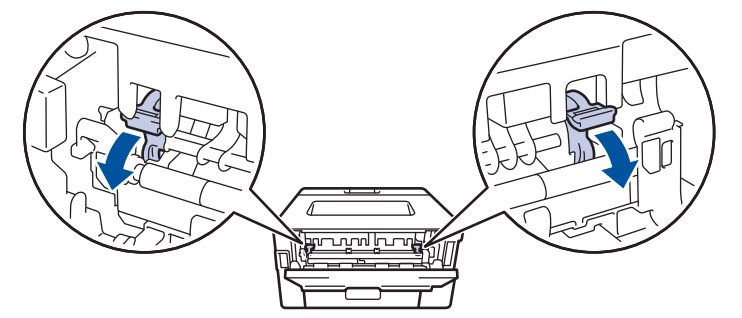

3. 在设备前部,打开单张进纸托板盖。

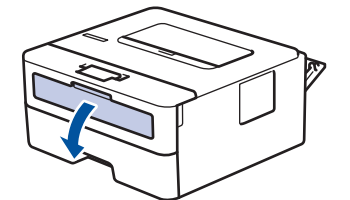

4. 用双手滑动单张进纸托板的纸张导块,调整至所用纸张的宽度。

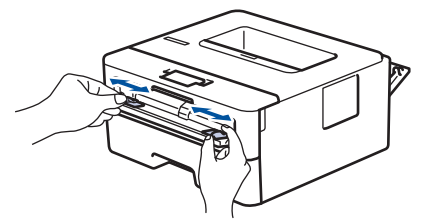

5. 用双手将一个信封装入单张进纸托板,直到信封前端触碰进到纸辊。感觉到设备进纸时松开双手。

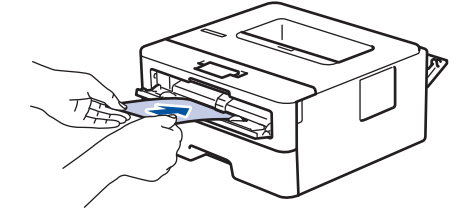

- 将信封打印面*朝上*装入单张进纸托板。
- 重新放置单张进纸托板中的信封时,请先将信封完全取出后再放入。
- 单张进纸托板中每次仅可装入一个信封,否则可能发生卡纸。
- 确保单张进纸托板中的信封放置平整且位置正确,否则信封可能无法正确送入,导致打印输出页面歪斜或 卡纸。

6. 将打印作业发送到设备。

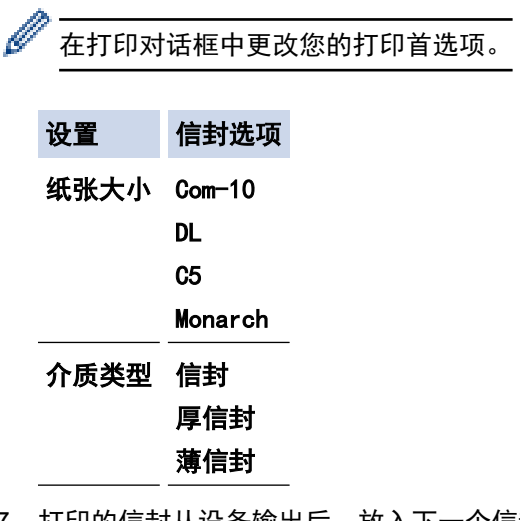

- 7. 打印的信封从设备输出后,放入下一个信封。重复此操作直到完成所有信封的打印。
- 8. 打印完成后,将先前步骤中调整的两个绿色拉杆恢复原位。
- 9. 完成后,合上后盖 (后出纸托板),直到其锁定在关闭位置。

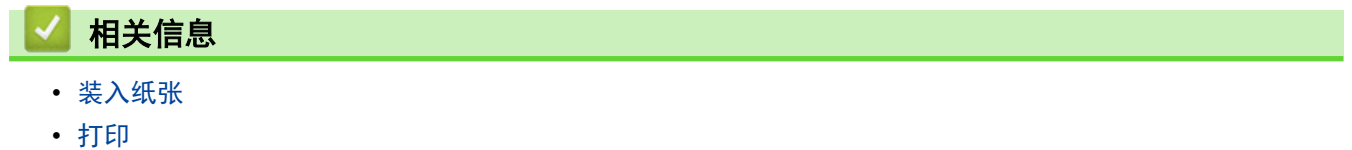

<span id="page-54-0"></span>[主页](#page-1-0) > [打印](#page-38-0) > 使用操作面板更改打印设置

## 使用操作面板更改打印设置

选择您想打印的文档类型。

- 1. 按 ▲或 ▼ 显示[打印机]选项, 然后按确定。
- 2. 按 ▲或 ▼ 显示[打印设置]选项, 然后按确定。
- 3. 按 ▲ 或 ▼ 显示[图形]或[文本]选项, 然后按所需选项。

4. 按开始。

П

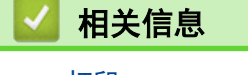

• [打印](#page-38-0)

#### <span id="page-55-0"></span>[主页](#page-1-0) > [打印](#page-38-0) > 取消打印作业

## 取消打印作业

п

在设备操作面板上,按住**开始**约两秒钟可取消当前打印作业。

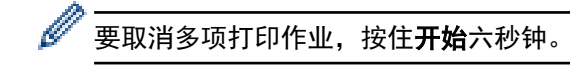

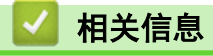

- [打印](#page-38-0)
- 相关主题:
- [打印问题](#page-155-0)

#### <span id="page-56-0"></span>[主页](#page-1-0) > [打印](#page-38-0) > 测试打印

## 测试打印

若出现打印质量问题,请遵循此说明进行测试打印:

- 1. 按 ▲或 ▼ 显示[打印机]选项, 然后按确定。
- 2. 按 ▲ 或 ▼ 显示[打印选项]选项, 然后按确定。
- 3. 按 ▲或 ▼ 显示[测试打印]选项,然后按确定。
- 4. 按开始。

设备将打印测试页。

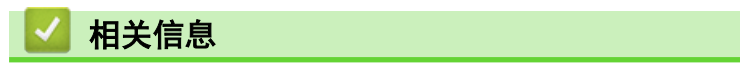

#### • [打印](#page-38-0)

#### 相关主题:

• [提高打印质量](#page-157-0)

#### <span id="page-57-0"></span>[主页](#page-1-0) > 网络

## 网络

- [支持的基本网络功能](#page-58-0)
- [配置网络设置](#page-59-0)
- [无线网络设置](#page-61-0)
- [网络功能](#page-82-0)

## <span id="page-58-0"></span>支持的基本网络功能

根据不同的操作系统,设备支持不同的功能。使用下表查看各操作系统所支持的网络功能和连接。

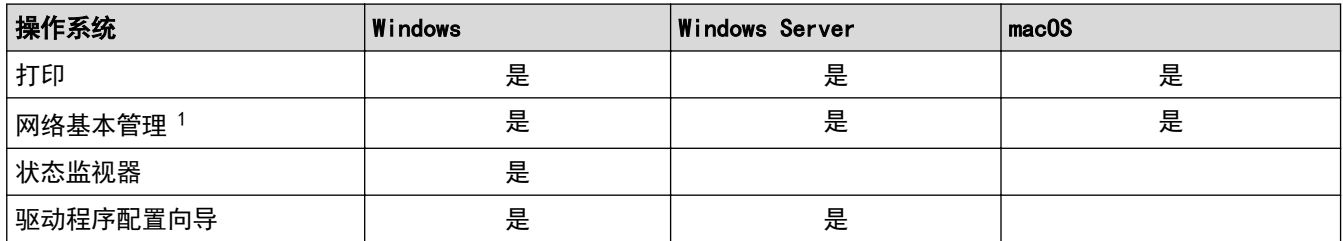

1 用于管理设备设置的默认密码位于设备背面并标有 "Pwd" 字样。我们建议您立即更改默认密码,以免设备遭到未经授权的访问。

- Ø • 将本设备连接到因特网等外部网络时,请确保您的网络环境受到独立的防火墙或其他方式的保护,以防止 因设置不充分或恶意第三方未经授权访问而造成信息泄露。
	- 当设备连接至全局网络时,将显示警告。出现此类警告后,我们强烈建议您确认网络设置并重新连接至安 全的网络。
	- 启用设备的全局网络通信过滤功能会阻止来自全局网络的访问。全局网络通信过滤功能可能会阻止设备从 使用全局 IP 地址的计算机或移动设备接收某些打印作业。

### 相关信息

• [网络](#page-57-0)

#### 相关主题:

• [使用网络基本管理更改登录密码](#page-218-0)

#### <span id="page-59-0"></span>[主页](#page-1-0) > [网络](#page-57-0) > 配置网络设置

## 配置网络设置

п

- [使用操作面板配置网络详细设置](#page-60-0)
- [使用网络基本管理更改设备设置](#page-214-0)

<span id="page-60-0"></span>[主页](#page-1-0) > [网络](#page-57-0) > [配置网络设置](#page-59-0) > 使用操作面板配置网络详细设置

### 使用操作面板配置网络详细设置

若要配置设备的网络设置,请使用操作面板的[网络]菜单选项。

- **• 有关使用操作面板配置的网络设置的信息 >> 相***关信息***: 设置表** 
	- 也可以使用网络基本管理配置和更改本设备的网络设置。
- 1. 按 ▲ 或 ▼ 选择 | 网络 | 选项, 然后按确定。
- 2. 按 ▲或 ▼ 选择所需网络选项, 然后按确定。重复此步骤, 直到访问要配置的菜单, 然后遵循液晶显示屏提示 进行操作。

### 相关信息

• [配置网络设置](#page-59-0)

#### 相关主题:

- [设置表](#page-208-0)
- [支持的基本网络功能](#page-58-0)

### <span id="page-61-0"></span>▲ [主页](#page-1-0) > [网络](#page-57-0) > 无线网络设置

## 无线网络设置

- [使用无线网络](#page-62-0)
- [使用 Wi-Fi Direct](#page-74-0)<sup>®</sup>
- [启用/禁用无线局域网](#page-78-0)
- [打印无线网络报告](#page-79-0)

<span id="page-62-0"></span>[主页](#page-1-0) > [网络](#page-57-0) > [无线网络设置](#page-61-0) > 使用无线网络

## 使用无线网络

- [配置设备无线网络前](#page-63-0)
- [从计算机使用安装向导配置设备的无线网络](#page-64-0)
- [使用设备操作面板安装向导配置设备的无线网络](#page-65-0)
- 使用 Wi-Fi Protected Setup™ [\(WPS\) 的一键式方式配置设备的无线网络](#page-67-0)
- 使用 Wi-Fi Protected Setup™ [\(WPS\) 的 PIN 方式配置设备的无线网络](#page-68-0)
- [不多址发送 SSID 时配置本设备的无线网络](#page-70-0)
- [配置设备的企业无线网络](#page-72-0)

<span id="page-63-0"></span>[主页](#page-1-0) > [网络](#page-57-0) > [无线网络设置](#page-61-0) > [使用无线网络](#page-62-0) > 配置设备无线网络前

## 配置设备无线网络前

尝试配置无线网络前,确认以下各项:

- 如果您正在使用企业无线网络,必须知道用户 ID 和密码。
- 为实现日常文档打印的最佳效果,请将设备放置在尽量靠近无线局域网接入点/路由器的地方,并尽量减少中 间的障碍物。这两台设备间的大型物体和墙壁,以及来自其他电子设备的干扰会影响文档的数据传输速度。 由于上述因素的限制,无线连接并非所有类型文档和应用程序的最佳连接方式。若要打印大文件,比如既有文 本又有大图形的多页文档,您可以考虑使用数据传送速度较快的有线以太网连接 (仅限支持型号) 或具有最快 处理速度的 USB 连接。
- 虽然本设备可以在有线和无线网络 (仅限支持型号) 中使用,但是一次仅可使用一种连接方式。不过,可同时 使用无线网络连接和 Wi-Fi Direct 连接, 也可同时使用有线网络连接(仅限支持型号) 和 Wi-Fi Direct 连 接。
- 如果附近有信号,则可通过无线局域网功能畅享局域网连接。但是,如果未正确配置安全设置,则信号可能会 被恶意第三方拦截,进而可能导致:
	- 窃取个人或机密信息
	- 向冒充特定个人的当事方传递不当信息
	- 传播转录的被拦截通信内容

请确保您知道自己的无线路由器/接入点网络名称 (SSID) 和网络密钥 (密码)。如果找不到该等信息,请咨 询您的无线路由器/接入点制造商、系统管理员或因特网提供商。Brother 无法提供此类信息。

## 相关信息

Ø

• [使用无线网络](#page-62-0)

<span id="page-64-0"></span>▲[主页](#page-1-0) > [网络](#page-57-0) > [无线网络设置](#page-61-0) > [使用无线网络](#page-62-0) > 从计算机使用安装向导配置设备的无线网络

## 从计算机使用安装向导配置设备的无线网络

- 1. 从 www. 95105369. com 上您的设备型号的驱动和软件页面下载安装程序。
- 2. 启动安装程序,然后遵循屏幕提示进行操作。
- 3. 选择无线网络连接 (Wi-Fi), 然后点击下一步 。
- 4. 遵循屏幕提示执行操作。

无线网络设置完成。

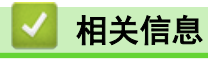

• [使用无线网络](#page-62-0)

<span id="page-65-0"></span>[主页](#page-1-0) > [网络](#page-57-0) > [无线网络设置](#page-61-0) > [使用无线网络](#page-62-0) > 使用设备操作面板安装向导配置设备的无线网络

## 使用设备操作面板安装向导配置设备的无线网络

建议您先记下您的无线网络设置,然后再配置设备。您需要获得此信息再继续配置。

1. 检查并记录正在连接的计算机当前的无线网络设置。

网络名称 (SSID)

#### 网络密钥

例如:

网络名称 (SSID)

HELLO

网络密钥

12345

- 您的接入点/路由器可能支持使用多个 WEP 密钥, 但是本 Brother 设备仅支持使用第一个 WEP 密钥。
- 设置过程中如果需要联系 Brother 客服中心寻求帮助, 请务必先准备好 SSID (网络名称) 和网络密钥 (密码)。我们无法帮助您确定此类信息。
- 如果您不确定 SSID 和网络密钥等信息,将无法继续进行无线设置。

#### 如何找到此信息?

- 检查无线接入点/路由器随附的说明书。
- 初始 SSID 可能是制造商的名称或型号名称。
- 如果您不确定安全信息,请咨询路由器制造商、系统管理员或因特网供应商。
- 2. 按 ▲ 或 ▼ 选择[网络]选项, 然后按确定。
- 3. 按 ▲ 或 ▼ 选择[无线局域网]选项, 然后按确定。
- 4. 按 ▲ 或 ▼ 选择[查找网络]选项, 然后按确定。
- 5. 显示 [启用无线网络?]时,选择开。 此操作将启动无线安装向导。
- 6. 设备将搜索网络并显示可用的 SSID 列表。显示 SSID 列表时,按 ▲或 ▼ 选择所需 SSID。
- 7. 按确定。
- 8. 执行以下操作中的一项:
	- 如果您使用的验证和加密方法需要网络密钥,请输入您在第一步记下的网络密钥。 输入所有的字符后,请按确定。 要应用各项设置,选择[是]。
	- 如果您的认证方法为开放系统且加密模式为无,请转到下一步。
- 9. 设备尝试连接到您选择的无线设备。

如果已成功连接无线设备,设备液晶显示屏上会显示[已连接]。

无线网络设置完成。若要安装使用本设备所必需的驱动程序和软件,请前往 [www.95105369.com](http://www.95105369.com/) 上您设备型号的**驱** 动和软件页面。

## ■ 相关信息

• [使用无线网络](#page-62-0)

相关主题:

- [如何在本设备上输入文本](#page-17-0)
- [无线网络报告错误代码](#page-80-0)

<span id="page-67-0"></span>[主页](#page-1-0) > [网络](#page-57-0) > [无线网络设置](#page-61-0) > [使用无线网络](#page-62-0) > 使用 Wi-Fi Protected Setup™ (WPS) 的一键式方式配置设备 的无线网络

## 使用 Wi-Fi Protected Setup**™** (WPS) 的一键式方式配置设备的无线网络

如果您的无线接入点/路由器支持 WPS (PBC:一键式配置),您可以从设备的操作面板菜单使用 WPS 配置无线网络 设置。

- 1. 按 ▲ 或 ▼ 选择[网络]选项, 然后按确定。
- 2. 按 ▲ 或 ▼ 选择[无线局域网]选项, 然后按确定。
- 3. 按 ▲或 ▼ 选择[WPS/推送按钮]选项, 然后按确定。
- 4. 显示 [启用无线网络?]时,选择开。 此操作将启动无线安装向导。
- 5. 液晶显示屏上显示[按路由器上的键]时,按无线接入点/路由器上的 WPS 按钮。然后,遵循设备上的液晶显示 屏提示进行操作。本设备将自动检测无线接入点/路由器并尝试连接到无线网络。

如果已成功连接无线设备,设备液晶显示屏上会显示[已连接]。

无线网络设置完成。若要安装使用本设备所必需的驱动程序和软件,请前往 [www.95105369.com](http://www.95105369.com/) 上您设备型号的**驱** 动和软件页面。

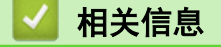

- [使用无线网络](#page-62-0)
- 相关主题:
- [无线网络报告错误代码](#page-80-0)

<span id="page-68-0"></span>[主页](#page-1-0) > [网络](#page-57-0) > [无线网络设置](#page-61-0) > [使用无线网络](#page-62-0) > 使用 Wi-Fi Protected Setup™ (WPS) 的 PIN 方式配置设备 的无线网络

## 使用 Wi-Fi Protected Setup**™** (WPS) 的 PIN 方式配置设备的无线网络

如果您的无线局域网接入点/路由器支持 WPS,您可以使用个人识别码 (PIN) 方式配置无线网络设置。

PIN 方式是由 Wi-Fi Alliance<sup>®</sup> 开发的连接方式之一。通过向注册器 (管理无线局域网的设备) 提交 Enrollee (您的设备) 创建的 PIN, 您可以设置无线网络和安全设置。有关如何访问 WPS 模式的更多信息, 请参见无线接入 点/路由器附带的说明书。

 $((n))$ 

#### 类型 A

无线局域网接入点/路由器 (1) 兼作注册器时的连接:

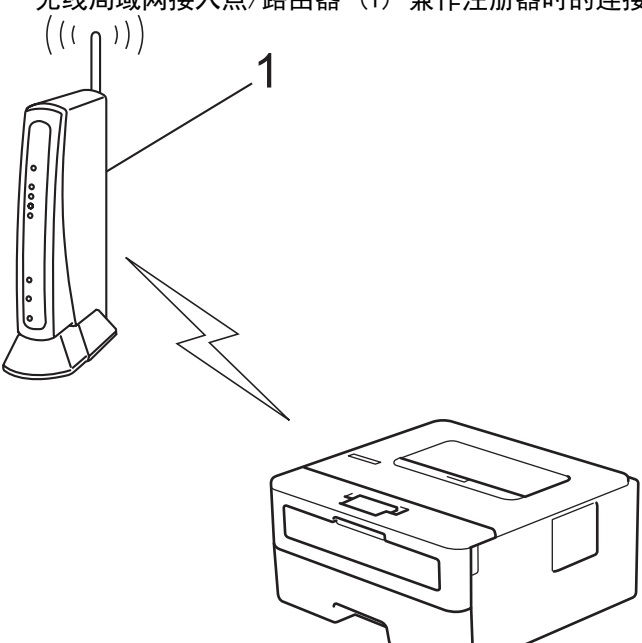

#### 类型 B

当另一台设备 (2) (比如计算机) 被用作注册器时的连接:

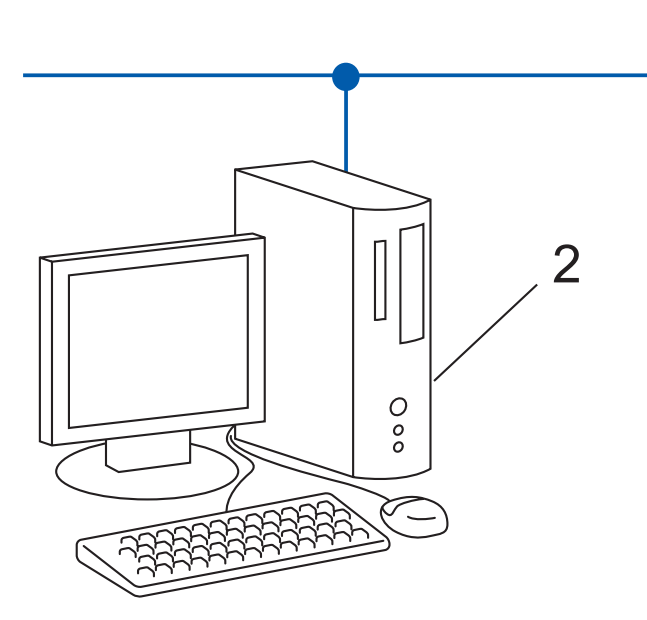

1. 按 ▲ 或 ▼ 选择 | 网络 | 选项, 然后按确定。

2. 按 ▲ 或 ▼ 选择[无线局域网]选项, 然后按确定。

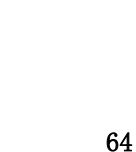

- 3. 按 ▲或 ▼ 选择[WPS/PIN 码]选项,然后按确定。
- 4. 显示 [启用无线网络?]时,选择开。 此操作将启动无线安装向导。
- 5. 液晶显示屏显示 8 位 PIN,并且设备开始搜索无线局域网接入点/路由器。
- 6. 使用联网的计算机,在您的浏览器地址栏中输入用作注册器的设备的 IP 地址 (例如:http:// 192.168.1.2)。
- 7. 转到 WPS 设置页面并输入 PIN, 然后遵循屏幕提示操作。
	- 注册器通常是无线局域网接入点/路由器。
		- 根据无线局域网接入点/路由器的品牌,设置页面可能会有所不同。更多信息,请参见您的无线局域网接 入点/路由器附带的说明书。

#### 如果您要将 Windows 10 或 Windows 11 计算机用作注册器,请完成以下步骤:

- 8. 按住 [ = ] 键, 然后按计算机键盘上的 [ R ] 键启动运行。
- 9. 在打开:字段中输入"control printers", 然后点击确定。

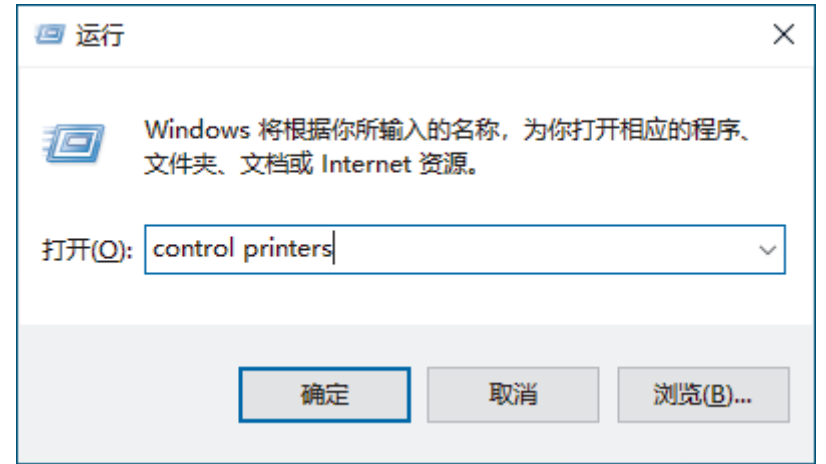

#### 出现设备和打印机窗口。

如果没有出现**设备和打印机**窗口,请点击**显示更多设备 > 更多设备和打印机设置**。

10. 点击添加设备。

k

- 若要将 Windows 10 或 Windows 11 计算机用作注册器,必须预先在网络中注册。更多信息,请参见您的 无线局域网接入点/路由器附带的说明书。
	- 如果您将 Windows 10 或 Windows 11 用作注册器,则可以在无线配置之后遵循屏幕提示安装打印机驱动 程序。若要安装使用本设备所必需的驱动程序和软件,请前往 [www.95105369.com](http://www.95105369.com/) 上您设备型号的**驱动和** 软件页面。
- 11. 选择设备, 然后点击下一步。
- 12. 输入设备的液晶显示屏上显示的 PIN, 然后点击下一步。

13. 点击关闭。

如果已成功连接无线设备, 设备液晶显示屏上会显示[已连接]。

无线网络设置完成。若要安装使用本设备所必需的驱动程序和软件,请前往 [www.95105369.com](http://www.95105369.com/) 上您设备型号的**驱** 动和软件页面。

相关信息

• [使用无线网络](#page-62-0)

相关主题:

• [无线网络报告错误代码](#page-80-0)

<span id="page-70-0"></span>[主页](#page-1-0) > [网络](#page-57-0) > [无线网络设置](#page-61-0) > [使用无线网络](#page-62-0) > 不多址发送 SSID 时配置本设备的无线网络

## 不多址发送 SSID 时配置本设备的无线网络

建议您先记下您的无线网络设置,然后再配置设备。您需要获得此信息再继续配置。

1. 检查并记录当前无线网络设置。

网络名称 (SSID)

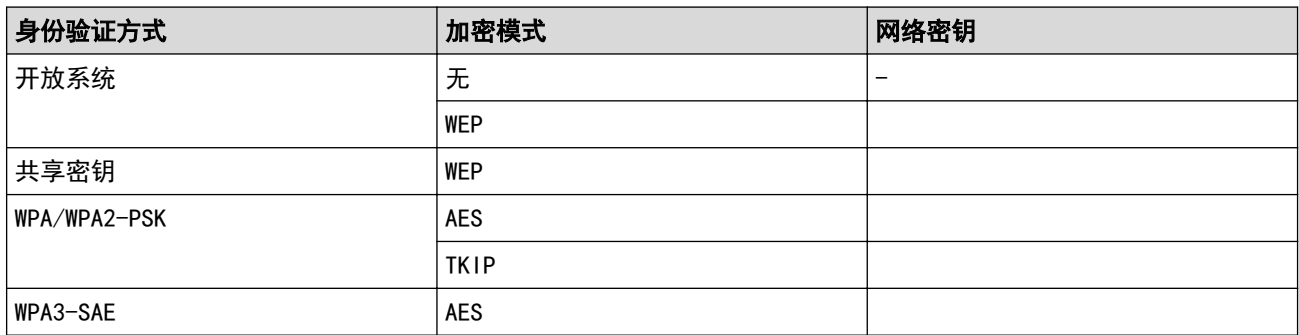

例如:

#### 网络名称 (SSID)

HELLO

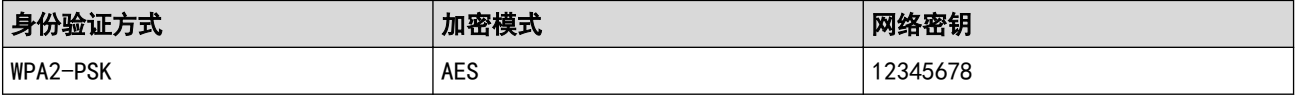

如果您的路由器采用 WEP 加密,请输入用作第一个 WEP 密钥的密钥。Brother 设备仅支持使用第一个 WEP 密钥。

- 2. 按 ▲ 或 ▼ 选择[网络]选项,然后按确定。
- 3. 按 ▲ 或 ▼ 选择[无线局域网]选项, 然后按确定。
- 4. 按 ▲ 或 ▼ 选择[查找网络]选项, 然后按确定。
- 5. 显示 [启用无线网络?]时,选择开。 此操作将启动无线安装向导。
- 6. 设备将搜索网络并显示可用的 SSID 列表。按 ▲或 ▼ 选择 [<新建 SSID>]选项, 然后按确定。
- 7. 输入 SSID 名称, 然后按确定。
- 8. 按 ▲或 ▼ 选择所需验证方法, 然后按确定。
- 9. 执行以下操作中的一项:
	- 如果选择了 [开放系统] 选项,按 ▲ 或 ▼ 选择加密类型 [无]或 [WEP],然后按**确定**。 如果将加密类型选择为[WEP]选项,输入 WEP 密钥, 然后按确定。
	- 如果选择了[共享密钥]选项,输入 WEP 密钥, 然后按确定。
	- 如果选择了[WPA-Personal]选项, 按 ▲ 或 ▼ 选择加密类型[TKIP+AES]或[AES], 然后按**确定**。 输入 WPA™ 密钥, 然后按确定。
	- 如果选择了 [WPA3-SAE] 选项,选择加密类型 [AES], 然后按**确定**。 输入 WPA™ 密钥, 然后按确定。

Brother 设备仅支持使用第一个 WEP 密钥。

10. 要应用各项设置,选择[是]。

11. 设备将尝试连接到您选择的无线设备。

如果已成功连接无线设备,设备液晶显示屏上会显示[已连接]。

无线网络设置完成。若要安装使用本设备所必需的驱动程序和软件,请前往 www. 95105369.com 上您设备型号的驱 动和软件页面。

## 相关信息

• [使用无线网络](#page-62-0)

#### 相关主题:

- [我无法完成无线网络设置配置](#page-167-0)
- [如何在本设备上输入文本](#page-17-0)
- [无线网络报告错误代码](#page-80-0)
<span id="page-72-0"></span>[主页](#page-1-0) > [网络](#page-57-0) > [无线网络设置](#page-61-0) > [使用无线网络](#page-62-0) > 配置设备的企业无线网络

### 配置设备的企业无线网络

建议您先记下您的无线网络设置,然后再配置设备。您需要获得此信息再继续配置。

1. 检查并记录当前无线网络设置。

#### 网络名称 (SSID)

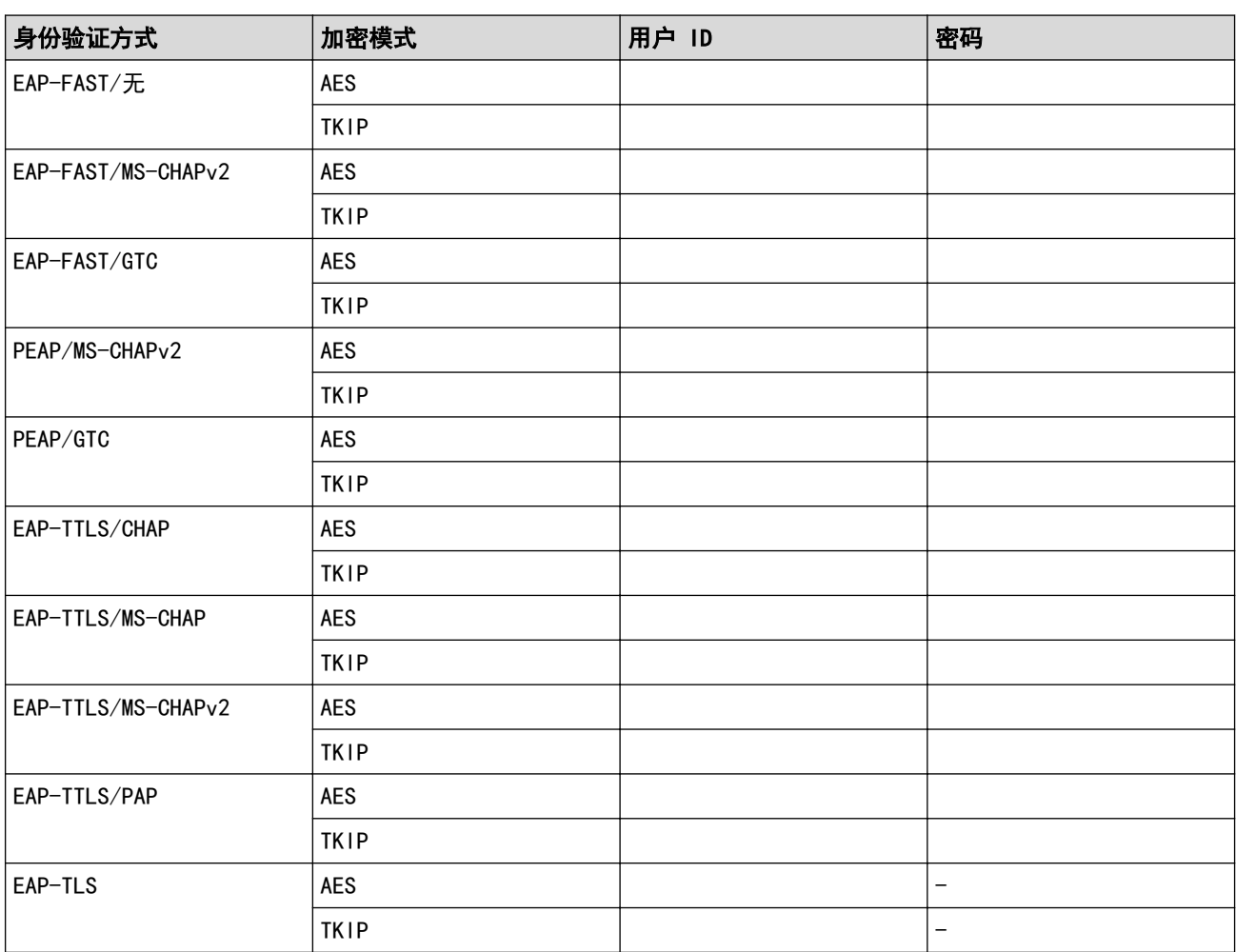

例如:

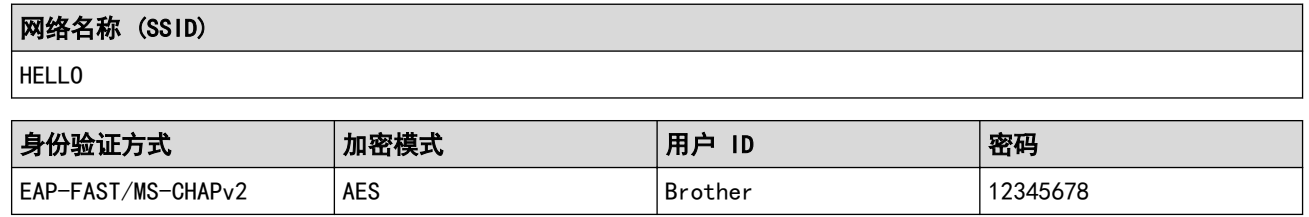

 $\mathscr{Q}$ • 如果使用 EAP-TLS 验证配置本设备, 在开始配置之前, 您必须先安装 CA 机构颁发的客户端证书。有关 客户端证书的详细信息,请联系网络管理员。如果您安装了两个或更多证书,我们建议您记录您想使用的 证书名称。

• 如果您使用服务器证书的通用名称验证本设备,我们建议您在开始配置前先记录证书的通用名称。有关服 务器证书的通用名称的详细信息,请联系网络管理员。

- 2. 按 ▲ 或 ▼ 选择[网络]选项, 然后按确定。
- 3. 按 ▲ 或 ▼ 选择[无线局域网]选项, 然后按确定。
- 4. 按 ▲ 或 ▼ 选择[查找网络]选项, 然后按确定。
- 5. 显示 [启用无线网络?]时,选择开。 此操作将启动无线安装向导。
- 6. 设备将搜索网络并显示可用的 SSID 列表。按 ▲或 ▼ 选择 [<新建 SSID>]选项, 然后按确定。
- 7. 输入 SSID 名称, 然后按确定。
- 8. 按 ▲或 ▼ 选择所需验证方法, 然后按确定。
- 9. 执行以下操作中的一项:
	- 如果选择了[EAP-FAST]、[PEAP]或[EAP-TTLS]选项,按 a 或 b 选择内部验证方法[NONE]、 [CHAP]、[MS-CHAP]、[MS-CHAPv2]、[PAP]或[GTC],然后按**确定**。

根据您的认证方法,内部认证方法选项会有所不同。

按 ▲或 ▼ 选择加密类型 [TKIP+AES]或 [AES], 然后按确定。

按 ▲或 ▼ 选择验证方法[No Verification (无验证)]、[CA]或[CA+Server ID (CA+服务器 ID)],然后按 确定。

- 如果选择了[CA+Server ID (CA+服务器 ID)]选项,输入服务器 ID、用户 ID 和密码 (如有需 要),然后对各选项按确定。
- 对于其他选择,输入用户 ID 和密码, 然后对各选项按确定。

如果您尚未在本设备中导入任何 CA 证书, 设备将显示 No Verification (无验证)]信息。

如果选择了 [EAP-TLS]选项,按 ▲ 或 ▼ 选择加密类型 [TKIP+AES]或 [AES],然后按**确定**。 设备显示可用客户端证书列表时,选择所需证书。 按 ▲或 ▼ 选择验证方法 [No Verification (无验证)]、[CA]或 [CA+Server ID (CA+服务器

- ID)],然后按 确定。 如果选择了[CA+Server ID (CA+服务器 ID)]选项,输入服务器 ID 和用户 ID, 然后对各选项按**确**
- 定。
- 对于其他选择,输入用户 ID,然后按确定。
- 10. 要应用各项设置, 按 ▲。要取消, 请按 ▼。
- 11. 设备将尝试连接到您选择的无线设备。

如果已成功连接无线设备,设备液晶显示屏上会显示[已连接]。

无线网络设置完成。若要安装操作设备所必需的驱动程序或应用程序,请前往 [www.95105369.com](http://www.95105369.com/) 上与您的设备型 号对应的**驱动和软件**页面。

### 相关信息

• [使用无线网络](#page-62-0)

#### 相关主题:

• [无线网络报告错误代码](#page-80-0)

<span id="page-74-0"></span>▲[主页](#page-1-0) > [网络](#page-57-0) > [无线网络设置](#page-61-0) > 使用 Wi-Fi Direct<sup>®</sup>

# 使用 Wi-Fi Direct**®**

- [Wi-Fi Direct 概述](#page-75-0)
- [手动配置 Wi-Fi Direct 网络](#page-76-0)
- [使用一键式方式配置 Wi-Fi Direct 网络](#page-77-0)

<span id="page-75-0"></span>▲[主页](#page-1-0) > [网络](#page-57-0) > [无线网络设置](#page-61-0) > [使用 Wi-Fi Direct](#page-74-0)® > Wi-Fi Direct 概述

## Wi-Fi Direct 概述

Wi-Fi Direct 是 Wi-Fi Alliance<sup>®</sup> 开发的其中一种无线配置方法。通过这种方法, 无需使用无线路由器/接入点 即可将移动设备安全地连接至本设备。

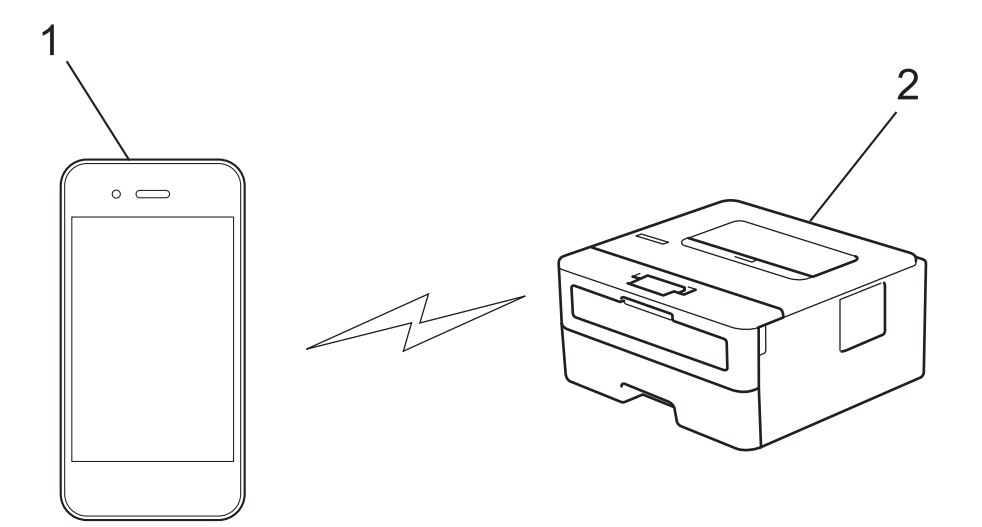

#### 1. 移动设备

2. 本设备

Ø

- 您可以同时通过有线网络和无线网络连接使用 Wi-Fi Direct。
- 支持 Wi-Fi Direct 的设备可成为组拥有者。配置 Wi-Fi Direct 网络时,组拥有者可用作接入点。

### 相关信息

• [使用 Wi-Fi Direct](#page-74-0)<sup>®</sup>

- [手动配置 Wi-Fi Direct 网络](#page-76-0)
- [使用一键式方式配置 Wi-Fi Direct 网络](#page-77-0)

<span id="page-76-0"></span>▲[主页](#page-1-0) > [网络](#page-57-0) > [无线网络设置](#page-61-0) > [使用 Wi-Fi Direct](#page-74-0)® > 手动配置 Wi-Fi Direct 网络

### 手动配置 Wi-Fi Direct 网络

若您的移动设备不支持 Wi-Fi Direct 和 WPS, 则必须手动配置 Wi-Fi Direct 网络。

- 1. 按 ▲ 或 ▼ 选择[网络]选项, 然后按确定。
- 2. 按 ▲ 或 ▼ 选择[Wi-Fi Direct]选项,然后按确定。
- 3. 按 ▲或 ▼ 选择[手动]选项, 然后按确定。
- 4. 显示 [开启 Wi-Fi Direct?]时,选择开。
- 5. 设备将显示 SSID 名称和密码。转到您移动设备的无线网络设置屏幕, 选择 SSID 名称, 然后输入密码。
- 6. 如果已成功连接移动设备,设备液晶显示屏上会显示[已连接]。Wi-Fi Direct 网络设置已完成。

### 相关信息

• [使用 Wi-Fi Direct](#page-74-0)<sup>®</sup>

- [Wi-Fi Direct 概述](#page-75-0)
- [使用一键式方式配置 Wi-Fi Direct 网络](#page-77-0)

<span id="page-77-0"></span>▲[主页](#page-1-0) > [网络](#page-57-0) > [无线网络设置](#page-61-0) > [使用 Wi-Fi Direct](#page-74-0)® > 使用一键式方式配置 Wi-Fi Direct 网络

#### 使用一键式方式配置 Wi-Fi Direct 网络

若您的移动设备支持 Wi-Fi Direct, 则可遵循以下步骤配置 Wi-Fi Direct 网络:

- 1. 按 ▲ 或 ▼ 选择 | 网络 | 选项, 然后按确定。
- 2. 按 ▲ 或 ▼ 选择[Wi-Fi Direct]选项,然后按确定。
- 3. 按 ▲ 或 ▼ 选择[推送按钮]选项, 然后按确定。
- 4. 显示 [开启 Wi-Fi Direct?]时,选择开。

Ø 如果您的移动设备不支持 Wi-Fi Direct,请执行以下操作: a. 按 ▲ 或 ▼ 选择 | 网络 | 选项, 然后按确定。

- 
- b. 按 ▲ 或 ▼ 选择 [Wi-Fi Direct]选项, 然后按确定。
- c. 按 ▲ 或 ▼ 选择[组拥有者]选项, 然后按确定。
- d. 按 ▲ 或 ▼ 选择 开 送项, 然后按确定。
- e. 按 ▲ 或 ▼ 选择[推送按钮]选项, 然后按确定。
- 5. 设备液晶显示屏上显示[在其他设备上启用 Wi-Fi Direct,然后按 OK。]时,激活移动设备上的 Wi-Fi Direct 功能(有关说明,请参见移动设备的使用说明书)。按本设备上的确定。 Wi-Fi Direct 设置随即启动。
- 6. 执行以下操作中的一项:
	- 如果您的移动设备上显示了启用 Wi-Fi Direct 的 Brother 设备列表, 请选择您的 Brother 设备。
	- 如果您的 Brother 设备上显示启用 Wi-Fi Direct 的移动设备列表,请选择您的移动设备。 按 ▲或 ▼ 选 择您想连接的移动设备,然后按**确定**。若要重新搜索可用设备,选择[<重新扫描>],然后按**确定**。
- 7. 如果已成功连接移动设备,设备液晶显示屏上会显示[已连接]。Wi-Fi Direct 网络设置已完成。

#### 相关信息

• [使用 Wi-Fi Direct](#page-74-0)<sup>®</sup>

- [Wi-Fi Direct 概述](#page-75-0)
- [手动配置 Wi-Fi Direct 网络](#page-76-0)

[主页](#page-1-0) > [网络](#page-57-0) > [无线网络设置](#page-61-0) > 启用/禁用无线局域网

# ■ 启用/禁用无线局域网

- 1. 按 ▲ 或 ▼ 选择[网络]选项,然后按确定。
- 2. 按 ▲ 或 ▼ 选择 [无线局域网]选项, 然后按确定。
- 3. 按 ▲或 ▼ 选择[启用无线网络]选项,然后按确定。
- 4. 执行以下操作中的一项:
	- 若要启用 Wi-Fi,选择[开]。
	- 若要禁用 Wi-Fi,选择[关]。
- 5. 按开始。

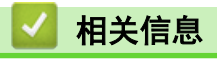

• [无线网络设置](#page-61-0)

<span id="page-79-0"></span>▲ [主页](#page-1-0) > [网络](#page-57-0) > [无线网络设置](#page-61-0) > 打印无线网络报告

# 打印无线网络报告

无线网络报告显示设备的无线状态。如果无线连接失败,请查看所打印报告上的错误代码。

- 1. 按 ▲或 ▼ 选择[打印报告]选项,然后按确定。
- 2. 按 ▲ 或 ▼ 选择 [无线局域网报告]选项, 然后按确定。
- 3. 按开始。

设备将打印无线网络报告。

## 相关信息

- [无线网络设置](#page-61-0)
	- [无线网络报告错误代码](#page-80-0)

- [我的设备无法进行网络打印](#page-168-0)
- [我想检查我的网络设备是否正确运行](#page-170-0)

<span id="page-80-0"></span>[主页](#page-1-0) > [网络](#page-57-0) > [无线网络设置](#page-61-0) > [打印无线网络报告](#page-79-0) > 无线网络报告错误代码

# 无线网络报告错误代码

п

如果无线网络报告显示连接失败,请检查所打印报告上的错误代码并参见下表中的相应说明:

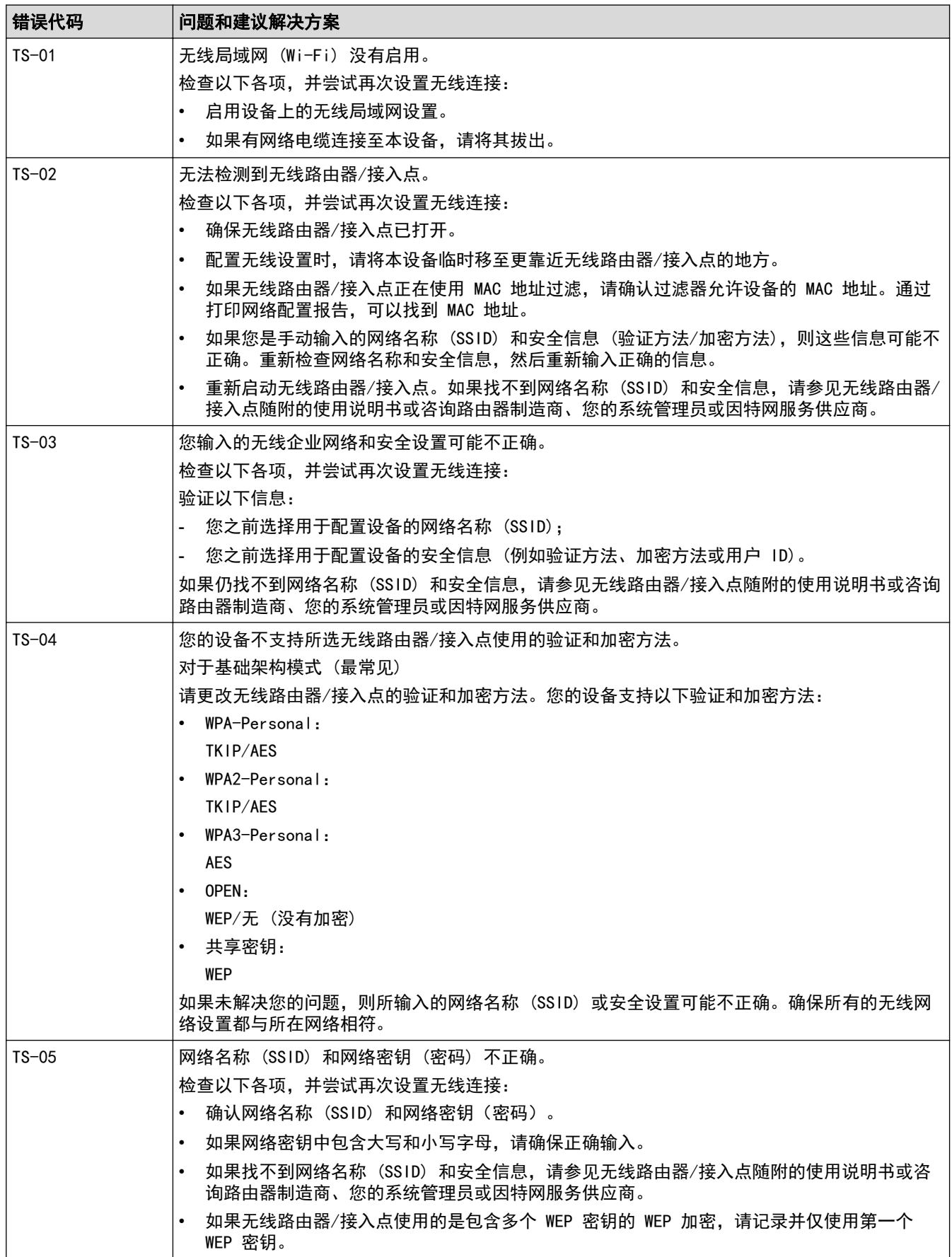

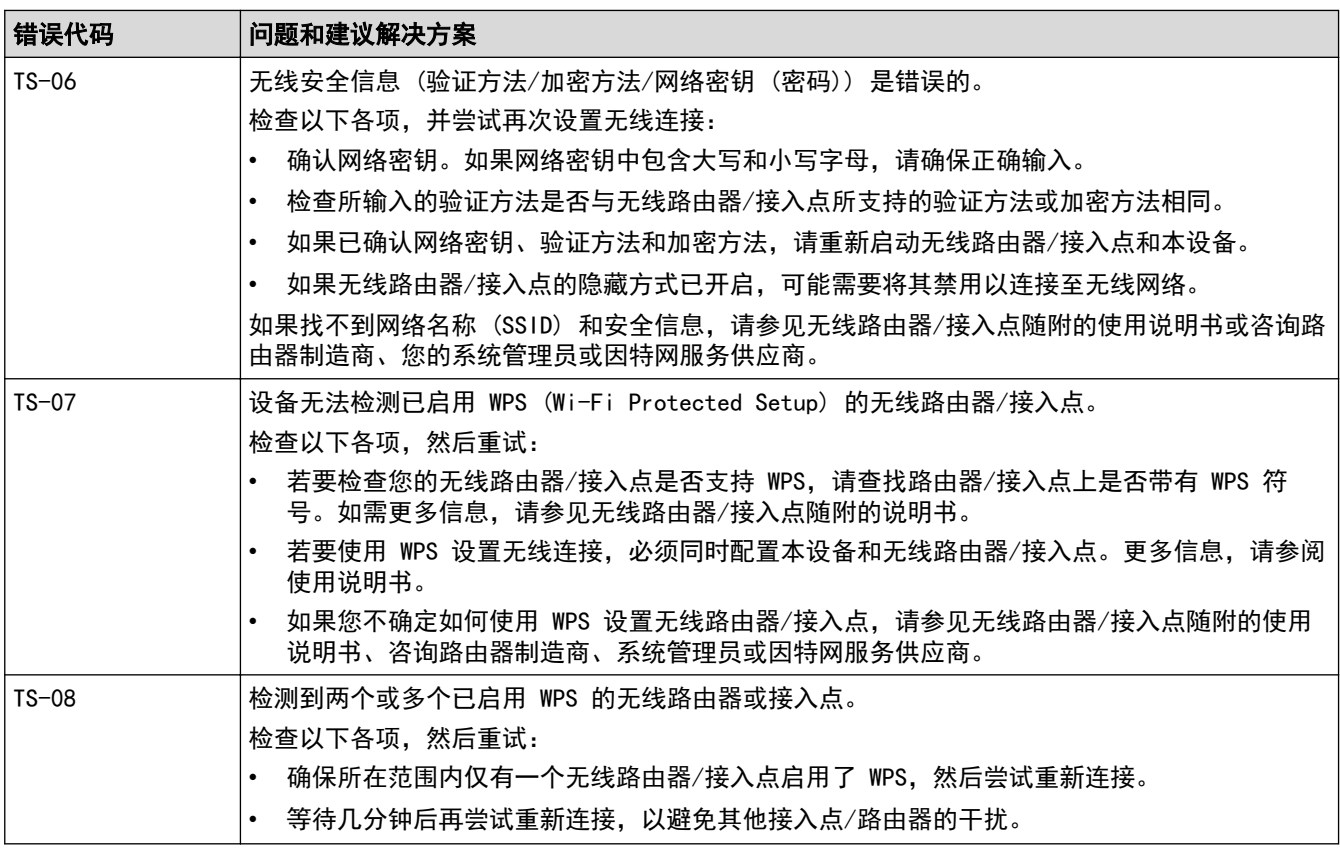

如何确认无线局域网接入点/路由器的无线安全信息 (SSID/验证方法/加密方法/网络密钥):

- 1. 粘贴在无线局域网接入点/路由器上的标签上可能提供有默认安全设置。或者,默认安全设置可能是无线 局域网接入点/路由器的制造商名称或型号。
- 2. 关于如何查找安全设置,请参见无线局域网接入点/路由器附带的使用说明书。
- 如果无线局域网接入点/路由器设置为不多址发送 SSID,则将无法自动检测 SSID。您将需要手动输入 SSID 名称。
- 网络密钥又称为密码、安全密钥或加密密钥。

如果您不确定无线局域网接入点/路由器的 SSID 和无线安全设置或如何更改配置,请参见无线局域网接入 点/路由器附带的使用说明书、咨询接入点/路由器制造商或您的因特网供应商或网络管理员。

## 相关信息

Ø

• [打印无线网络报告](#page-79-0)

- [我的设备无法进行网络打印](#page-168-0)
- [我想检查我的网络设备是否正确运行](#page-170-0)
- 使用 Wi-Fi Protected Setup™ [\(WPS\) 的一键式方式配置设备的无线网络](#page-67-0)
- 使用 Wi-Fi Protected Setup™ [\(WPS\) 的 PIN 方式配置设备的无线网络](#page-68-0)
- [使用设备操作面板安装向导配置设备的无线网络](#page-65-0)
- [不多址发送 SSID 时配置本设备的无线网络](#page-70-0)
- [配置设备的企业无线网络](#page-72-0)

#### <span id="page-82-0"></span>[主页](#page-1-0) > [网络](#page-57-0) > 网络功能

# 网络功能

- [使用操作面板启用/禁用网络基本管理](#page-83-0)
- [打印网络配置报告](#page-84-0)
- [将网络设置重置为出厂设置](#page-85-0)
- [使用网络基本管理更改设备设置](#page-214-0)
- [打印网络配置报告](#page-84-0)

<span id="page-83-0"></span>[主页](#page-1-0) > [网络](#page-57-0) > [网络功能](#page-82-0) > 使用操作面板启用/禁用网络基本管理

# 使用操作面板启用/禁用网络基本管理

- 1. 按 ▲ 或 ▼ 选择[网络]选项,然后按确定。
- 2. 按 ▲ 或 ▼ 选择[基于互联网的管理]选项, 然后按确定。
- 3. 按 ▲ 或 ▼ 选择所需选项, 然后按确定。

如果启用了该功能,确保指定使用网络基本管理的连接方式。

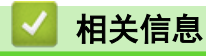

Ø

٠

• [网络功能](#page-82-0)

<span id="page-84-0"></span>[主页](#page-1-0) > [网络](#page-57-0) > [网络功能](#page-82-0) > 打印网络配置报告

### 打印网络配置报告

网络配置报告会列出包括网络打印服务器设置在内的网络配置。

- $\mathscr{Q}$   $\;$  节点名称会显示在网络配置报告中。对于有线网络,默认节点名称为 "BRN123456abcdef";对于无线网 络,默认节点名称为 "BRW123456abcdef" (其中,"123456abcdef" 为本设备的 MAC 地址/以太网地址)。
	- 如果在网络配置报告上 IP 地址显示为 0.0.0.0,请稍等一分钟后重新打印。
	- 您可以在该报告上找到设备的 IP 地址、子网掩码、节点名称和 MAC 地址等设置信息,例如:
		- IP 地址:192.168.0.5
		- 子网掩码:255.255.255.0
		- 节点名称:BRN000ca0000499
		- MAC 地址:00-0c-a0-00-04-99
- 1. 按 ▲或 ▼ 选择[打印报告]选项, 然后按确定。
- 2. 按 ▲或 ▼ 选择 [网络配置]选项, 然后按确定。
- 3. 按开始。

设备会打印网络配置报告。

#### 相关信息

- [网络功能](#page-82-0)
- 相关主题:
- [检查设备的网络设置](#page-165-0)
- [使用网络连接修复工具 \(Windows\)](#page-164-0)
- [错误信息](#page-163-0)
- [我想检查我的网络设备是否正确运行](#page-170-0)
- [访问网络基本管理](#page-216-0)

<span id="page-85-0"></span>▲ [主页](#page-1-0) > [网络](#page-57-0) > [网络功能](#page-82-0) > 将网络设置重置为出厂设置

## 将网络设置重置为出厂设置

使用本设备的操作面板将设备的网络设置重置为出厂默认设置。此操作将重置除管理员密码之外的所有信息。

Ø 您也可以使用网络基本管理将打印服务器重置为出厂设置。

- 1. 按 ▲ 或 ▼ 选择 [网络]选项, 然后按确定。
- 2. 按 ▲或 ▼ 选择[网络重置]选项, 然后按确定。
- 3. 遵循设备提示重置网络设置。 设备将重新启动。

#### 相关信息

• [网络功能](#page-82-0)

#### 相关主题:

• [重置功能](#page-175-0)

<span id="page-86-0"></span>[主页](#page-1-0) > 安全

# 安全

- [使用网络安全功能前](#page-87-0)
- [配置设备安全性证书](#page-89-0)
- [使用 SSL/TLS](#page-104-0)
- [使用 SNMPv3](#page-114-0)
- [使用 IEEE 802.1x 验证](#page-116-0)
- [安全发送电子邮件](#page-121-0)
- [使用操作面板锁定设备设置](#page-125-0)
- [使用全局网络检测功能](#page-130-0)

# <span id="page-87-0"></span>使用网络安全功能前

本设备采用了目前最新的网络安全与加密协议。这些网络功能可以应用于网络安全总计划中,有助于保护数据并防 止未经授权用户访问该设备。

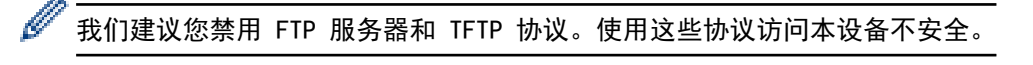

# 相关信息

- [安全](#page-86-0)
	- [禁用非必要协议](#page-88-0)

<span id="page-88-0"></span>▲ [主页](#page-1-0) > [安全](#page-86-0) > [使用网络安全功能前](#page-87-0) > 禁用非必要协议

### 禁用非必要协议

- 1. 打开您的网络浏览器。
- 2. 在您的浏览器地址栏中输入"https://设备的 IP 地址"(其中, "设备的 IP 地址"为本设备的 IP 地址)。 例如:

https://192.168.1.2

3. 如有需要, 在登录字段中输入密码, 然后点击登录。

用于管理本设备所设置的默认密码位于设备背面并标有 "Pwd" 字样。首次登录时,请遵循屏幕提示更改默 认密码。

4. 在左侧导航栏中,点击网络 > 网络 > 协议。

Ø 如果左侧导航栏不可见,请点击 启动导航。

- 5. 取消选中非必要协议的复选框进行禁用。
- 6. 点击提交。

Ø

7. 重新启动本 Brother 设备以激活配置。

## 相关信息

• [使用网络安全功能前](#page-87-0)

### <span id="page-89-0"></span>配置设备安全性证书

必须配置证书才可以使用 SSL/TLS 安全地管理网络设备,必须使用网络基本管理配置证书。

- [支持的安全证书功能](#page-90-0)
- [如何创建和安装证书](#page-91-0)
- [创建自我认定证书](#page-92-0)
- [创建证书签订请求\(CSR\)并安装证书授权中心\(CA\)颁发的证书](#page-93-0)
- [导入和导出证书和机密键](#page-97-0)
- [导入和导出 CA 证书](#page-100-0)
- [管理多个证书](#page-103-0)

<span id="page-90-0"></span>[主页](#page-1-0) > [安全](#page-86-0) > [配置设备安全性证书](#page-89-0) > 支持的安全证书功能

### 支持的安全证书功能

本设备支持使用多个安全证书进行安全管理、验证和设备通信。本设备允许使用以下安全证书功能:

- SSL/TLS 信息互通
- SMTP 的 SSL 通信
- IEEE 802.1x 验证

本设备支持以下证书:

Ø

• 预安装证书 本设备有预安装的自我认定证书。此证书让您可以使用 SSL/TLS 通信,而无需创建或安装其他证书。

预安装的自我认定证书可保护您的通信,保护程度达到特定级别。我们建议您使用由受信任的机构颁发的证 书,以提高安全性。

- 自我认定证书 本打印服务器可颁发自我认定证书。使用该证书时,您可以轻松使用 SSL/TLS 通信,而无需创建或安装其他 CA 证书。
- 证书授权中心 (CA) 颁发的证书 有两种方法安装 CA 认证证书。若已经存在 CA 认证证书,或者希望使用外部 CA 认证证书:
	- 当使用打印服务器的证书签订请求 (CSR) 时。
	- 当导入证书和机密键时。
- 证书授权中心 (CA) 证书

若要使用可识别 CA 机构并拥有其机密键的 CA 证书, 则配置网络的安全功能前必须先导入由 CA 颁发的 CA 证书。

Ø • 如果您要使用 SSL/TLS 通信,我们建议您在使用之前先联系系统管理员。

• 当您将打印服务器重置为默认出厂设置时,已安装的证书和机密键将被删除。如果您希望重置打印服务器 后仍然保留原有的证书和机密键,那么请在重置打印服务器之前先将其导出,然后重新安装。

## 相关信息

<span id="page-91-0"></span>[主页](#page-1-0) > [安全](#page-86-0) > [配置设备安全性证书](#page-89-0) > 如何创建和安装证书

### 】如何创建和安装证书

选择安全证书时有两个选项:使用自我认定证书或使用证书授权中心(CA)颁发的证书。

#### 选项 1

#### 自我认定证书

- 1. 使用网络基本管理创建自我认定证书。
- 2. 在计算机上安装自我认定证书。

#### 选项 2

#### CA 证书

- 1. 使用网络基本管理创建证书签订请求(CSR)。
- 2. 使用网络基本管理在本 Brother 设备中安装由 CA 机构 (证书授权中心) 颁发的证书。
- 3. 在计算机上安装证书。

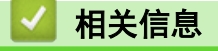

<span id="page-92-0"></span>▲[主页](#page-1-0) > [安全](#page-86-0) > [配置设备安全性证书](#page-89-0) > 创建自我认定证书

### 创建自我认定证书

- 1. 打开您的网络浏览器。
- 2. 在您的浏览器地址栏中输入"https://设备的 IP 地址"(其中, "设备的 IP 地址"为本设备的 IP 地址)。 例如:

https://192.168.1.2

Ø 如果您正在使用域名系统或启用 NetBIOS 名称, 则可以输入 "SharedPrinter" 等其他名称代替 IP 地 址。

例如:https://SharedPrinter

- 如果您启用 NetBIOS 名称, 您也可以使用节点名称。 例如:https://brn123456abcdef
- NetBIOS 名称可在"网络配置报告"中找到。
- 3. 如有需要, 在登录字段中输入密码, 然后点击登录。

用于管理本设备所设置的默认密码位于设备背面并标有 "Pwd" 字样。首次登录时, 请遵循屏幕提示更改默 认密码。

4. 在左侧导航栏中, 点击网络 > 安全 > 证书。

如果左侧导航栏不可见,请点击 启动导航。

- 5. 点击创建自我认定证书。
- 6. 输入名称和有效日期。
	- 名称需少于 64 个字节。当通过 SSL/TLS 通信使用本设备时, 请输入标识符, 例如 IP 地址、节点名称或 域名。在默认状态下显示节点名称。
	- 如果您使用 IPPS 或 HTTPS 协议并在 URL 中输入了与用于自我认定证书的名称不同的名称, 将显示警告 信息。
- 7. 从公钥算法下拉列表中选择设置。此选项默认设置为 EC(256bit)。
- 8. 从摘要算法下拉列表中选择设置。此选项默认设置为 SHA256。
- 9. 点击提交。

Ø

Ø

#### 相关信息

<span id="page-93-0"></span>▲ [主页](#page-1-0) > [安全](#page-86-0) > [配置设备安全性证书](#page-89-0) > 创建证书签订请求 (CSR) 并安装证书授权中心 (CA) 颁发的证书

### 创建证书签订请求(CSR)并安装证书授权中心(CA)颁发的证书

如果您已拥有可信的外部证书授权中心(CA)颁发的证书,您可以通过导入和导出证书和机密键将它们保存在设备 中并进行管理。如果您没有外部 CA 颁发的证书,请创建证书签订请求(CSR),将其发送到 CA 进行验证,然后 将返回证书安装到设备上。

- [创建证书签订请求 \(CSR\)](#page-94-0)
- [将证书安装到本设备上](#page-96-0)

<span id="page-94-0"></span>▲[主页](#page-1-0) > [安全](#page-86-0) > [配置设备安全性证书](#page-89-0) > 创建证书签订请求 (CSR) 并安装证书授权中心 (CA) 颁发的证书 > 创 建证书签订请求 (CSR)

#### 创建证书签订请求 (CSR)

证书签订请求 (CSR) 是向证书授权中心 (CA) 发送的一个请求,用于验证证书中所包含的凭据。

我们建议您在创建 CSR 之前,在您的计算机中安装由 CA 认证的根证书。

- 1. 打开您的网络浏览器。
- 2. 在您的浏览器地址栏中输入"https://设备的 IP 地址"(其中, "设备的 IP 地址"为本设备的 IP 地址)。 例如:

https://192.168.1.2

• 如果您正在使用域名系统或启用 NetBIOS 名称,则可以输入 "SharedPrinter" 等其他名称代替 IP 地 址。

例如:https://SharedPrinter

- 如果您启用 NetBIOS 名称,您也可以使用节点名称。 例如:https://brn123456abcdef
- NetBIOS 名称可在"网络配置报告"中找到。

3. 如有需要, 在登录字段中输入密码, 然后点击登录。

用于管理本设备所设置的默认密码位于设备背面并标有 "Pwd" 字样。首次登录时,请遵循屏幕提示更改默 认密码。

4. 在左侧导航栏中, 点击网络 > 安全 > 证书。

如果左侧导航栏不可见,请点击 启动导航。

5. 点击创建 CSR。

Ø

Ø

- 6. 输入名称(必填),并添加有关组织 (可选) 的其他信息。
	- 要求输入公司详细信息,以便 CA 能够确认您的身份,并对外界验证您的身份。
	- 名称必须少于 64 个字节。当通过 SSL/TLS 通信使用本设备时,请输入标识符,例如 IP 地址、节点名 称或域名。在默认状态下显示节点名称。名称为必填项。
	- 如果您在 URL 中输入的名称与证书使用的通用名称不同,将显示警告信息。
	- 组织、组织单位、城市/位置和自治区/省份的长度必须少于 64 个字节。
	- 国家/区域应是两个字符的 ISO 3166 国家代码。
	- 如果您正在配置 X.509v3 证书扩展名, 请选中**配置扩展分区**复选框, 然后选择**自动 (注册 IPv4)**或手 动。

7. 从公钥算法下拉列表中选择设置。此选项默认设置为 EC (256bit)。

- 8. 从摘要算法下拉列表中选择设置。此选项默认设置为 SHA256。
- 9. 点击提交。

屏幕上显示 CSR。将 CSR 另存为文件,或将其复制和粘贴到证书授权中心提供的在线 CSR 表格中。

10. 点击保存。

- Ø • 关于将 CSR 发送到 CA 认证的方法,请遵循 CA 认证政策。
	- 如果您正在使用 Windows Server 2012/2012 R2/2016/2019/2022 的企业根 CA, 我们建议您使用网络服 务器作为证书模板来安全创建客户端证书。如果您正在创建带 EAP-TLS 验证的 IEEE 802.1x 环境客户端 证书,我们建议您使用用户作为证书模板。

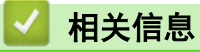

• [创建证书签订请求\(CSR\)并安装证书授权中心\(CA\)颁发的证书](#page-93-0)

<span id="page-96-0"></span>▲[主页](#page-1-0) > [安全](#page-86-0) > [配置设备安全性证书](#page-89-0) > 创建证书签订请求 (CSR) 并安装证书授权中心 (CA) 颁发的证书 > 将 证书安装到本设备上

## 将证书安装到本设备上

当您接收到证书授权中心 (CA) 颁发的证书时,请遵循以下步骤将证书安装在打印服务器中。

本设备中只能安装因本设备的证书签订请求 (CSR) 授予的证书。需要创建新的 CSR 时,创建前请确保证书已 安装。请先将证书安装在设备中,然后再创建其他 CSR。否则,在安装前创建的 CSR 将无效。

- 1. 打开您的网络浏览器。
- 2. 在您的浏览器地址栏中输入"https://设备的 IP 地址"(其中, "设备的 IP 地址"为本设备的 IP 地址)。 例如:

https://192.168.1.2

Ø 如果您正在使用域名系统或启用 NetBIOS 名称, 则可以输入 "SharedPrinter" 等其他名称代替 IP 地 址。

例如:https://SharedPrinter

- 如果您启用 NetBIOS 名称, 您也可以使用节点名称。 例如:https://brn123456abcdef
- NetBIOS 名称可在"网络配置报告"中找到。
- 3. 如有需要, 在登录字段中输入密码, 然后点击登录。

用于管理本设备所设置的默认密码位于设备背面并标有 "Pwd" 字样。首次登录时,请遵循屏幕提示更改默 认密码。

4. 在左侧导航栏中,点击网络 > 安全 > 证书。

如果左侧导航栏不可见,请点击 启动导航。

5. 点击安装证书。

Ø

Ø

6. 操作到包含 CA 授予的证书的文件, 然后点击**提交**。 证书已创建,并成功保存在本设备的内存中。

若要使用 SSL/TLS 信息互通,必须在您的计算机中也装 CA 认证的根证书。联系您的网络管理员。

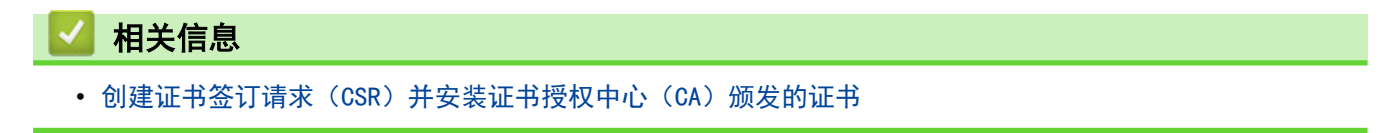

<span id="page-97-0"></span>[主页](#page-1-0) > [安全](#page-86-0) > [配置设备安全性证书](#page-89-0) > 导入和导出证书和机密键

# 导入和导出证书和机密键

通过导入和导出证书和机密键将它们存储到设备中并进行管理。

- [导入证书和机密键](#page-98-0)
- [导出证书和机密键](#page-99-0)

#### <span id="page-98-0"></span>[主页](#page-1-0) > [安全](#page-86-0) > [配置设备安全性证书](#page-89-0) > [导入和导出证书和机密键](#page-97-0) > 导入证书和机密键

# 导入证书和机密键

- 1. 打开您的网络浏览器。
- 2. 在您的浏览器地址栏中输入"https://设备的 IP 地址"(其中, "设备的 IP 地址"为本设备的 IP 地址)。 例如:

https://192.168.1.2

D • 如果您正在使用域名系统或启用 NetBIOS 名称,则可以输入 "SharedPrinter" 等其他名称代替 IP 地 址。

例如:https://SharedPrinter

- 如果您启用 NetBIOS 名称,您也可以使用节点名称。 例如:https://brn123456abcdef
- NetBIOS 名称可在"网络配置报告"中找到。
- 3. 如有需要, 在登录字段中输入密码, 然后点击登录。

用于管理本设备所设置的默认密码位于设备背面并标有 "Pwd" 字样。首次登录时, 请遵循屏幕提示更改默 认密码。

4. 在左侧导航栏中, 点击网络 > 安全 > 证书。

Ø 如果左侧导航栏不可见,请点击 启动导航。

- 5. 点击输入证书及机密键。
- 6. 转到您想导入的文件。

Ø

7. 如果文件加密, 请输入密码, 然后点击**提交**。

证书和机密键已导入至您的设备。

### 相关信息

• [导入和导出证书和机密键](#page-97-0)

#### <span id="page-99-0"></span>[主页](#page-1-0) > [安全](#page-86-0) > [配置设备安全性证书](#page-89-0) > [导入和导出证书和机密键](#page-97-0) > 导出证书和机密键

## 导出证书和机密键

- 1. 打开您的网络浏览器。
- 2. 在您的浏览器地址栏中输入"https://设备的 IP 地址"(其中, "设备的 IP 地址"为本设备的 IP 地址)。 例如:

https://192.168.1.2

• 如果您正在使用域名系统或启用 NetBIOS 名称,则可以输入 "SharedPrinter" 等其他名称代替 IP 地 址。

例如:https://SharedPrinter

- 如果您启用 NetBIOS 名称, 您也可以使用节点名称。 例如:https://brn123456abcdef
- NetBIOS 名称可在"网络配置报告"中找到。
- 3. 如有需要, 在登录字段中输入密码, 然后点击登录。

用于管理本设备所设置的默认密码位于设备背面并标有 "Pwd" 字样。首次登录时, 请遵循屏幕提示更改默 认密码。

4. 在左侧导航栏中, 点击网络 > 安全 > 证书。

如果左侧导航栏不可见,请点击 启动导航。

- 5. 点击随证书列表显示的导出。
- 6. 如果您想加密文件,请输入密码。 如果使用空白密码,则输出不会加密。
- 7. 重新输入密码以进行确认,然后点击**提交**。
- 8. 点击保存。

Ø

证书和机密键已导出至您的计算机。

也可将证书导入计算机。

### 相关信息

• [导入和导出证书和机密键](#page-97-0)

<span id="page-100-0"></span>[主页](#page-1-0) > [安全](#page-86-0) > [配置设备安全性证书](#page-89-0) > 导入和导出 CA 证书

# 导入和导出 CA 证书

您可以在本 Brother 设备上导入、导出并存储 CA 证书。

- [导入 CA 证书](#page-101-0)
- [导出 CA 证书](#page-102-0)

<span id="page-101-0"></span>[主页](#page-1-0) > [安全](#page-86-0) > [配置设备安全性证书](#page-89-0) > [导入和导出 CA 证书](#page-100-0) > 导入 CA 证书

## 导入 CA 证书

- 1. 打开您的网络浏览器。
- 2. 在您的浏览器地址栏中输入"https://设备的 IP 地址"(其中, "设备的 IP 地址"为本设备的 IP 地址)。 例如:

https://192.168.1.2

D • 如果您正在使用域名系统或启用 NetBIOS 名称,则可以输入 "SharedPrinter" 等其他名称代替 IP 地 址。

例如:https://SharedPrinter

- 如果您启用 NetBIOS 名称,您也可以使用节点名称。 例如:https://brn123456abcdef
- NetBIOS 名称可在"网络配置报告"中找到。
- 3. 如有需要, 在登录字段中输入密码, 然后点击登录。

用于管理本设备所设置的默认密码位于设备背面并标有 "Pwd" 字样。首次登录时, 请遵循屏幕提示更改默 认密码。

4. 在左侧导航栏中, 点击网络 > 安全 > CA 证书。

Ø 如果左侧导航栏不可见,请点击 启动导航。

- 5. 点击导入 CA 证书。
- 6. 转到您想导入的文件。
- 7. 点击提交。
	- 相关信息
		- [导入和导出 CA 证书](#page-100-0)

<span id="page-102-0"></span>[主页](#page-1-0) > [安全](#page-86-0) > [配置设备安全性证书](#page-89-0) > [导入和导出 CA 证书](#page-100-0) > 导出 CA 证书

### 导出 CA 证书

- 1. 打开您的网络浏览器。
- 2. 在您的浏览器地址栏中输入"https://设备的 IP 地址"(其中, "设备的 IP 地址"为本设备的 IP 地址)。 例如:

https://192.168.1.2

D • 如果您正在使用域名系统或启用 NetBIOS 名称,则可以输入 "SharedPrinter" 等其他名称代替 IP 地 址。

例如:https://SharedPrinter

- 如果您启用 NetBIOS 名称,您也可以使用节点名称。 例如:https://brn123456abcdef
- NetBIOS 名称可在"网络配置报告"中找到。
- 3. 如有需要, 在登录字段中输入密码, 然后点击登录。

用于管理本设备所设置的默认密码位于设备背面并标有 "Pwd" 字样。首次登录时, 请遵循屏幕提示更改默 认密码。

4. 在左侧导航栏中, 点击网络 > 安全 > CA 证书。

Ø 如果左侧导航栏不可见,请点击 启动导航。

- 5. 选择您想导出的证书,然后点击导出。
- 6. 点击提交。

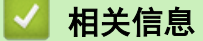

• [导入和导出 CA 证书](#page-100-0)

<span id="page-103-0"></span>[主页](#page-1-0) > [安全](#page-86-0) > [配置设备安全性证书](#page-89-0) > 管理多个证书

### 管理多个证书

通过多证书功能,您可以使用网络基本管理来管理本设备上已经安装的所有证书。在网络基本管理中,操作至**证书** 或 CA 证书屏幕查看证书内容、删除或导出证书。

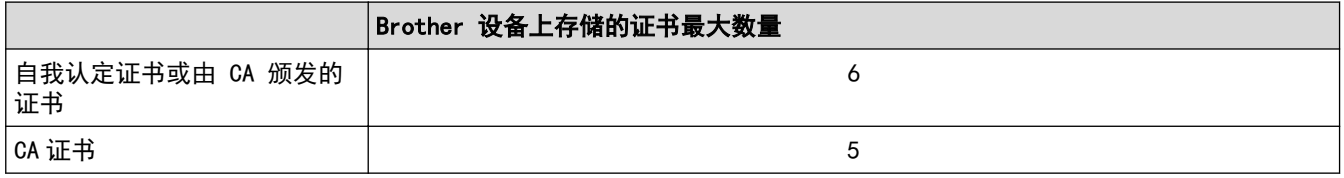

我们建议您实际保存的证书数量要少于所允许的最大数量,从而保留一个空位置以备证书过期时使用。有证书过期 时,将新证书导入到保留位置,然后删除已过期的证书。这样可避免配置失败。

- Ø • 使用 HTTPS/IPPS 或 IEEE 802.1x 时,必须选择您正在使用的证书。
	- 使用 SSL 进行 SMTP 通信时,不必选择证书。系统会自动选择所需证书。

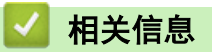

#### <span id="page-104-0"></span>[主页](#page-1-0) > [安全](#page-86-0) > 使用 SSL/TLS

# 使用 SSL/TLS

- [SSL/TLS 简介](#page-105-0)
- [使用 SSL/TLS 安全地管理网络设备](#page-108-0)
- [使用 SSL/TLS 安全打印文档](#page-112-0)
- [安全发送电子邮件](#page-121-0)

### <span id="page-105-0"></span>SSL/TLS 简介

安全套接字层 (SSL) 或传输层安全 (TLS) 是保护通过局域网或广域网 (LAN 或 WAN) 发送的数据的有效方法。它 的工作方式是对通过网络发送的打印作业等数据进行加密,因此尝试获取该打印作业的任何人都无法读取到它。 SSL/TLS 可在有线和无线网络中配置,可以兼容 WPA 密钥和防火墙等其他安全形式。

# 相关信息 • [使用 SSL/TLS](#page-104-0)

- [SSL/TLS 简史](#page-106-0)
- [使用 SSL/TLS 的优势](#page-107-0)

<span id="page-106-0"></span>[主页](#page-1-0) > [安全](#page-86-0) > [使用 SSL/TLS](#page-104-0) > [SSL/TLS 简介](#page-105-0) > SSL/TLS 简史

# SSL/TLS 简史

SSL/TLS 最初是为了保护网络流量信息(尤其是在网络浏览器和服务器之间发送的数据)而创建的。目前, SSL 可 与其他应用程序一起使用,例如 Telnet、打印机和 FTP 软件, 以成为在线安全的通用解决方案。今天, 许多在线 零售商和银行仍在使用 SSL 的最初设计意图来保护敏感数据,例如信用卡号、客户记录等。

SSL/TLS 使用极高级别的加密,受到世界各地银行的信任。

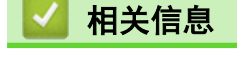

• [SSL/TLS 简介](#page-105-0)

<span id="page-107-0"></span>[主页](#page-1-0) > [安全](#page-86-0) > [使用 SSL/TLS](#page-104-0) > [SSL/TLS 简介](#page-105-0) > 使用 SSL/TLS 的优势

# 使用 SSL/TLS 的优势

使用 SSL/TLS 的主要优势在于,通过限制未经授权的用户读取发送至设备的数据,保证通过 IP 网络进行安全打 印。SSL 的最重要优势是使用它可以安全地打印机密数据。例如,大公司的人力资源(HR)部门可能会定期打印工 资单。如果不加密,则其他网络用户也可读取这些工资单上包含的数据。但使用 SSL/TLS 后,任何人试图获取这 些数据都将看到代码页面,看不到实际工资单。

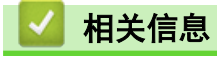

• [SSL/TLS 简介](#page-105-0)
<span id="page-108-0"></span>[主页](#page-1-0) > [安全](#page-86-0) > [使用 SSL/TLS](#page-104-0) > 使用 SSL/TLS 安全地管理网络设备

## 使用 SSL/TLS 安全地管理网络设备

- [配置 SSL/TLS 和可用协议证书](#page-109-0)
- [使用 SSL/TLS 访问网络基本管理](#page-110-0)
- [安装自我认定证书 \(适用于 Windows 管理员用户\)](#page-111-0)
- [配置设备安全性证书](#page-89-0)

<span id="page-109-0"></span>[主页](#page-1-0) > [安全](#page-86-0) > [使用 SSL/TLS](#page-104-0) > [使用 SSL/TLS 安全地管理网络设备](#page-108-0) > 配置 SSL/TLS 和可用协议证书

## 配置 SSL/TLS 和可用协议证书

使用 SSL/TLS 通信之前,请先通过网络基本管理在本设备上配置一个证书。

- 1. 打开您的网络浏览器。
- 2. 在您的浏览器地址栏中输入"https://设备的 IP 地址"(其中, "设备的 IP 地址"为本设备的 IP 地址)。 例如:

https://192.168.1.2

Ø • 如果您正在使用域名系统或启用 NetBIOS 名称,则可以输入 "SharedPrinter" 等其他名称代替 IP 地 址。

例如:https://SharedPrinter

• 如果您启用 NetBIOS 名称,您也可以使用节点名称。

例如:https://brn123456abcdef

- NetBIOS 名称可在"网络配置报告"中找到。
- 3. 如有需要, 在登录字段中输入密码, 然后点击登录。

用于管理本设备所设置的默认密码位于设备背面并标有 "Pwd" 字样。首次登录时, 请遵循屏幕提示更改默 认密码。

4. 在左侧导航栏中,点击网络 > 网络 > 协议。

Ø 如果左侧导航栏不可见,请点击 启动导航。

- 5. 点击 HTTP 服务器设置。
- 6. 从选择证书下拉列表中选择您想配置的证书。
- 7. 点击提交。

Ø

8. 点击是重启您的打印服务器。

#### 相关信息

• [使用 SSL/TLS 安全地管理网络设备](#page-108-0)

<span id="page-110-0"></span>[主页](#page-1-0) > [安全](#page-86-0) > [使用 SSL/TLS](#page-104-0) > [使用 SSL/TLS 安全地管理网络设备](#page-108-0) > 使用 SSL/TLS 访问网络基本管理

### 使用 SSL/TLS 访问网络基本管理

为了安全地管理您的网络设备,请通过 HTTPS 协议使用网络基本管理。

Ø • 要使用 HTTPS 协议,必须在设备上启用 HTTPS。默认启用 HTTPS 协议。

- 可使用网络基本管理更改 HTTPS 协议设置。
- 1. 打开您的网络浏览器。
- 2. 在您的浏览器地址栏中输入 "https://Common Name" (其中,"Common Name" 为您签发证书的通用名称;可能 是 IP 地址、节点名称或域名)。
- 3. 如有需要, 在登录字段中输入密码, 然后点击登录。

用于管理本设备所设置的默认密码位于设备背面并标有 "Pwd" 字样。首次登录时, 请遵循屏幕提示更改默 认密码。

4. 此时,您可以通过 HTTPS 协议使用本设备。

相关信息

Ø

• [使用 SSL/TLS 安全地管理网络设备](#page-108-0)

<span id="page-111-0"></span>[主页](#page-1-0) > [安全](#page-86-0) > [使用 SSL/TLS](#page-104-0) > [使用 SSL/TLS 安全地管理网络设备](#page-108-0) > 安装自我认定证书 (适用于 Windows 管 理员用户)

#### 安装自我认定证书 (适用于 Windows 管理员用户)

- 以下步骤适用于 Microsoft Edge。如果您使用其他网络浏览器,请参阅该网络浏览器的手册或在线帮助了 解如何安装证书。 请确保您已使用网络基本管理创建您的自我认定证书。 1. 右击 Microsoft Edge 图标, 然后点击以管理员身份运行。 出现用户帐户控制屏幕时,点击是。 2. 在您的浏览器地址栏中输入"https://设备的 IP 地址"(其中, "设备的 IP 地址"为本设备的 IP 地址)。 例如: https://192.168.1.2 Ø • 如果您正在使用域名系统或启用 NetBIOS 名称,则可以输入 "SharedPrinter" 等其他名称代替 IP 地 址。 例如:https://SharedPrinter • 如果您启用 NetBIOS 名称,您也可以使用节点名称。 例如:https://brn123456abcdef • NetBIOS 名称可在"网络配置报告"中找到。 3. 如果您所用连接不是专用连接,点击高级按钮,然后转到相应网页。 4. 如有需要, 在登录字段中输入密码, 然后点击登录。 Ø 用于管理本设备所设置的默认密码位于设备背面并标有 "Pwd" 字样。首次登录时,请遵循屏幕提示更改默 认密码。 5. 在左侧导航栏中,点击网络 > 安全 > 证书。 Ø 如果左侧导航栏不可见,请点击 启动导航。 6. 点击导出。 7. 若要加密输出文件, 在输入密码字段中输入密码。如果输入密码字段为空白, 将不加密输出文件。 8. 在再次输入密码中再次输入密码,然后点击提交。 9. 点击打开已下载的文件。 10. 显示证书导入向导时,点击下一步。 11. 点击下一步。 12. 如有需要,输入密码,然后点击下一步。 13. 选择将所有的证书放入下列存储,然后点击浏览…。 14. 选择受信任的根证书颁发机构, 然后点击确定。 15. 点击下一步。 16. 点击完成。 17. 如果指纹 (拇指纹) 正确, 点击**是**。 18. 点击确定。 相关信息
	- [使用 SSL/TLS 安全地管理网络设备](#page-108-0)

<span id="page-112-0"></span>[主页](#page-1-0) > [安全](#page-86-0) > [使用 SSL/TLS](#page-104-0) > 使用 SSL/TLS 安全打印文档

# 使用 SSL/TLS 安全打印文档

- [使用 IPPS 打印文档](#page-113-0)
- [配置 SSL/TLS 和可用协议证书](#page-109-0)
- [配置设备安全性证书](#page-89-0)

#### <span id="page-113-0"></span>[主页](#page-1-0) > [安全](#page-86-0) > [使用 SSL/TLS](#page-104-0) > [使用 SSL/TLS 安全打印文档](#page-112-0) > 使用 IPPS 打印文档

### 使用 IPPS 打印文档

若要使用 IPP 协议安全打印文档,请使用 IPPS 协议。

- 1. 打开您的网络浏览器。
- 2. 在您的浏览器地址栏中输入"https://设备的 IP 地址"(其中, "设备的 IP 地址"为本设备的 IP 地址)。 例如:

https://192.168.1.2

• 如果您正在使用域名系统或启用 NetBIOS 名称,则可以输入 "SharedPrinter" 等其他名称代替 IP 地 址。

例如:https://SharedPrinter

• 如果您启用 NetBIOS 名称, 您也可以使用节点名称。

例如:https://brn123456abcdef

- NetBIOS 名称可在"网络配置报告"中找到。
- 3. 如有需要, 在登录字段中输入密码, 然后点击登录。

用于管理本设备所设置的默认密码位于设备背面并标有 "Pwd" 字样。首次登录时, 请遵循屏幕提示更改默 认密码。

4. 在左侧导航栏中,点击网络 > 网络 > 协议。

如果左侧导航栏不可见,请点击 启动导航。

5. 确认已选中 IPP 复选框。

Ø

Ø

Ø 如果未选中 IPP 复选框,选中 IPP 复选框,然后点击提交。 重启设备以激活配置。 设备重新启动后,请返回到设备网页,输入密码,然后在左侧导航栏中点击网络 > 网络 > 协议。

- 6. 点击 HTTP 服务器设置。
- 7. 在 IPP 区域选中 HTTPS 复选框, 然后点击**提交**。
- 8. 重启设备以激活配置。

使用 IPPS 通信时,不能阻止未经授权的用户访问打印服务器。

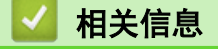

• [使用 SSL/TLS 安全打印文档](#page-112-0)

#### <span id="page-114-0"></span>**▲[主页](#page-1-0) > [安全](#page-86-0) > 使用 SNMPv3**

# 使用 SNMPv3

П

• [使用 SNMPv3 安全管理网络设备](#page-115-0)

#### <span id="page-115-0"></span>[主页](#page-1-0) > [安全](#page-86-0) > [使用 SNMPv3](#page-114-0) > 使用 SNMPv3 安全管理网络设备

### 使用 SNMPv3 安全管理网络设备

简单网络管理协议版本 3 (SNMPv3) 提供了用户认证和数据加密,可安全地管理网络设备。

- 1. 打开您的网络浏览器。
- 2. 在您的浏览器地址栏中输入 "https://Common Name" (其中,"Common Name" 为您签发证书的通用名称;可能 是 IP 地址、节点名称或域名)。
- 3. 如有需要, 在登录字段中输入密码, 然后点击登录。

用于管理本设备所设置的默认密码位于设备背面并标有 "Pwd" 字样。首次登录时, 请遵循屏幕提示更改默 认密码。

4. 在左侧导航栏中,点击网络 > 网络 > 协议。

如果左侧导航栏不可见,请点击 启动导航。

- 5. 确保已启用 SNMP 设置, 然后点击高级设置。
- 6. 配置 SNMPv1/v2c 模式设置。

Ø

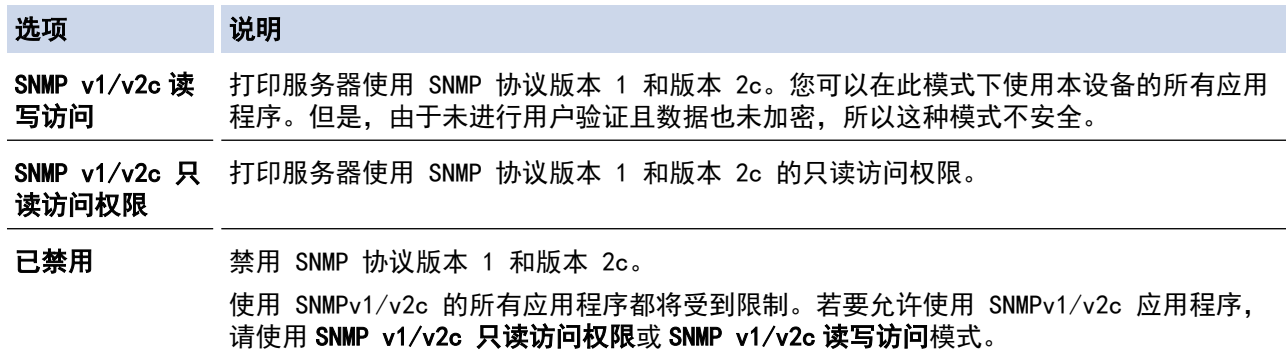

7. 配置 SNMPv3 模式设置。

选项 说明

已启用 打印服务器使用 SNMP 协议版本 3。为了安全地管理打印服务器,请使用 SNMPv3 模式。

- 已禁用 禁用 SNMP 协议版本 3。 使用 SNMPv3 的所有应用程序都将受到限制。若要允许使用 SNMPv3 应用程序,请使用 SNMPv3 模 式。
- 8. 点击提交。

如果本设备上显示协议设置选项,请选择所需的选项。

9. 重启设备以激活配置。

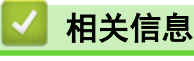

• [使用 SNMPv3](#page-114-0)

<span id="page-116-0"></span>**▲[主页](#page-1-0) > [安全](#page-86-0) > 使用 IEEE 802.1x 验证** 

# 使用 IEEE 802.1x 验证

- [什么是 IEEE 802.1x 验证?](#page-117-0)
- [使用网络基本管理 \(网络浏览器\) 配置有线或无线网络的 IEEE 802.1x 验证](#page-118-0)
- [IEEE 802.1x 验证方法](#page-120-0)

<span id="page-117-0"></span>[主页](#page-1-0) > [安全](#page-86-0) > [使用 IEEE 802.1x 验证](#page-116-0) > 什么是 IEEE 802.1x 验证?

### 什么是 IEEE 802.1x 验证?

IEEE 802.1x 是用于限制从未经授权的网络设备访问的 IEEE 标准。Brother 设备通过接入点或集线器向 RADIUS 服务器 (验证服务器) 发送验证请求。访问请求经 RADIUS 服务器验证通过后,本设备即可访问网络。

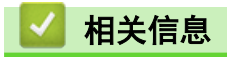

• [使用 IEEE 802.1x 验证](#page-116-0)

<span id="page-118-0"></span>[主页](#page-1-0) > [安全](#page-86-0) > [使用 IEEE 802.1x 验证](#page-116-0) > 使用网络基本管理 (网络浏览器) 配置有线或无线网络的 IEEE 802.1x 验证

#### 使用网络基本管理 (网络浏览器) 配置有线或无线网络的 IEEE 802.1x 验证

- 如果使用 EAP-TLS 验证配置本设备, 在开始配置之前, 您必须先安装 CA 机构颁发的客户端证书。有关客 户端证书的详细信息,请联系网络管理员。如果您安装了两个或更多证书,我们建议您记录您想使用的证书 名称。
- 验证服务器证书前,必须导入由签署服务器证书的 CA 机构 (证书授权中心) 颁发的 CA 证书。请咨询您的 网络管理员或因特网服务供应商 (ISP) 确认是否需要导入 CA 证书。

也可使用控制面板的无线设置向导 (无线网络) 配置 IEEE 802.1x 身份验证。

1. 打开您的网络浏览器。

Ø

Ø

Ø

2. 在您的浏览器地址栏中输入"https://设备的 IP 地址"(其中, "设备的 IP 地址"为本设备的 IP 地址)。 例如:

https://192.168.1.2

- Ø • 如果您正在使用域名系统或启用 NetBIOS 名称,则可以输入 "SharedPrinter" 等其他名称代替 IP 地 址。
	- 例如:https://SharedPrinter
	- 如果您启用 NetBIOS 名称,您也可以使用节点名称。 例如:https://brn123456abcdef
	- NetBIOS 名称可在"网络配置报告"中找到。
- 3. 如有需要,在登录字段中输入密码,然后点击登录。

用于管理本设备所设置的默认密码位于设备背面并标有 "Pwd" 字样。首次登录时,请遵循屏幕提示更改默 认密码。

4. 在左侧导航栏中, 点击网络。

如果左侧导航栏不可见,请点击 启动导航。

- 5. 执行以下操作中的一项:
	- 对于有线网络

点击有线 > 有线 802.1x 身份验证。

• 对于无线网络

点击无线 > 无线 (企业)。

- 6. 配置 IEEE 802.1x 验证设置。
- Ø 要启用有线网络 IEEE 802.1x 验证, 请在有线 802.1x 身份验证页面上的有线 802.1x 状态中选中已启 用。
	- 如果您正在使用 EAP-TLS 验证, 则必须从客户端证书下拉列表中选择已安装的客户端证书 (同时显示证 书名称) 以进行验证。
	- 如果选择 EAP-FAST、PEAP、EAP-TTLS 或 EAP-TLS 验证, 从**服务器证书验证**下拉列表中选择验证方法。通 过使用事先已经导入本设备的由签署服务器证书的 CA 机构(证书授权中心)颁发的 CA 证书,验证服务 器证书。

从服务器证书验证下拉列表选择以下验证方式之一:

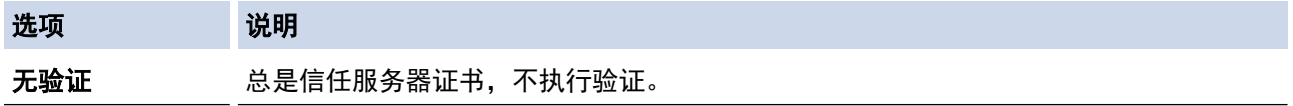

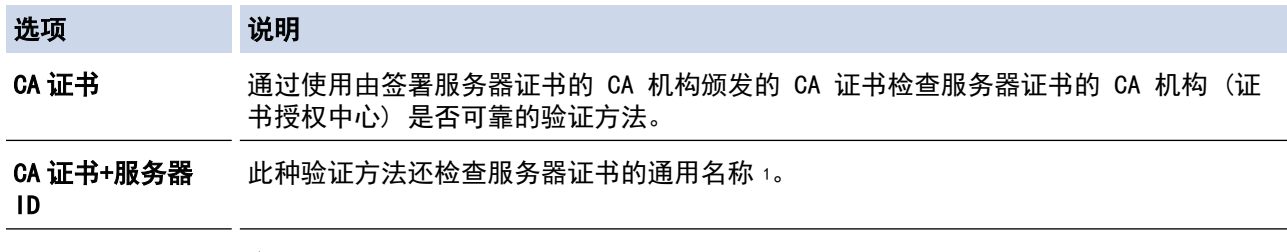

7. 配置完成后,点击提交。

对于有线网络: 配置完成后, 将设备连接到支持 IEEE 802.1x 的网络。几分钟后, 打印网络配置报告查看 <Wired IEEE 802.1x> 状态。

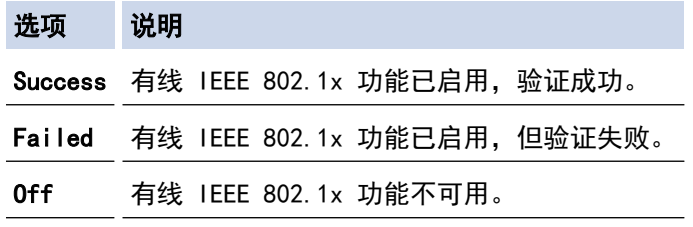

### 相关信息

• [使用 IEEE 802.1x 验证](#page-116-0)

#### 相关主题:

• [配置设备安全性证书](#page-89-0)

<sup>1</sup> 通用名称验证是将服务器证书的通用名称与配置给**服务器 ID** 的字符串进行比对。使用此方式前,请先向系统管理员咨询服务器证书的通用名 称,然后再配置服务器 ID。

<span id="page-120-0"></span>[主页](#page-1-0) > [安全](#page-86-0) > [使用 IEEE 802.1x 验证](#page-116-0) > IEEE 802.1x 验证方法

#### IEEE 802.1x 验证方法

#### EAP-FAST

扩展验证协议-通过安全隧道的灵活验证(EAP-FAST)由思科系统公司研发,是使用用户 ID 和密码进行验证、 通过对称密钥算法实现隧道验证的过程。

本 Brother 设备支持以下内部验证方法:

- EAP-FAST/无
- EAP-FAST/MS-CHAPv2
- EAP-FAST/GTC

#### EAP-MD5(有线网络)

扩展验证协议-消息摘要算法 5(EAP-MD5)使用用户 ID 和密码进行质询-响应验证。

#### PEAP

受保护的扩展验证协议(PEAP)是思科系统公司、Microsoft 公司和 RSA 安全公司联合研发的一版 EAP 方 式。PEAP 在客户端和验证服务器之间创建加密安全套接字层(SSL)/传输层安全(TLS)隧道,用于发送用户 ID 和密码。PEAP 在服务器和客户端之间可提供相互验证。

- 本 Brother 设备支持以下内部验证方法:
- PEAP/MS-CHAPv2
- PEAP/GTC

#### EAP-TTLS

扩展验证协议-隧道式传输层安全性(EAP-TTLS)由 Funk 软件公司和 Certicom 公司研发。EAP‑TTLS 在客户 端和验证服务器之间对 PEAP 创建了一个类似的加密 SSL 通道,用于发送用户 ID 和密码。EAP-TTLS 提供服 务器和客户端之间的相互验证。

- 本 Brother 设备支持以下内部验证方法:
- EAP-TTLS/CHAP
- EAP-TTLS/MS-CHAP
- EAP-TTLS/MS-CHAPv2
- EAP-TTLS/PAP

#### EAP-TLS

扩展验证协议-传输层安全性(EAP-TLS)在客户端和验证服务器上均要求数字证书验证。

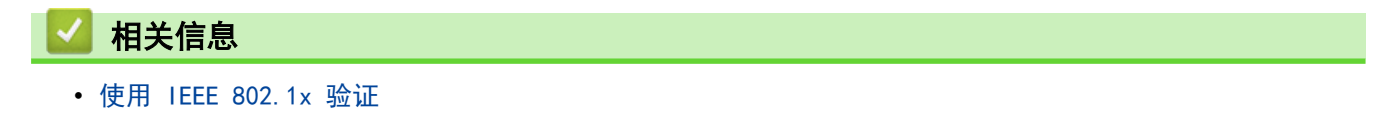

#### <span id="page-121-0"></span>[主页](#page-1-0) > [安全](#page-86-0) > 安全发送电子邮件

## 安全发送电子邮件

- [使用网络基本管理配置电子邮件发送](#page-122-0)
- [发送带用户认证的电子邮件](#page-123-0)
- [使用 SSL/TLS 安全发送电子邮件](#page-124-0)

<span id="page-122-0"></span>[主页](#page-1-0) > [安全](#page-86-0) > [安全发送电子邮件](#page-121-0) > 使用网络基本管理配置电子邮件发送

### 使用网络基本管理配置电子邮件发送

我们建议您使用网络基本管理配置带用户验证的加密电子邮件发送或使用 SSL/TLS 的电子邮件发送。

- 1. 打开您的网络浏览器。
- 2. 在您的浏览器地址栏中输入"https://设备的 IP 地址"(其中, "设备的 IP 地址"为本设备的 IP 地址)。 例如:

https://192.168.1.2

 $\mathscr{Q}$ 

3. 如有需要, 在登录字段中输入密码, 然后点击登录。

用于管理本设备所设置的默认密码位于设备背面并标有 "Pwd" 字样。首次登录时, 请遵循屏幕提示更改默 认密码。

4. 在左侧导航栏中, 点击网络 > 网络 > 协议。

Ø 如果左侧导航栏不可见,请点击 启动导航。

5. 在 SMTP 客户端字段中,点击高级设置,确保 SMTP 客户端的状态为已启用。

Ø 如果出现身份验证方式选项屏幕,选择您的验证方法,然后遵循屏幕提示。

- 6. 配置 SMTP 客户端设置。
	- 通过发送测试电子邮件来确认配置后的电子邮件设置是否正确。
	- 如果您不知道 SMTP 服务器设置,请联系网络管理员或因特网服务供应商 (ISP)。
- 7. 完成后,点击提交。 将显示测试发送电子邮件配置对话框。
- 8. 遵循对话框中的提示测试当前的设置。

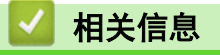

• [安全发送电子邮件](#page-121-0)

<span id="page-123-0"></span>[主页](#page-1-0) > [安全](#page-86-0) > [安全发送电子邮件](#page-121-0) > 发送带用户认证的电子邮件

### 发送带用户认证的电子邮件

本设备通过要求用户验证的邮件服务器发送电子邮件。此方法可防止未经授权的用户访问邮件服务器。 可以使用用户验证发送电子邮件通知和电子邮件报告。

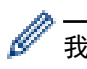

Ø

我们建议您使用网络基本管理配置 SMTP 认证。

### 电子邮件服务器设置

您必须配置本设备的 SMTP 验证方法,以匹配邮件服务器所使用的方法。关于邮件服务器设置的详细信息,请联系 您的网络管理员或因特网服务供应商 (ISP)。

若要启用 SMTP 服务器验证, 必须在网络基本管理 SMTP 客户端屏幕中的服务器验证方法下您必须选择自己 的验证方法。

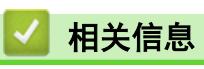

• [安全发送电子邮件](#page-121-0)

<span id="page-124-0"></span>[主页](#page-1-0) > [安全](#page-86-0) > [安全发送电子邮件](#page-121-0) > 使用 SSL/TLS 安全发送电子邮件

### 使用 SSL/TLS 安全发送电子邮件

本设备支持 SSL/TLS 通信方法。若要使用采用 SSL/TLS 通信的邮件服务器,必须配置以下设置。

Ø 我们建议您使用网络基本管理配置 SSL/TLS。

#### 验证服务器证书

如果您选择 SSL/TLS 中的 SSL 或 TLS, 验证服务器证书复选框将被自动选中。

Ø • 验证服务器证书前,必须导入由签署服务器证书的 CA 机构 (证书授权中心) 颁发的 CA 证书。请咨询您 的网络管理员或因特网服务供应商 (ISP) 确认是否需要导入 CA 证书。

如果不需要验证服务器证书,请清除验证服务器证书复选框。

#### 端口号码

如果您选择 SSL 或 TLS, 端口值将根据协议自动更改。若要手动更改端口号, 请在选择 SSL/TLS 设置后输入端口 号。

必须根据邮件服务器所使用的方法配置本设备的通信方法。有关邮件服务器设置的详细信息,请联系您的网络管理 员或 ISP。

在大多数情况下,加密网页邮件服务要求以下设置:

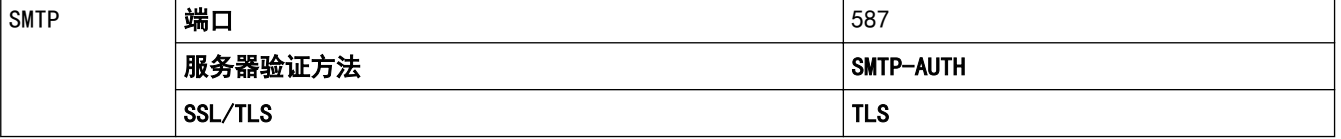

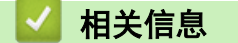

• [安全发送电子邮件](#page-121-0)

#### 相关主题:

• [配置设备安全性证书](#page-89-0)

# <span id="page-125-0"></span>使用操作面板锁定设备设置

在开启本设备的设置锁定前,先记下并保存您的密码。如果忘记密码,则必须联系您的管理员或 Brother 客服中 心重置本设备中存储的所有密码。

• [设置锁定概述](#page-126-0)

## <span id="page-126-0"></span>设置锁定概述

使用设置锁定功能阻止未经授权用户访问设备设置。 设置锁定设为开启时,必须输入密码方可访问设备设置。

- [设置锁定密码](#page-127-0)
- [更改设置锁定密码](#page-128-0)
- [开启设置锁定](#page-129-0)

<span id="page-127-0"></span>[主页](#page-1-0) > [安全](#page-86-0) > [使用操作面板锁定设备设置](#page-125-0) > [设置锁定概述](#page-126-0) > 设置锁定密码

## ■ 设置锁定密码

- 1. 按 ▲ 或 ▼ 显示[常规设置]选项, 然后按确定。
- 2. 按 ▲ 或 ▼ 显示[设置锁定]选项, 然后按确定。
- 3. 输入一个四位数密码。

输入数字时,请按 ▲ 或 ▼ 选择数字, 然后按确定。

4. 液晶显示屏上显示[验证:]时,再次输入密码。

# 相关信息

• [设置锁定概述](#page-126-0)

#### 相关主题:

• [如何在本设备上输入文本](#page-17-0)

<span id="page-128-0"></span>[主页](#page-1-0) > [安全](#page-86-0) > [使用操作面板锁定设备设置](#page-125-0) > [设置锁定概述](#page-126-0) > 更改设置锁定密码

## 更改设置锁定密码

- 1. 按 ▲ 或 ▼ 显示[常规设置]选项, 然后按确定。
- 2. 按 ▲ 或 ▼ 显示[设置锁定]选项, 然后按确定。
- 3. 按 ▲或 ▼ 选择[设置密码]选项, 然后按确定。
- 4. 输入目前的四位数密码。 输入数字时,请按 ▲ 或 ▼ 选择数字, 然后按 确定。
- 5. 输入新的四位数密码。 输入数字时,请按 ▲ 或 ▼ 选择数字, 然后按确定。 6. 液晶显示屏上显示[验证:]时,再次输入新密码。

# 相关信息

• [设置锁定概述](#page-126-0)

<span id="page-129-0"></span>[主页](#page-1-0) > [安全](#page-86-0) > [使用操作面板锁定设备设置](#page-125-0) > [设置锁定概述](#page-126-0) > 开启设置锁定

# ■ 开启设置锁定

- 1. 按 ▲ 或 ▼ 显示[常规设置]选项, 然后按确定。
- 2. 按 ▲ 或 ▼ 显示[设置锁定]选项, 然后按确定。
- 3. 液晶显示屏上显示[开]时, 按确定。
- 4. 输入目前的四位数密码。 输入数字时,请按 ▲ 或 ▼ 选择数字,然后按 确定。

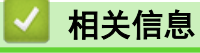

• [设置锁定概述](#page-126-0)

<span id="page-130-0"></span>[主页](#page-1-0) > [安全](#page-86-0) > 使用全局网络检测功能

## 使用全局网络检测功能

П

在专用网络上使用本设备时,使用全局网络检测功能可避免来自全局网络的意外攻击。

- [启用全局 IP 地址检测](#page-131-0)
- [阻止与全局网络通信](#page-132-0)

<span id="page-131-0"></span>[主页](#page-1-0) > [安全](#page-86-0) > [使用全局网络检测功能](#page-130-0) > 启用全局 IP 地址检测

### ■ 启用全局 IP 地址检测

使用该功能检查设备的 IP 地址。为设备分配全局 IP 地址后,设备上将显示警报消息。

1. 按 ▲ 或 ▼ 选择[网络]选项, 然后按确定。

- 2. 按 ▲或 ▼ 选择[全局检测]选项, 然后按确定。
- 3. 按 ▲或 ▼ 选择[允许检测]选项,然后按确定。
- 4. 按 ▲ 或 ▼ 选择[开], 然后按开始。

## 相关信息

• [使用全局网络检测功能](#page-130-0)

<span id="page-132-0"></span>[主页](#page-1-0) > [安全](#page-86-0) > [使用全局网络检测功能](#page-130-0) > 阻止与全局网络通信

# 阻止与全局网络通信

Ø 启用该功能时,它会限制从具有全局 IP 地址的设备接收作业

- 1. 按 ▲ 或 ▼ 选择[网络]选项,然后按确定。
- 2. 按 ▲或 ▼ 选择[全局检测]选项, 然后按确定。
- 3. 按 ▲或 ▼ 选择[拒绝访问]选项,然后按确定。
- 4. 按 ▲ 或 ▼ 选择[开], 然后按开始。

## 相关信息

• [使用全局网络检测功能](#page-130-0)

<span id="page-133-0"></span>[主页](#page-1-0) > 移动连接

# 移动连接

- [AirPrint](#page-134-0)
- Mopria™ [Print Service](#page-140-0)
- [Brother Mobile Connect](#page-141-0)
- [兄弟畅享印\(微信小程序\)](#page-142-0)

<span id="page-134-0"></span>[主页](#page-1-0) > [移动连接](#page-133-0) > AirPrint

#### AirPrint п

- [AirPrint 概述](#page-135-0)
- [使用 AirPrint 前 \(macOS\)](#page-136-0)
- [使用 AirPrint 打印](#page-137-0)

# <span id="page-135-0"></span>AirPrint 概述

AirPrint 是一款适用于 Apple 操作系统的打印解决方案,让您能够在 iPad、iPhone、iPod touch 和 Mac 计算机上以无线方式打印照片、电子 邮件、网页和文档,而无需安装任何驱动程序。 更多信息,请访问 Apple 网站。

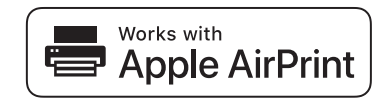

使用用于 Apple 徽章表明附件设计为专用于徽章上说明的技术,并且已 得到开发者认证,符合 Apple 性能标准。

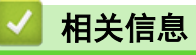

• [AirPrint](#page-134-0)

相关主题:

• [AirPrint 问题](#page-171-0)

<span id="page-136-0"></span>[主页](#page-1-0) > [移动连接](#page-133-0) > [AirPrint](#page-134-0) > 使用 AirPrint 前 (macOS)

### ■ 使用 AirPrint 前 (macOS)

使用 macOS 打印前,先将您的设备添加到 Mac 计算机上的打印机列表中。

- 1. 执行以下操作中的一项:
	- macOS v13 从 Apple 菜单中选择系统设置。
	- macOS v12 和 macOS v11
		- 从 Apple 菜单中选择系统偏好设置。
- 2. 选择打印机与扫描仪。
- 3. 执行以下操作中的一项:
	- macOS v13 点击添加打印机、扫描仪或传真机…。
	- macOS v12 和 macOS v11 点击左侧打印机窗格下方的 + 图标。

出现添加打印机屏幕。

- 4. 执行以下操作中的一项:
	- macOS v13 和 macOS v12 选择您的设备,然后从使用弹出菜单中选择您设备型号的名称。
	- macOS v11 选择您的设备,然后从使用弹出菜单中选择 AirPrint。
- 5. 点击添加。

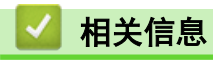

• [AirPrint](#page-134-0)

<span id="page-137-0"></span>[主页](#page-1-0) > [移动连接](#page-133-0) > [AirPrint](#page-134-0) > 使用 AirPrint 打印

# 使用 AirPrint 打印

- [从 iPad、iPhone 或 iPod touch 打印](#page-138-0)
- [使用 AirPrint 打印 \(macOS\)](#page-139-0)

<span id="page-138-0"></span>[主页](#page-1-0) > [移动连接](#page-133-0) > [AirPrint](#page-134-0) > [使用 AirPrint 打印](#page-137-0) > 从 iPad、iPhone 或 iPod touch 打印

### 从 iPad、iPhone 或 iPod touch 打印

打印步骤可能会因应用程序而异。下文以 Safari 为例进行说明。

- 1. 确保本设备电源已打开。
- 2. 在纸盒中装入纸张,然后在设备上更改纸盒设置。
- 3. 使用 Safari 打开您想打印的页面。
- 4. 点击【*★*或门。
- 5. 点击 打印。
- 6. 确保已选择您的设备。
- 7. 如果选择了其他设备 (或没有选择设备),请点击打印机。 将显示可用设备列表。
- 8. 在该列表中,点击本设备的名称。
- 9. 选择所需选项,例如打印页数、双面打印 (如设备支持)。
- 10. 点击 打印。

#### 相关信息

• [使用 AirPrint 打印](#page-137-0)

<span id="page-139-0"></span>[主页](#page-1-0) > [移动连接](#page-133-0) > [AirPrint](#page-134-0) > [使用 AirPrint 打印](#page-137-0) > 使用 AirPrint 打印 (macOS)

# 使用 AirPrint 打印 (macOS)

打印步骤可能会因应用程序而异。下文以 Safari 为例进行说明。打印前,先确保 Mac 计算机上的打印机列表 中包含您的设备。

- 1. 确保本设备电源已打开。
- 2. 在纸盒中装入纸张,然后在设备上更改纸盒设置。
- 3. 在 Mac 计算机上,使用 Safari 打开您想打印的页面。
- 4. 点击文件菜单,然后选择打印。
- 5. 确保已选择您的设备。如果选择了其他设备(或没有选择设备),请点击打印机弹出菜单,然后选择您的设 备。
- 6. 选择所需选项,例如打印页数、双面打印 (如设备支持)。
- 7. 点击打印。

相关信息

• [使用 AirPrint 打印](#page-137-0)

#### 相关主题:

• [使用 AirPrint 前 \(macOS\)](#page-136-0)

<span id="page-140-0"></span>[主页](#page-1-0) > [移动连接](#page-133-0) > Mopria™ Print Service

# Mopria**™** Print Service

Mopria™ Print Service 由 Mopria Alliance™ 开发, 是 Android™ 移动设备上 的一项打印功能。使用此服务,可连接到设备所在的网络,且无需其他设置即可进 行打印。使用此服务,可连接到设备所在的网络,且无需其他设置即可进行打印和 扫描。

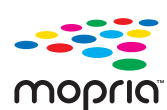

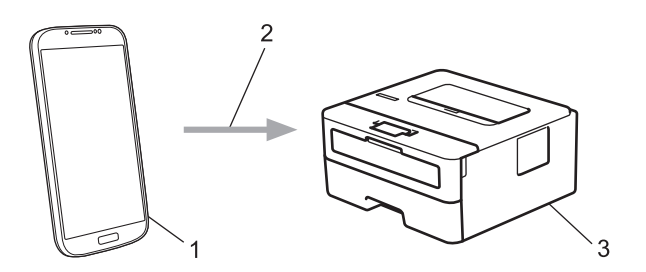

- 1. Android™ 移动设备
- 2. Wi-Fi® 连接
- 3. 本设备

必须从搜索引擎中下载 Mopria™ Print Service, 并将其安装到您的 Android™ 设备上。使用此服务前必须先 将其打开。

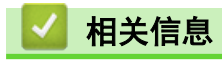

• [移动连接](#page-133-0)

<span id="page-141-0"></span>[主页](#page-1-0) > [移动连接](#page-133-0) > Brother Mobile Connect

#### Brother Mobile Connect

使用 Brother Mobile Connect 从移动设备进行打印和扫描。

- 对于 Android™ 设备: 通过 Brother Mobile Connect,可直接从 Android™ 设备使用 Brother 设备的功能。 前往 [www.95105369.com](http://www.95105369.com/) 网站上与您的设备型号对应的驱动和软件页面下载 Brother Mobile Connect。
- 对于所有支持 iOS 或 iPadOS 的设备,包括 iPhone、iPad 和 iPod touch: 通过 Brother Mobile Connect,可直接从 iOS 或 iPadOS 设备使用 Brother 设备的功能。 从 App Store 下载并安装 Brother Mobile Connect。

## 相关信息

• [移动连接](#page-133-0)

<span id="page-142-0"></span>▲[主页](#page-1-0) > [移动连接](#page-133-0) > 兄弟畅享印(微信小程序)

### 兄弟畅享印(微信小程序)

本设备可通过一款名为"兄弟畅享印"的微信小程序进行打印。借助"兄弟畅享印",无需安装驱动程序即可无线 打印照片和文档。

- 首次使用"兄弟畅享印"前需先连接打印机。前往 [www.brother.cn/minisite/bcnactivity/FAQ.html](https://www.brother.cn/minisite/bcnactivity/FAQ.html) 了解 操作说明。
- 需要在移动设备上安装并设置 Brother Mobile Connect。更多信息, >> 相*关信息*
- 对于使用代理服务器的网络设置,本设备还必须配置为使用代理服务器。如果您不确定网络配置,请与网络 管理员联系确认。
- 1. 启动移动设备上的 Brother Mobile Connect。
- 2. 点击主页屏幕上的畅享印设置。
- 3. 遵循屏幕提示执行操作。
- 4. 出现联机功能设置屏幕时,点击启用按钮,然后遵循屏幕提示进行操作。

如果显示《终端用户许可协议》(EULA) 屏幕,请遵循屏幕指示进行操作。

相关信息

Ø

• [移动连接](#page-133-0)

## 故障排除

根据本节内容解决您在使用本设备过程中可能会遇到的常见问题。您可以自行解决大部分问题。

#### 重要事项

若要获得技术帮助,您可以致电 Brother 客服中心或您当地的 Brother 经销商。

如需要其他帮助,请访问 [www.95105369.com。](http://www.95105369.com/)

首先,请检查以下情况:

- 设备的电源线是否连接正确,设备电源是否已打开。>> *快速安装指南*
- 所有的保护材料是否已拆除。 >> *快速安装指南*
- 纸张是否已正确放入纸盒中。
- 接口电缆是否已正确连接设备和计算机,或是否在设备和计算机上均设置了无线连接。
- 错误和维护信息

如果通过上述检查步骤没有解决问题,请确定问题,然后 >> 相关信息

## 相关信息

- [错误和维护信息](#page-144-0)
- [卡纸](#page-147-0)
- [打印问题](#page-155-0)
- [提高打印质量](#page-157-0)
- [网络问题](#page-162-0)
- [AirPrint 问题](#page-171-0)
- [其他问题](#page-172-0)
- [查看设备信息](#page-173-0)
- [更新设备固件](#page-174-0)
- [重置功能](#page-175-0)
## 错误和维护信息

任何一种完善的办公产品都有可能出现错误、需要更换耗材。如果出现这种情况,设备会识别错误或必需的日常维 护并显示相应的消息。下表列出了最常见的错误和维护信息。

遵循措施列中的说明解决错误和清除信息。

您可以自行解决大部分问题并进行日常维护。更多信息,请访问: www. 95105369.com。

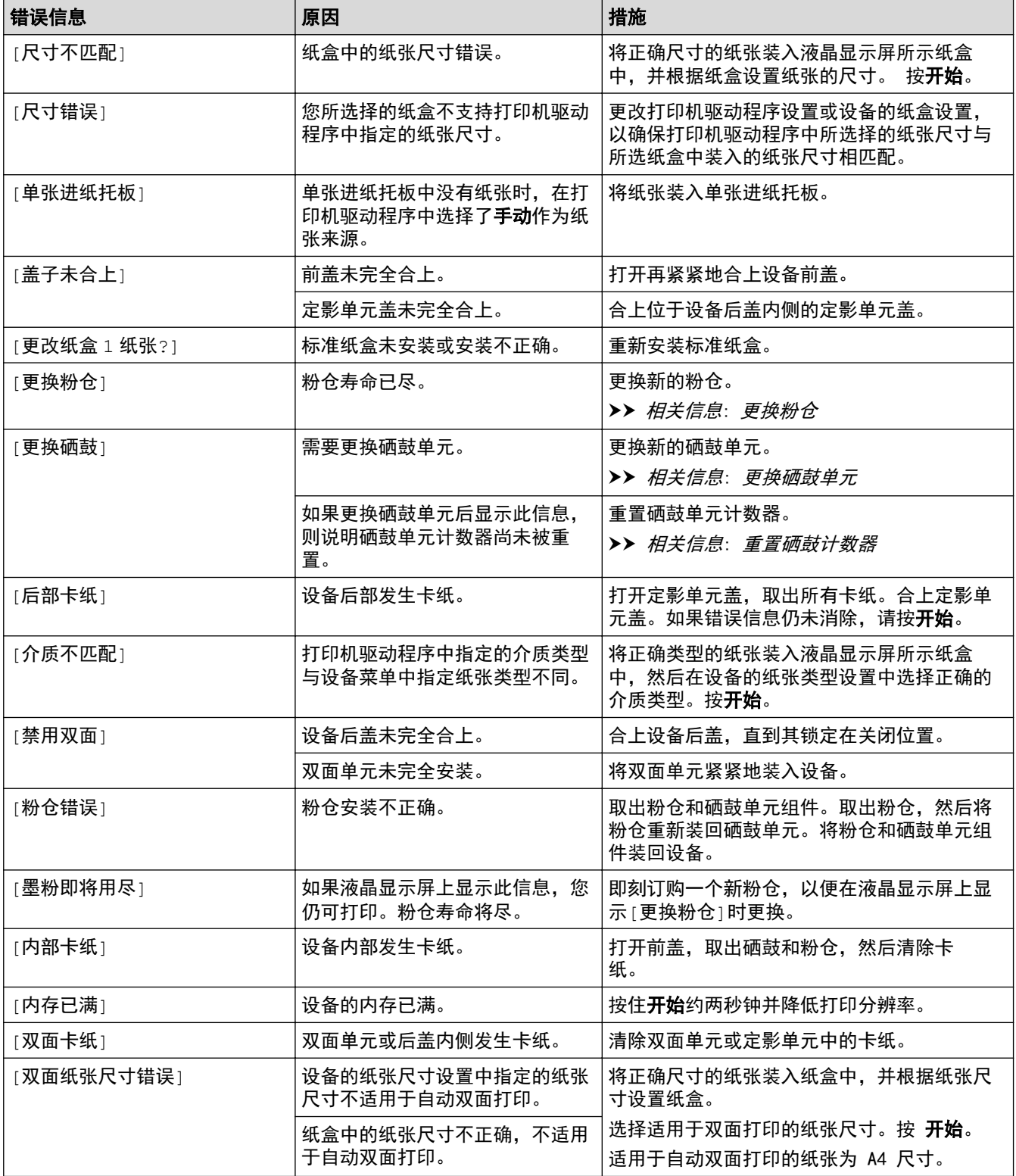

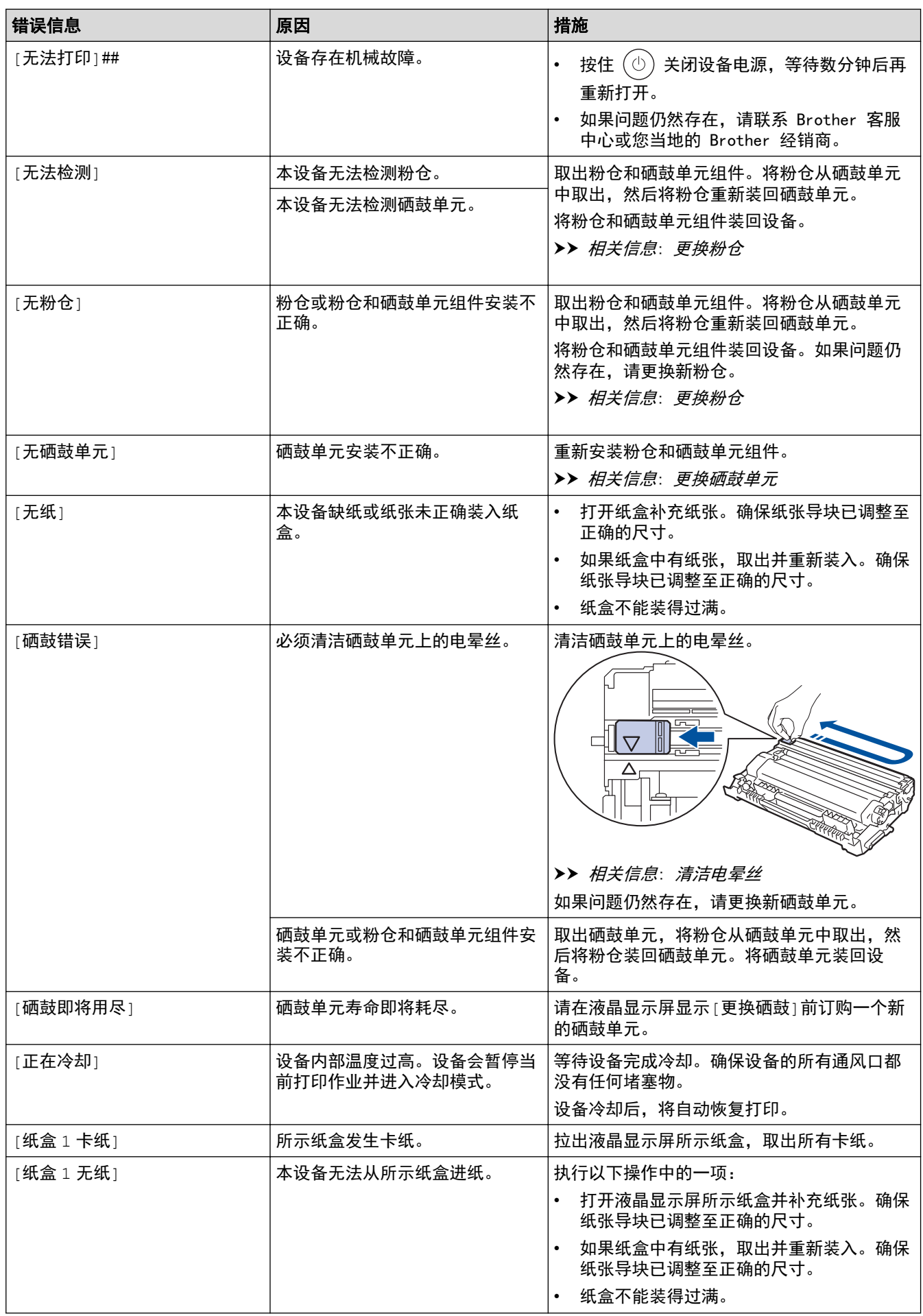

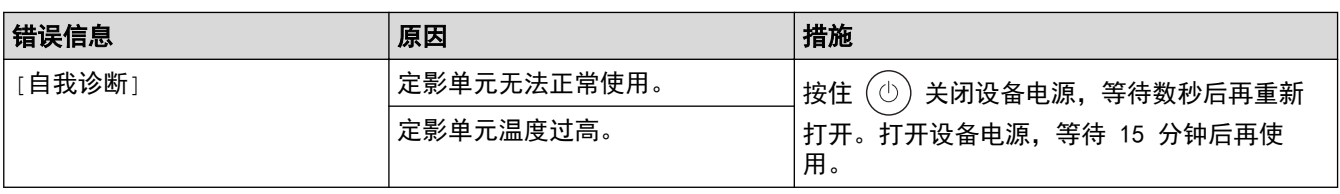

# 相关信息

- 相关主题:
- [更换耗材](#page-180-0)
- [更换](#page-181-0)粉仓
- [更换硒鼓单元](#page-184-0)
- [重置硒鼓计数器](#page-186-0)
- [清洁电晕丝](#page-188-0)

#### <span id="page-147-0"></span>[主页](#page-1-0) > [故障排除](#page-143-0) > 卡纸

## 卡纸

当您添加纸张时,务必从纸盒中取出剩余的纸张,充分散开并抚平堆叠的纸张。这样有助于防止卡纸。

- [清除卡纸](#page-148-0)
- [纸盒内卡纸](#page-149-0)
- [设备后部卡纸](#page-150-0)
- [设备内部卡纸](#page-152-0)
- [双面单元卡纸](#page-153-0)

## <span id="page-148-0"></span>清除卡纸

如果经常卡纸或同时送入多张纸,请执行以下操作:

- 清洁纸盒的撮纸辊和分离垫。 ▶ 相关信息: 清洁撮纸辊
- 将纸张正确装入纸盒。

▶▶ 相关信息: 装入纸张

- 在本设备上设置正确的纸张尺寸和纸张类型。 >> 相关信息:纸张设置
- 在计算机上设置正确的纸张尺寸和纸张类型。
	- >> 相关信息: 打印文档 (Windows)
	- >> 相关信息: 使用 AirPrint 打印
- 使用推荐的纸张。
	- ▶▶ 相关信息: 使用特殊纸张
	- ▶▶ 相关信息: 推荐打印介质

#### 相关信息

#### • [卡纸](#page-147-0)

- [清洁撮纸辊](#page-192-0)
- [装入纸张](#page-24-0)
- [纸张设置](#page-32-0)
- [打印文档 \(Windows\)](#page-40-0)
- [使用 AirPrint 打印](#page-137-0)
- [使用特殊纸张](#page-37-0)
- [推荐打印介质](#page-36-0)

# <span id="page-149-0"></span>纸盒内卡纸

如果设备的操作面板或状态监控器 (状态监视器) 显示纸盒卡纸,请执行以下步骤:

1. 将纸盒从设备中完全拉出。

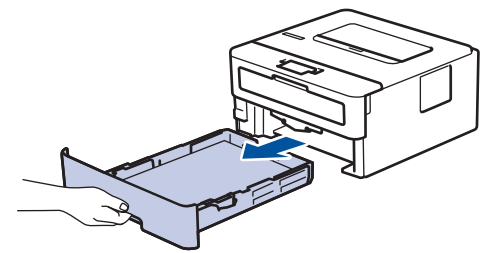

2. 慢慢拉出卡住的纸张。

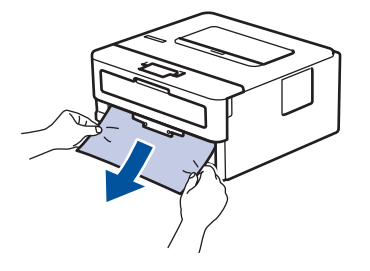

Ø 用双手向下拉卡住的纸张,即可轻松清除卡纸。

3. 展开堆叠的纸张以防卡纸,并滑动纸张导块,调整至所用纸张的尺寸。将纸张装入纸盒。

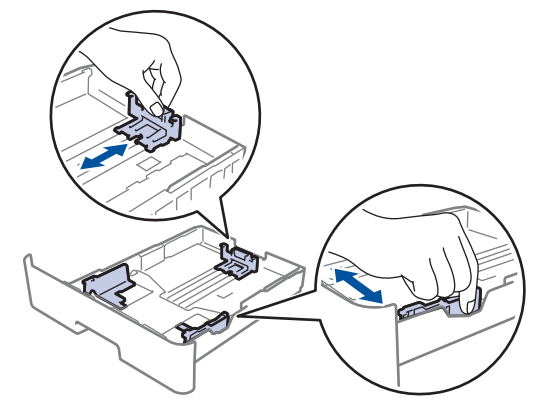

4. 确保纸张位于最大纸张容量标记 (▼▼▼) 之下。

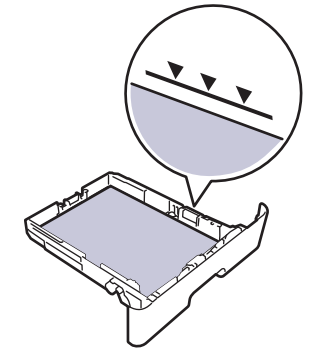

5. 将纸盒紧紧地装回设备。

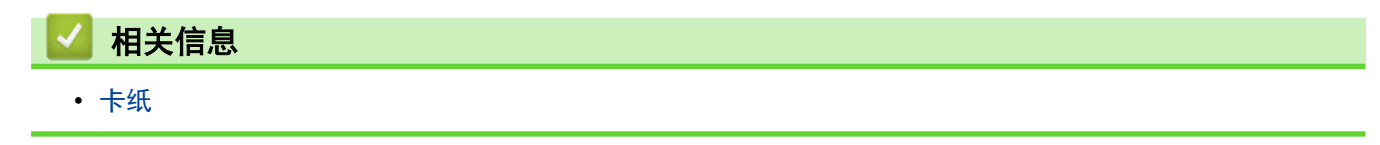

## <span id="page-150-0"></span>设备后部卡纸

如果设备操作面板或状态监控器显示设备背面卡纸 (后部卡纸),请执行以下操作:

- 1. 使设备保持开启状态并等待 10 分钟左右,以使内部风扇冷却设备内的烫热部件。
- 2. 打开后盖。

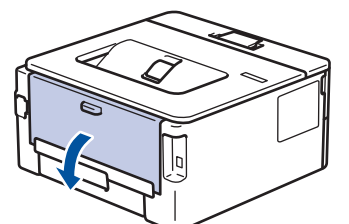

3. 朝您的方向拉动左右两侧的蓝色滑块,以松开定影单元盖。

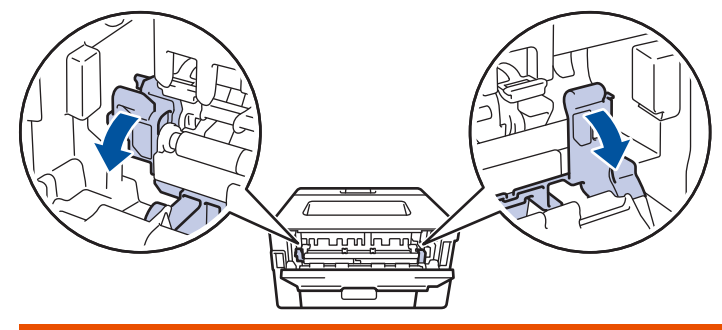

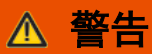

#### 高温

设备内部的零件温度会非常高。请等待设备冷却后再触摸内部零件。

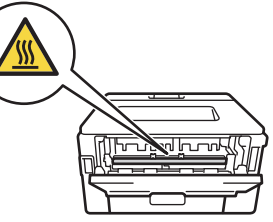

如果后盖内的绿色信封拉杆已拉到信封位置,在向下拉蓝色滑块前,请先将这些拉杆向上拉回初始位置。

4. 双手轻轻地将卡住的纸张从设备中拉出。

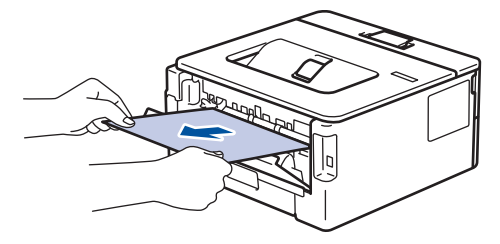

5. 合上定影单元盖。

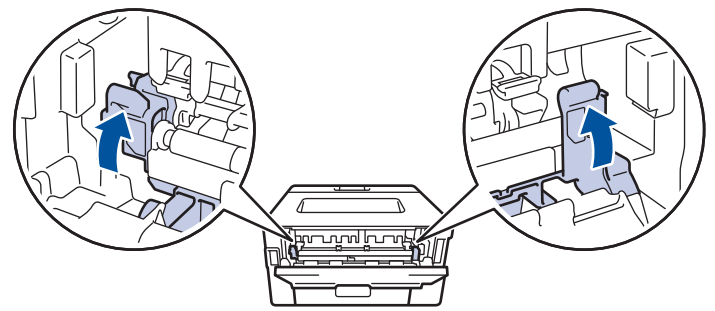

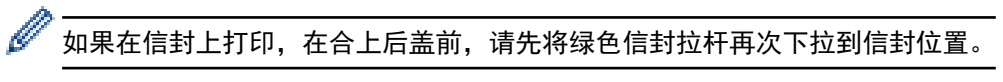

6. 合上后盖,直到其锁定在关闭位置。

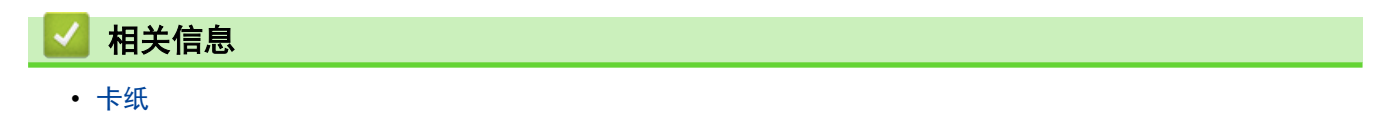

## <span id="page-152-0"></span>设备内部卡纸

如果设备的操作面板或状态监控器 (状态监视器) 显示设备内部卡纸,请执行以下步骤:

- 1. 使设备保持开启状态并等待 10 分钟左右,以使内部风扇冷却设备内的烫热部件。
- 2. 打开前盖。

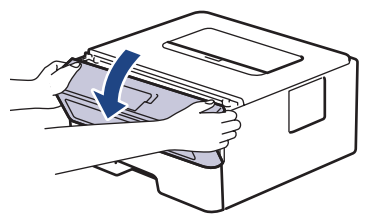

3. 取出粉仓和硒鼓单元组件。

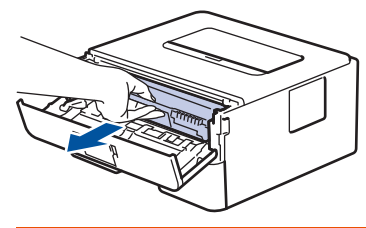

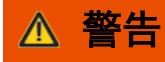

高温

设备内部的零件温度会非常高。请等待设备冷却后再触摸内部零件。

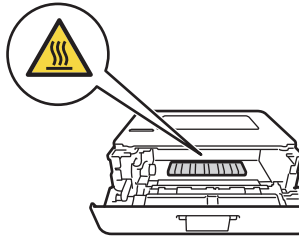

4. 慢慢拉出卡住的纸张。

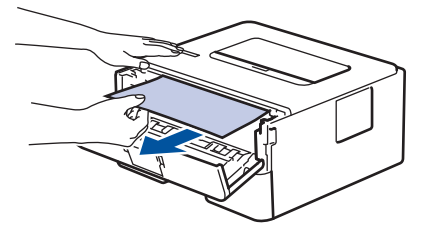

5. 将粉仓和硒鼓单元组件装入设备。

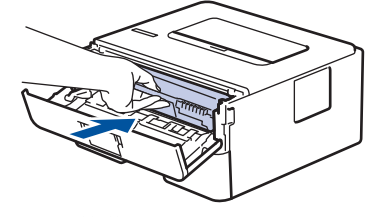

6. 合上前盖。

相关信息

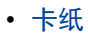

## <span id="page-153-0"></span>双面单元卡纸

#### 相关型号: HL-B2188DW

如果设备的操作面板或状态监控器 (状态监视器) 显示双面单元卡纸,请执行以下步骤:

- 1. 使设备保持开启状态并等待 10 分钟左右,以使内部风扇冷却设备内的烫热部件。
- 2. 将纸盒从设备中完全拉出。

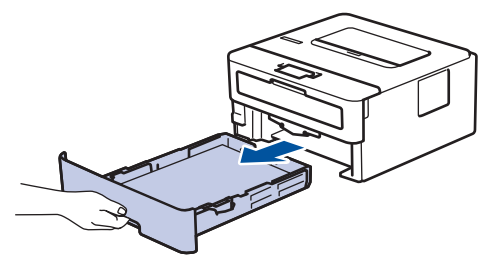

3. 在设备背面,将双面单元从设备中完全拉出。

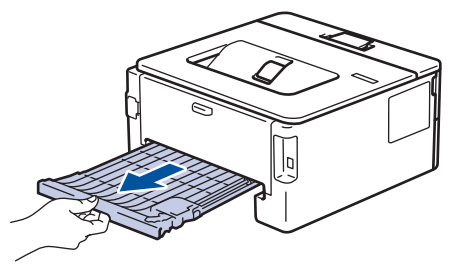

4. 将卡住的纸张从设备或双面单元中拉出。

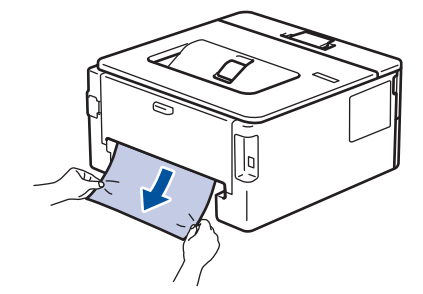

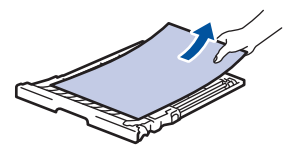

5. 取出因静电卡在设备下方的纸张。

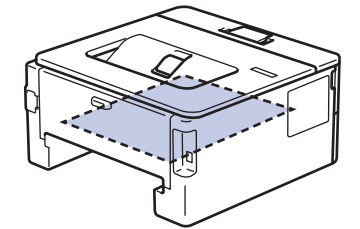

6. 如果双面纸盒内未发生卡纸,请打开后盖。

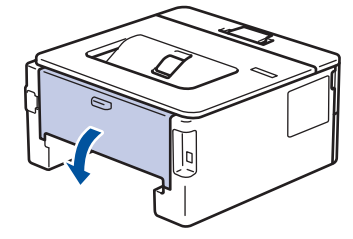

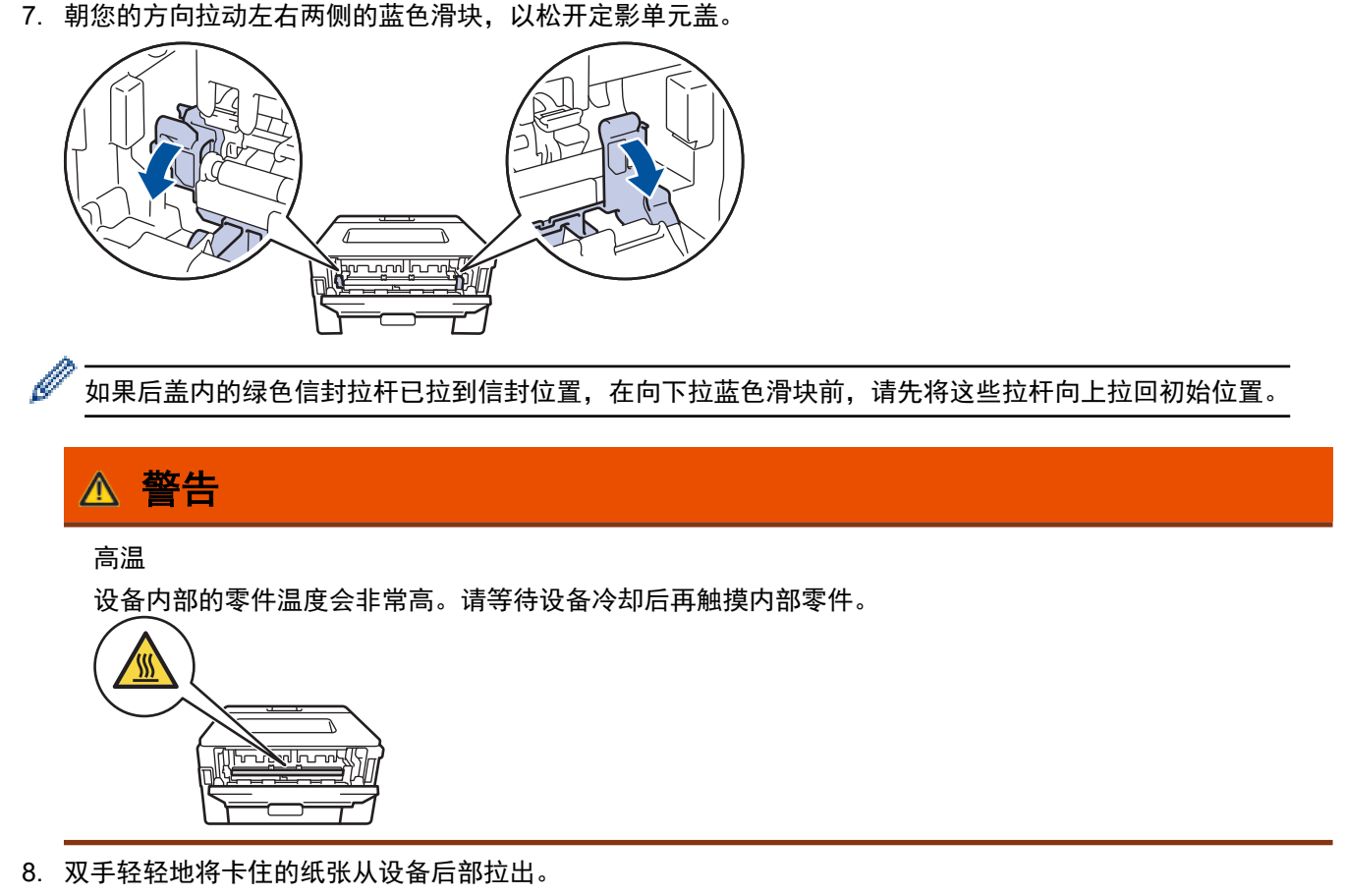

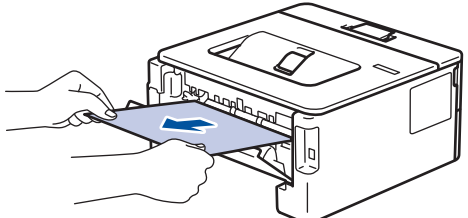

9. 合上定影单元盖。

Ø

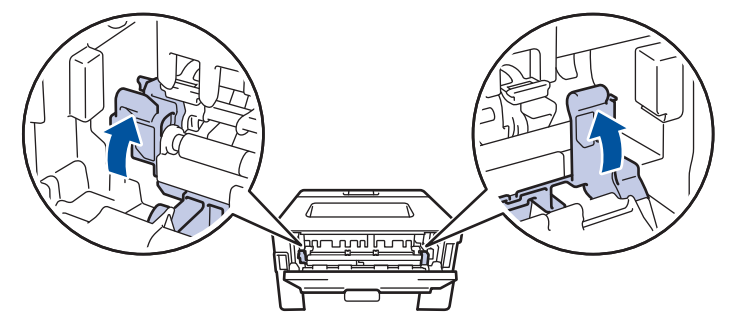

如果在信封上打印,在合上后盖前,请先将绿色信封拉杆再次下拉到信封位置。

- 10. 合上后盖,直到其锁定在关闭位置。
- 11. 将双面纸盒紧紧地推回设备后部。
- 12. 将纸盒紧紧地推回设备前部。

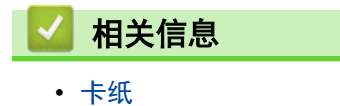

[主页](#page-1-0) > [故障排除](#page-143-0) > 打印问题

# ▌打印问题

如果阅读下表信息后仍需帮助,请前往 www. 95105369.com 浏览最新的常见问题解答。

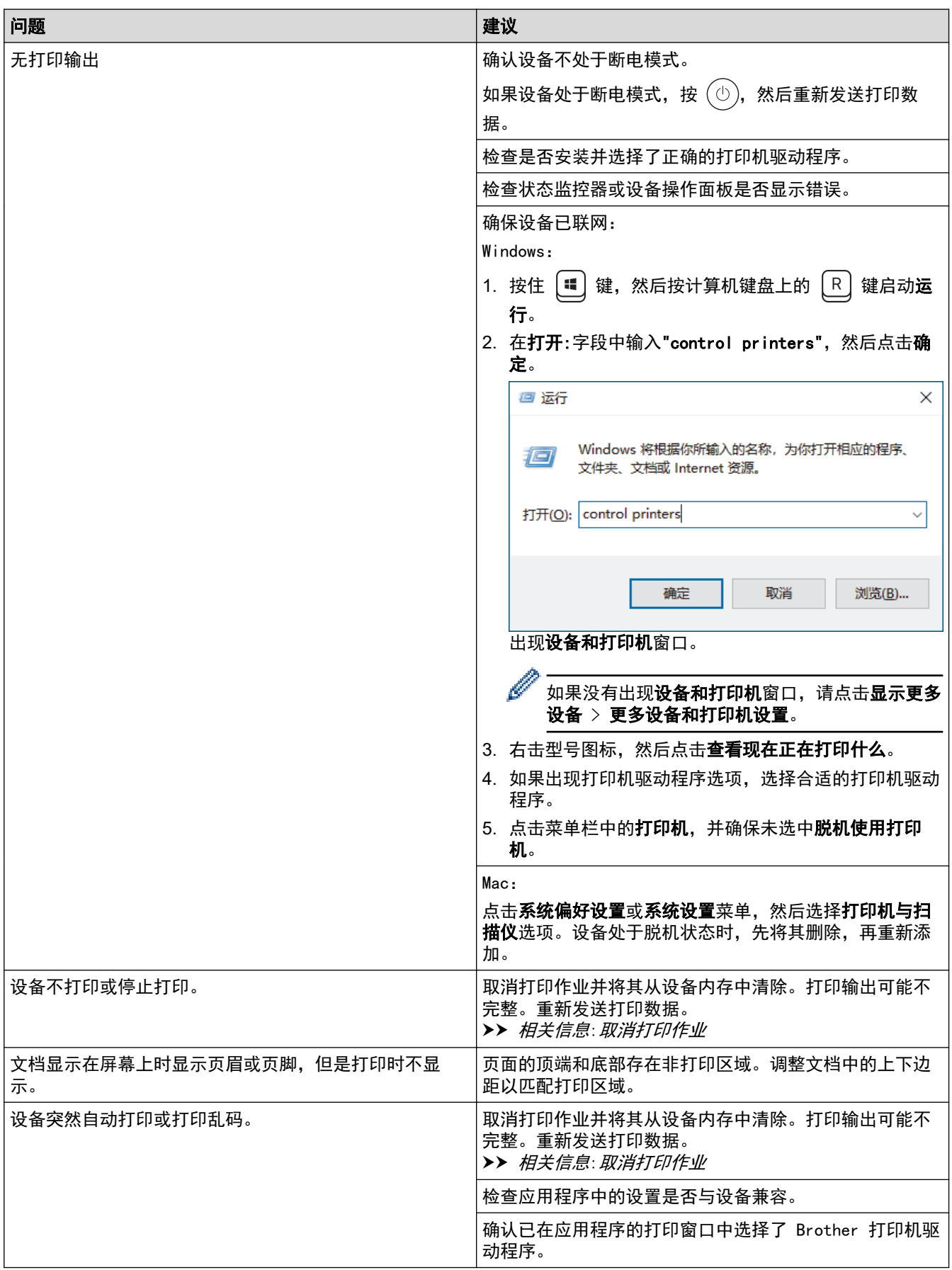

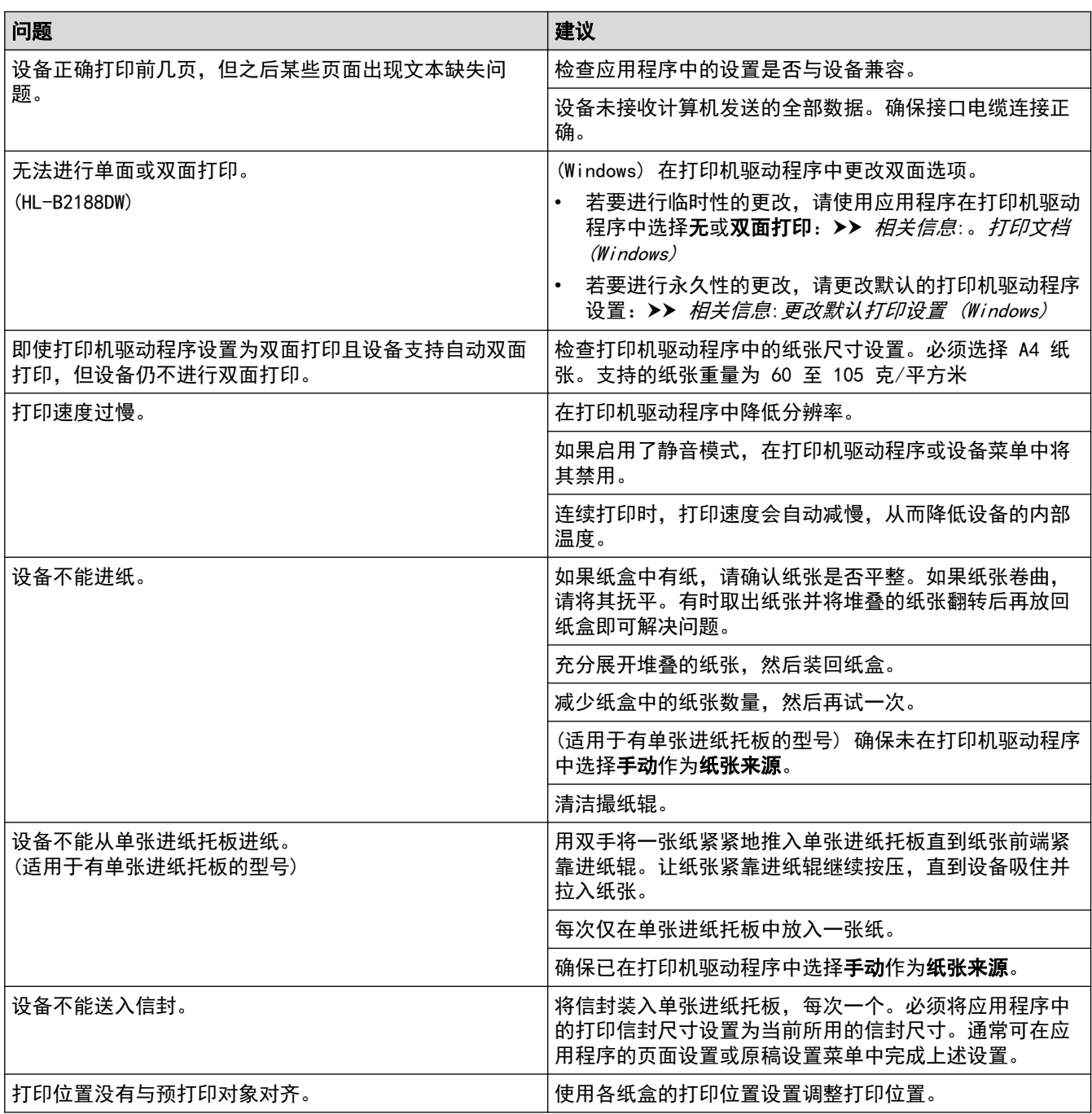

## ■ 相关信息

• [故障排除](#page-143-0)

- [在计算机上监控设备状态 \(Windows\)](#page-50-0)
- [取消打印作业](#page-55-0)
- [清洁撮纸辊](#page-192-0)
- [更改默认打印设置 \(Windows\)](#page-45-0)
- [打印文档 \(Windows\)](#page-40-0)

### 提高打印质量

如果存在打印质量问题,请先打印测试页。如果打印输出页面正常,则问题可能不是设备引起的。请检查接口电缆 连接并尝试打印其他文档。如果设备的打印输出页面或打印测试页出现质量问题,请对照下表中的较差打印质量样 本进行检查并遵循建议执行操作。

- 1. 为获取最佳打印质量,我们建议您使用推荐的打印介质。检查您使用的纸张是否符合我们推荐的规格要求。
- 2. 检查是否已正确安装粉仓和硒鼓单元。

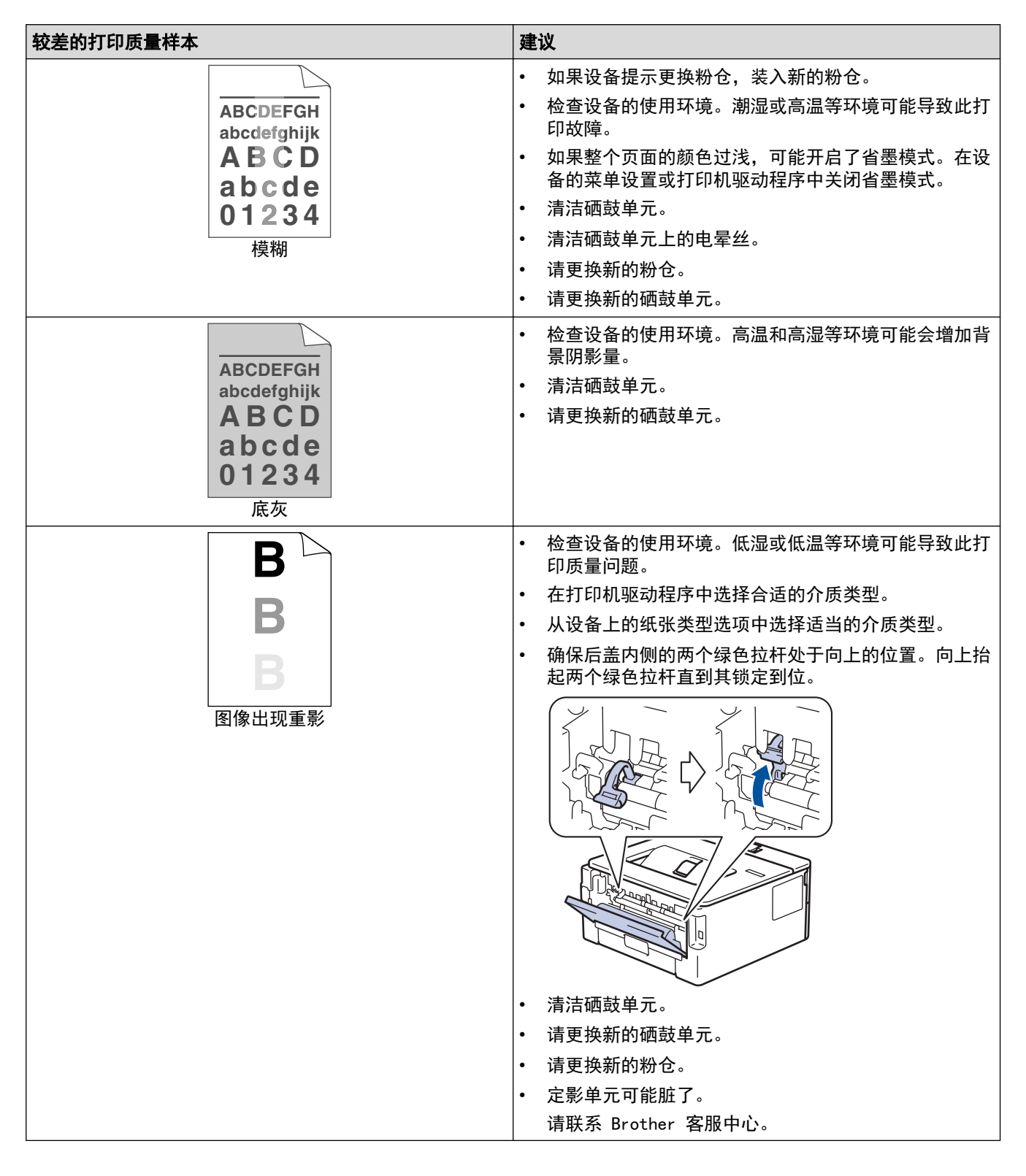

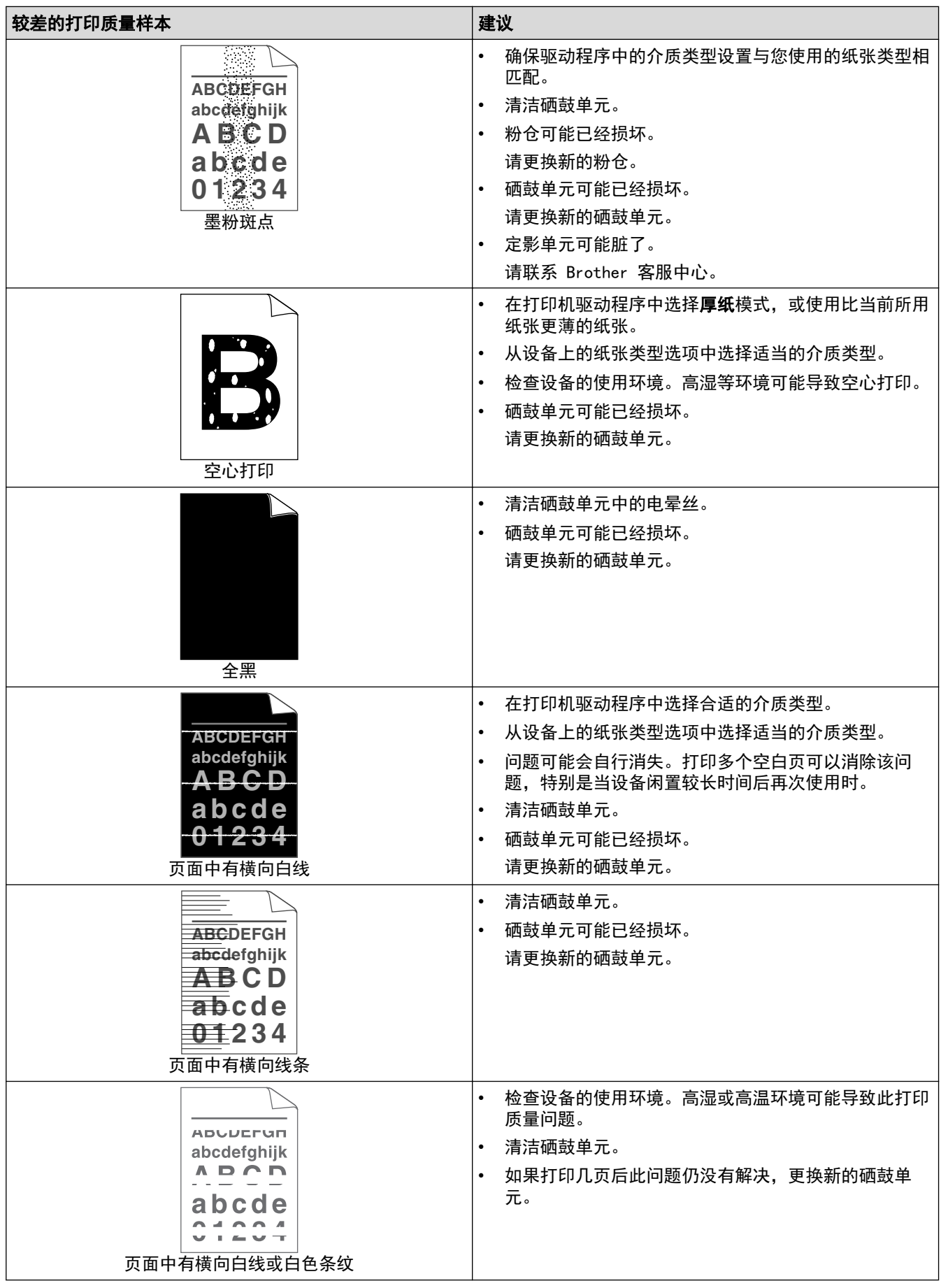

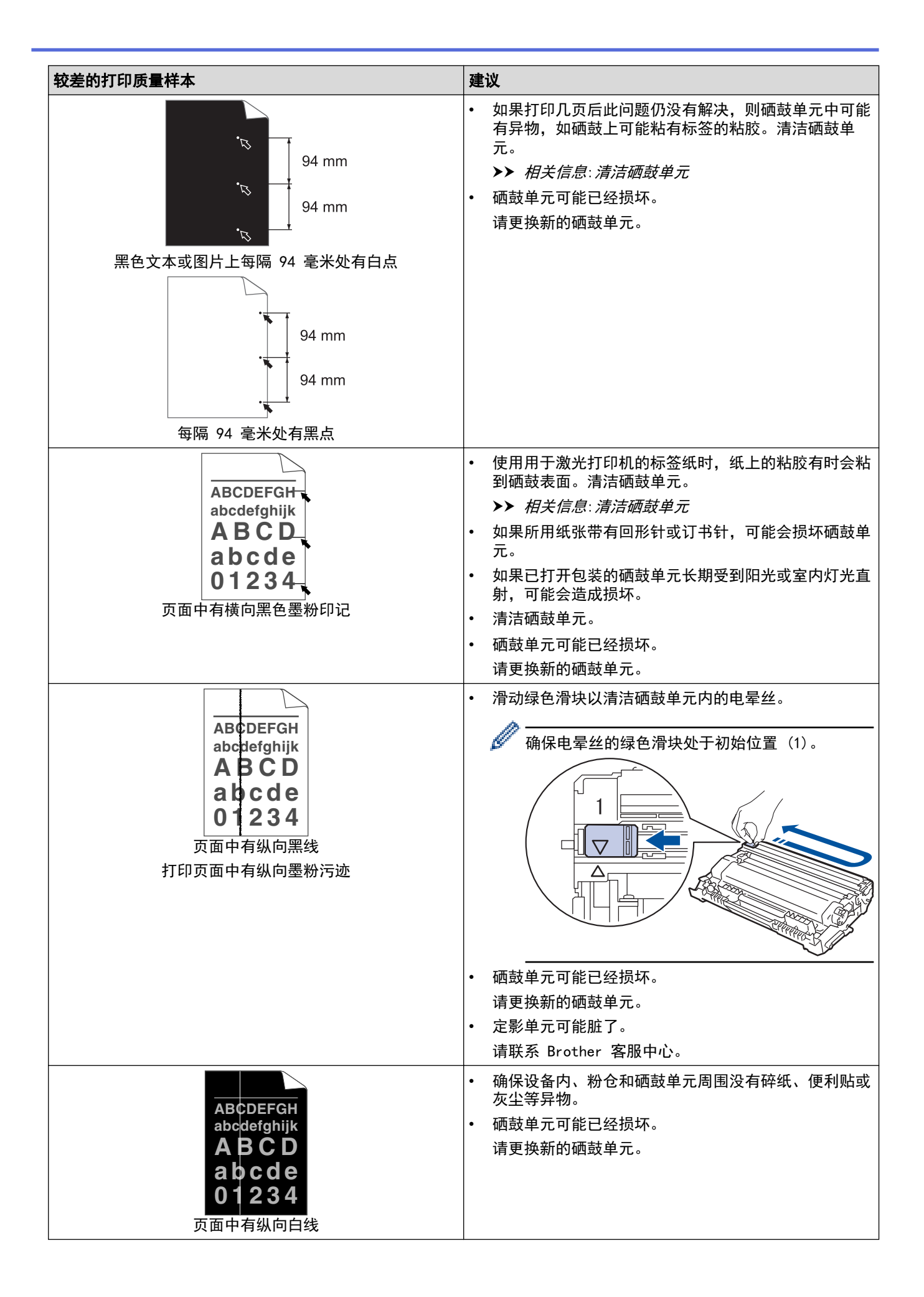

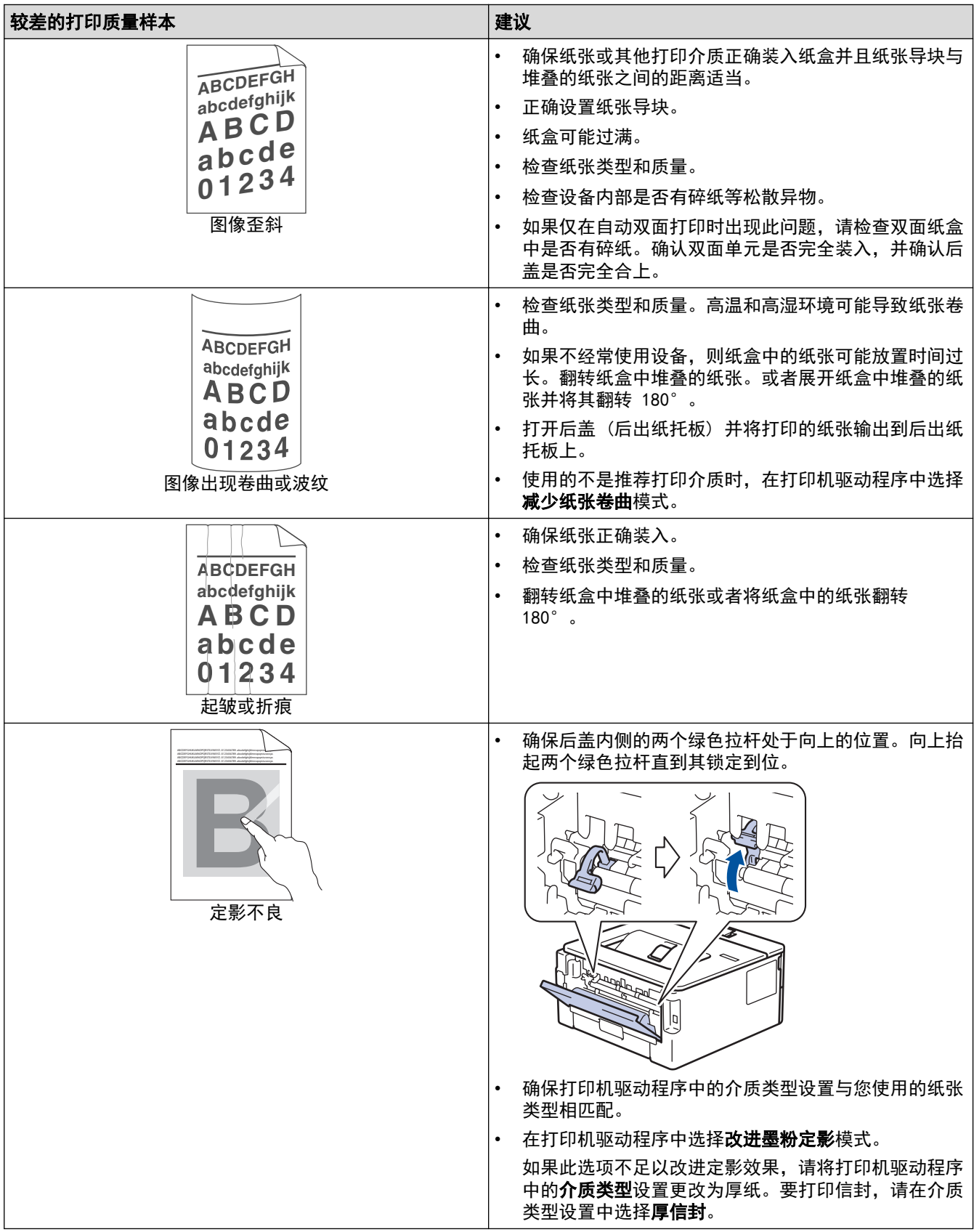

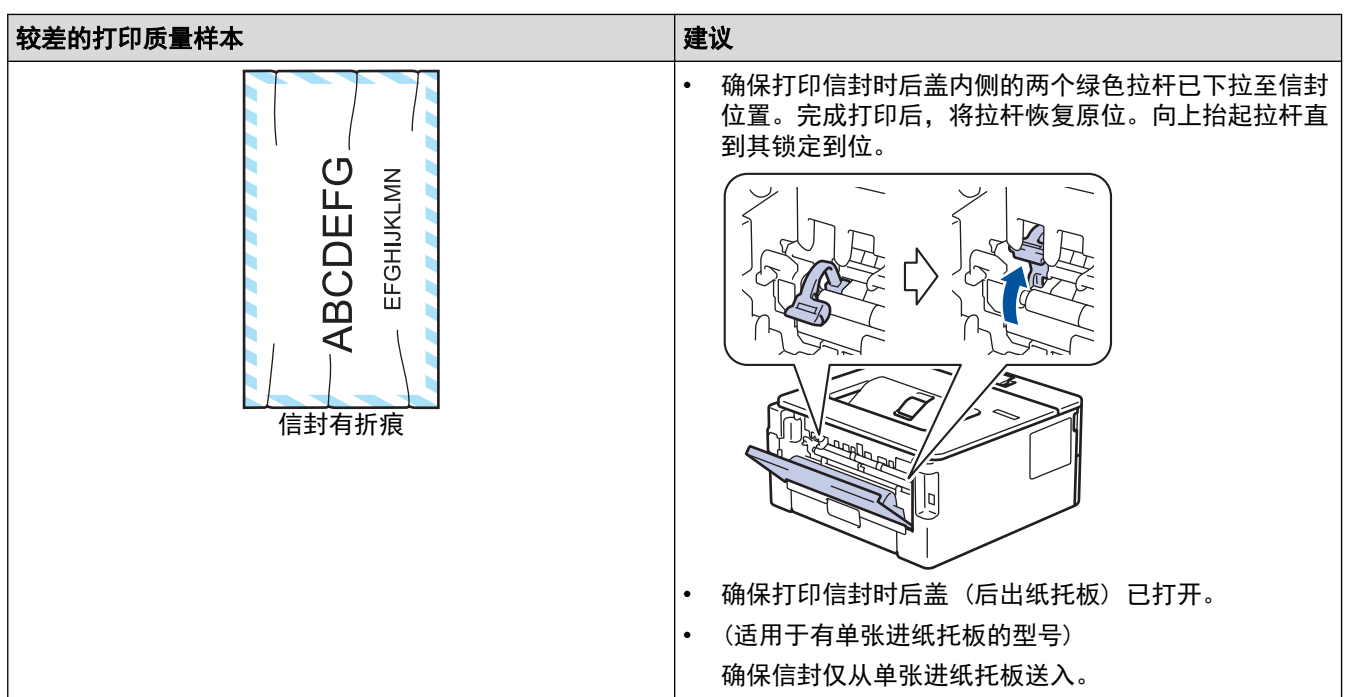

## 相关信息

• [故障排除](#page-143-0)

- [测试打印](#page-56-0)
- [清洁硒鼓单元](#page-189-0)
- [减少墨粉使用量](#page-203-0)
- [更换](#page-181-0)粉仓
- [更换硒鼓单元](#page-184-0)

#### <span id="page-162-0"></span>[主页](#page-1-0) > [故障排除](#page-143-0) > 网络问题

## 网络问题

- [错误信息](#page-163-0)
- [使用网络连接修复工具 \(Windows\)](#page-164-0)
- [检查设备的网络设置](#page-165-0)
- [如果设备网络出现问题](#page-166-0)

<span id="page-163-0"></span>[主页](#page-1-0) > [故障排除](#page-143-0) > [网络问题](#page-162-0) > 错误信息

## 错误信息

下表列出了最常见的错误信息。

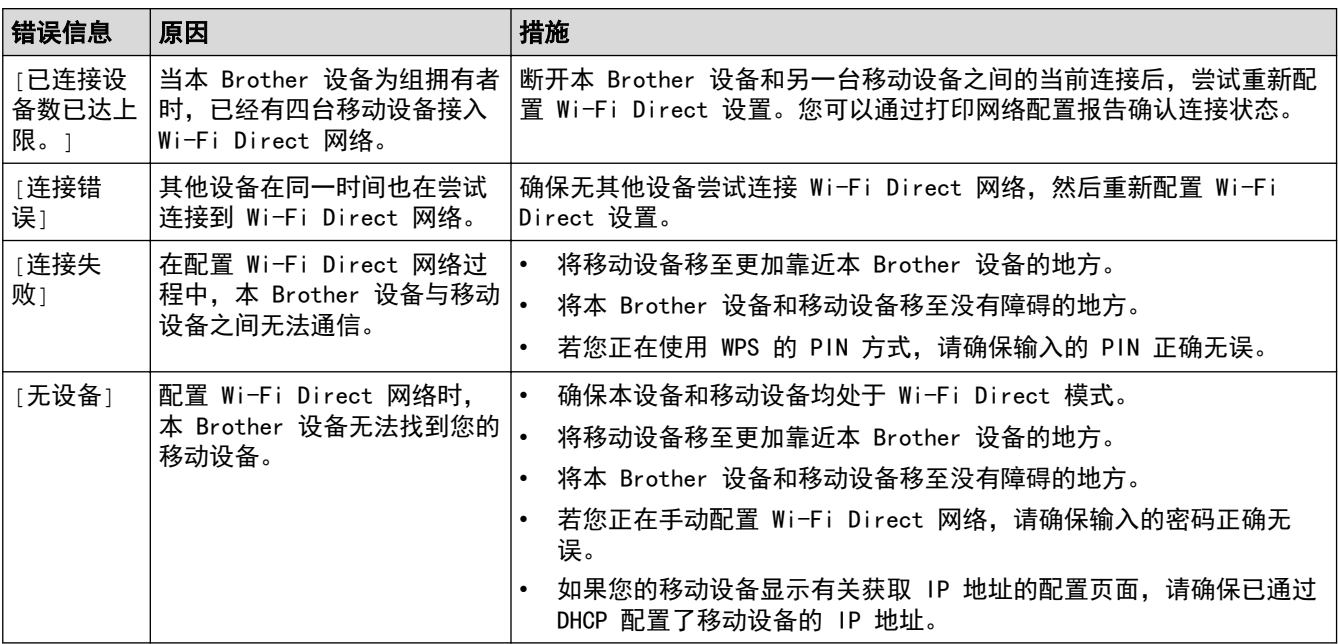

### ■ 相关信息

• [网络问题](#page-162-0)

### 相关主题:

• [打印网络配置报告](#page-84-0)

<span id="page-164-0"></span>[主页](#page-1-0) > [故障排除](#page-143-0) > [网络问题](#page-162-0) > 使用网络连接修复工具 (Windows)

### 使用网络连接修复工具 (Windows)

使用网络连接修复工具修复 Brother 设备的网络设置。它将分配正确的 IP 地址和子网掩码。

确保本设备已开启,且与计算机连接至同一网络。

- 1. 启动 <mark>全号</mark>(Brother Utilities(Brother 实用程序)),然后点击下拉列表并选择本设备的型号名称 (如果尚未 选择)。
- 2. 点击左侧导航栏中的工具,然后点击网络连接修复工具。
- 3. 遵循屏幕提示执行操作。
- 4. 通过打印网络配置报告或打印打印机设置页检查诊断情况。

Ø 如果您在状态监控器中选择**启用连接修复工具**选项,网络连接修复工具将自动启动。右击状态监控器屏幕, 然后点击其他设置 > 启用连接修复工具。网络管理员将 IP 地址设置为静态时, 不建议进行此项操作, 因为 这样会自动更改 IP 地址。

如果即使使用网络连接修复工具后仍未能分配正确的 IP 地址和子网掩码,请咨询网络管理员。

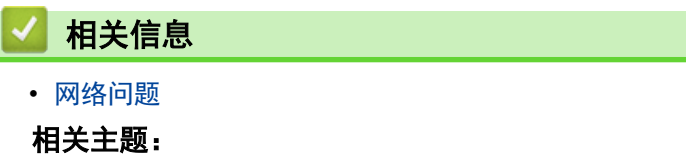

- [打印网络配置报告](#page-84-0)
- [我的设备无法进行网络打印](#page-168-0)
- [我想检查我的网络设备是否正确运行](#page-170-0)

<span id="page-165-0"></span>▲[主页](#page-1-0) > [故障排除](#page-143-0) > [网络问题](#page-162-0) > 检查设备的网络设置

## 检查设备的网络设置

• [打印网络配置报告](#page-84-0)

### <span id="page-166-0"></span>如果设备网络出现问题

如果发现设备的网络环境存在问题,请查看以下主题。您可以自行解决大部分问题。 如果需要其他帮助,请访问 [www.95105369.com。](http://www.95105369.com/)

- [我无法完成无线网络设置配置](#page-167-0)
- [我的设备无法进行网络打印](#page-168-0)
- [我想检查我的网络设备是否正确运行](#page-170-0)

<span id="page-167-0"></span>[主页](#page-1-0) > [故障排除](#page-143-0) > [网络问题](#page-162-0) > [如果设备网络出现问题](#page-166-0) > 我无法完成无线网络设置配置

## 我无法完成无线网络设置配置

关闭然后打开无线路由器。然后,尝试重新配置无线设置。如果您无法解决问题,遵循以下提示执行操作: 使用无线网络报告查明问题。

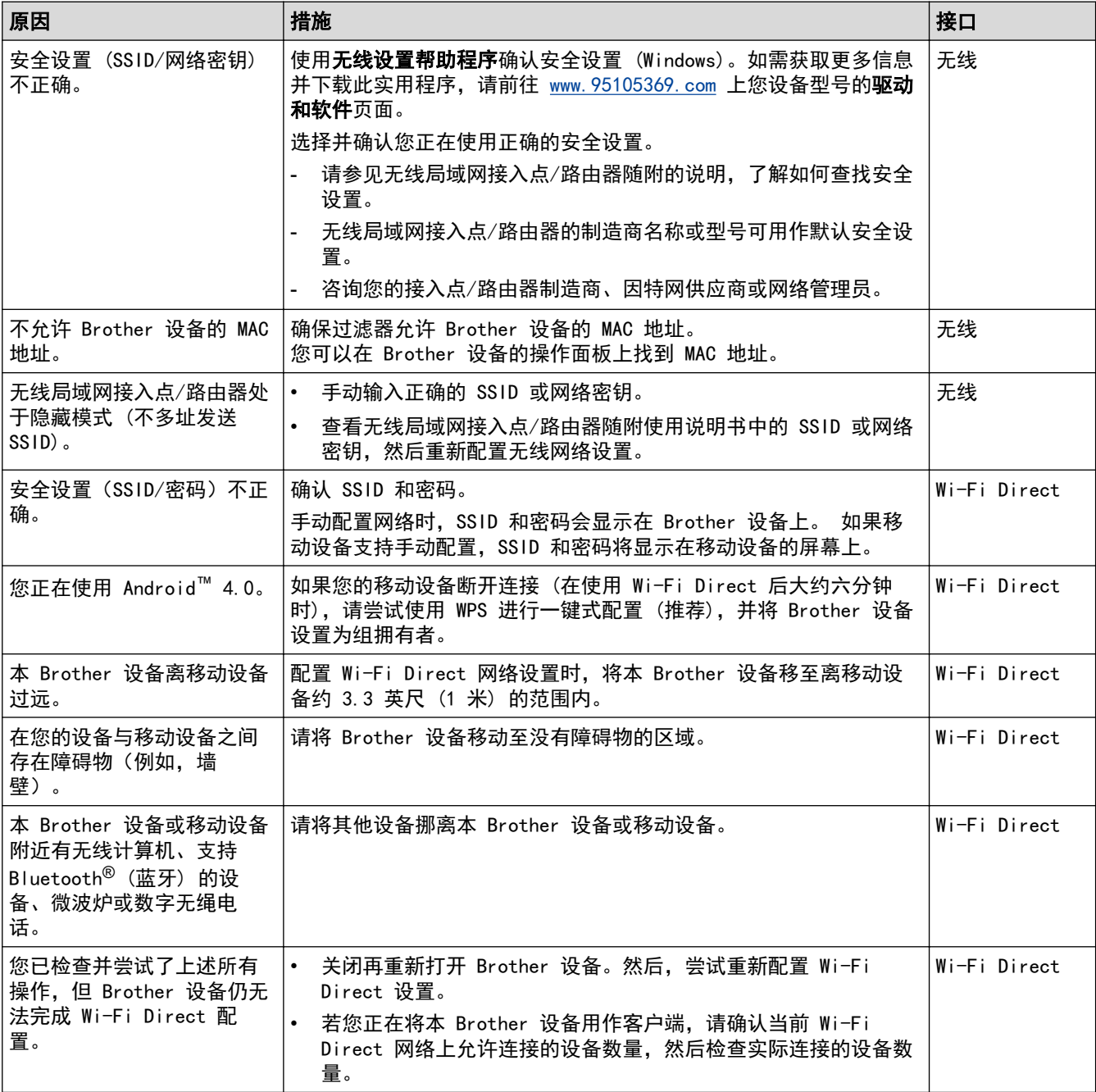

#### 对于 Windows

如果您的无线连接已中断,且您已经检查并尝试了上述所有操作,我们建议您使用网络连接修复工具。

### 相关信息

• [如果设备网络出现问题](#page-166-0)

- [不多址发送 SSID 时配置本设备的无线网络](#page-70-0)
- [使用 Wi-Fi Direct](#page-74-0)®

<span id="page-168-0"></span>[主页](#page-1-0) > [故障排除](#page-143-0) > [网络问题](#page-162-0) > [如果设备网络出现问题](#page-166-0) > 我的设备无法进行网络打印

# 我的设备无法进行网络打印

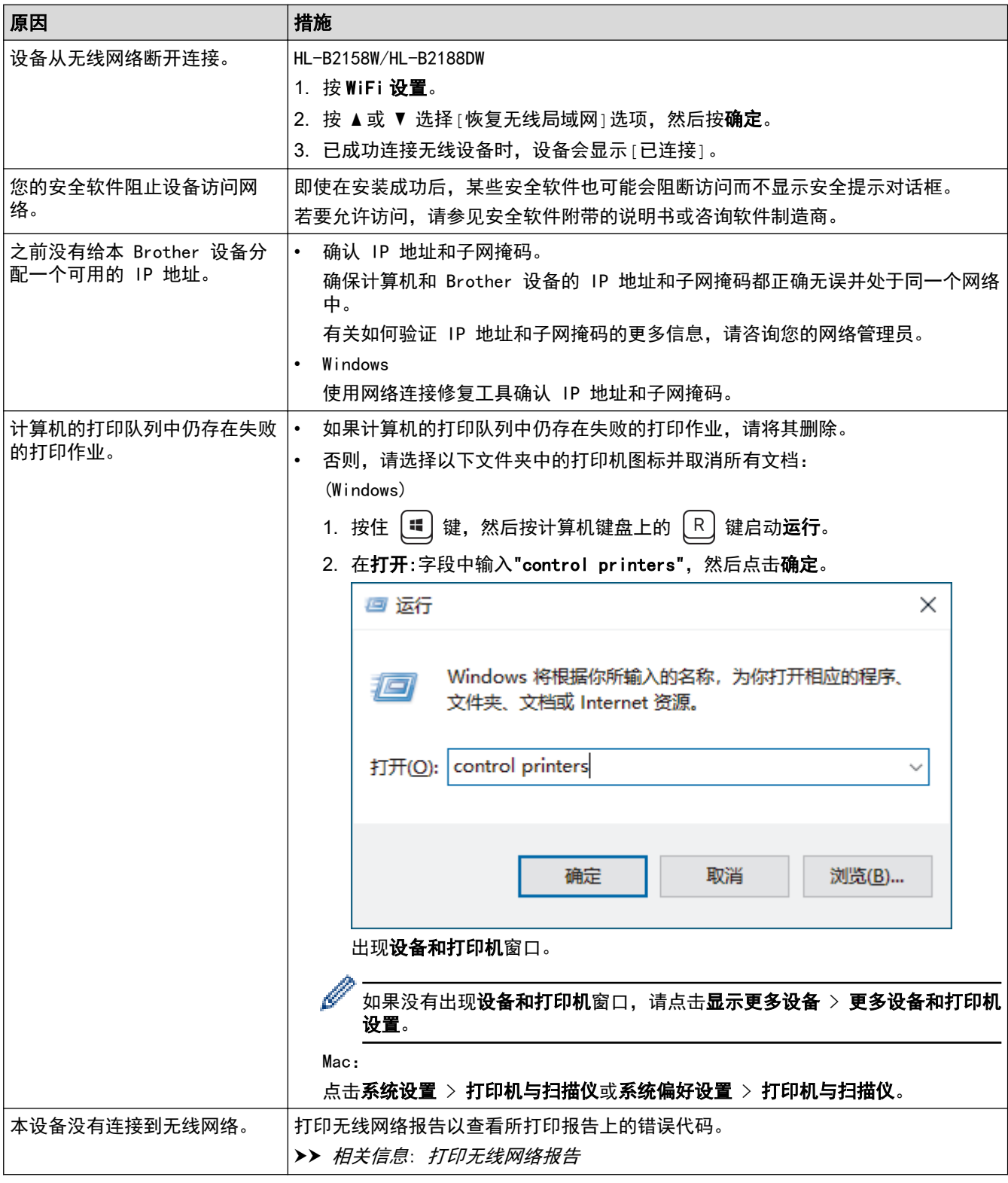

如果您已检查并尝试以上所有操作,但本设备仍无法打印,请卸载驱动程序 (Windows) 并重新安装。

## 相关信息

• [如果设备网络出现问题](#page-166-0)

- [打印无线网络报告](#page-79-0)
- [无线网络报告错误代码](#page-80-0)
- [使用网络连接修复工具 \(Windows\)](#page-164-0)
- [我想检查我的网络设备是否正确运行](#page-170-0)

## <span id="page-170-0"></span>我想检查我的网络设备是否正确运行

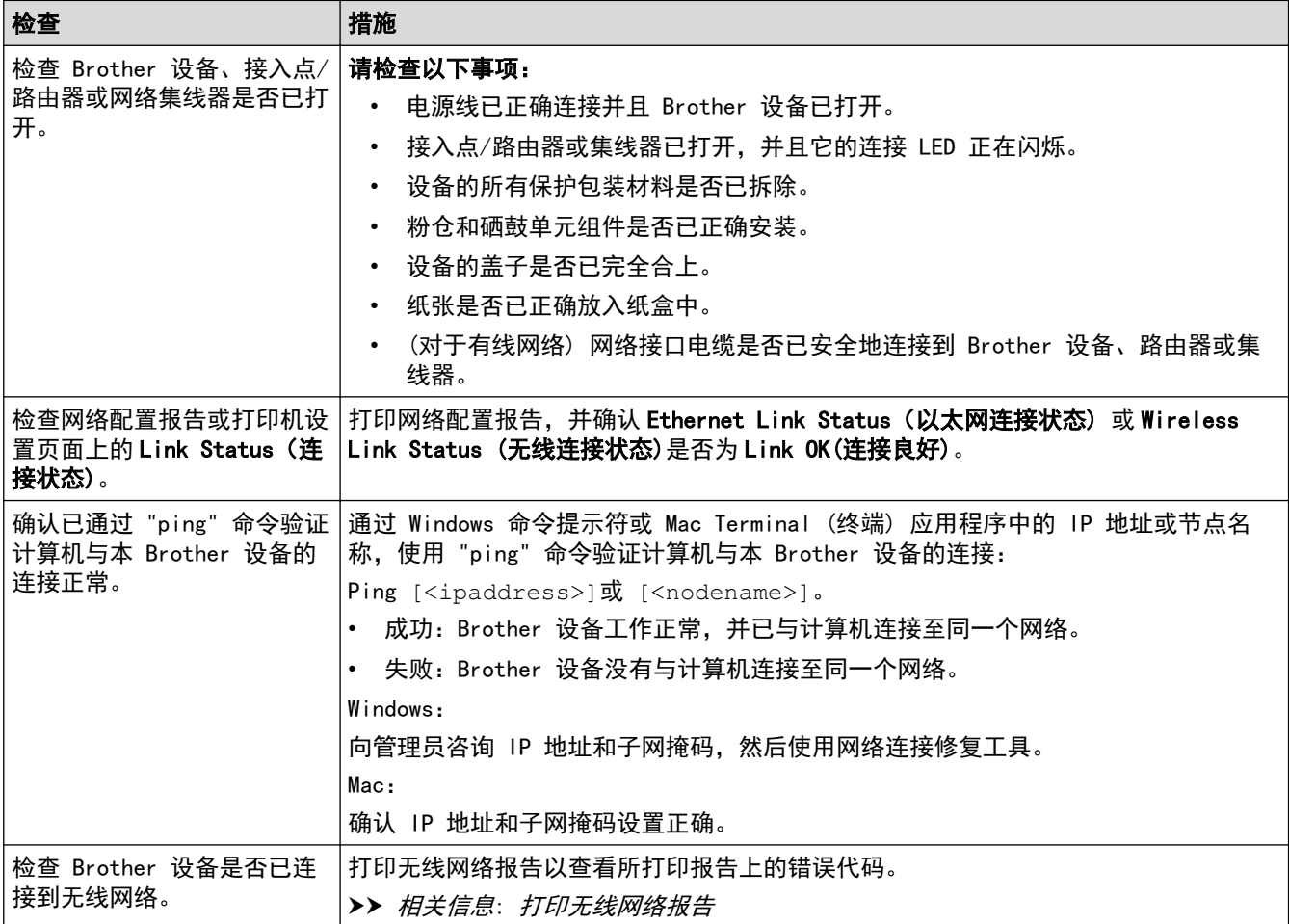

如果您已检查并尝试上述所有操作,但是仍然存在问题,请参见无线接入点/路由器随附的说明书,找到 SSID (网 络名称) 和网络密钥 (密码) 信息并正确设置它们。

### 相关信息

• [如果设备网络出现问题](#page-166-0)

- [打印网络配置报告](#page-84-0)
- [打印无线网络报告](#page-79-0)
- [无线网络报告错误代码](#page-80-0)
- [使用网络连接修复工具 \(Windows\)](#page-164-0)
- [我的设备无法进行网络打印](#page-168-0)

# <mark>|</mark> AirPrint 问题

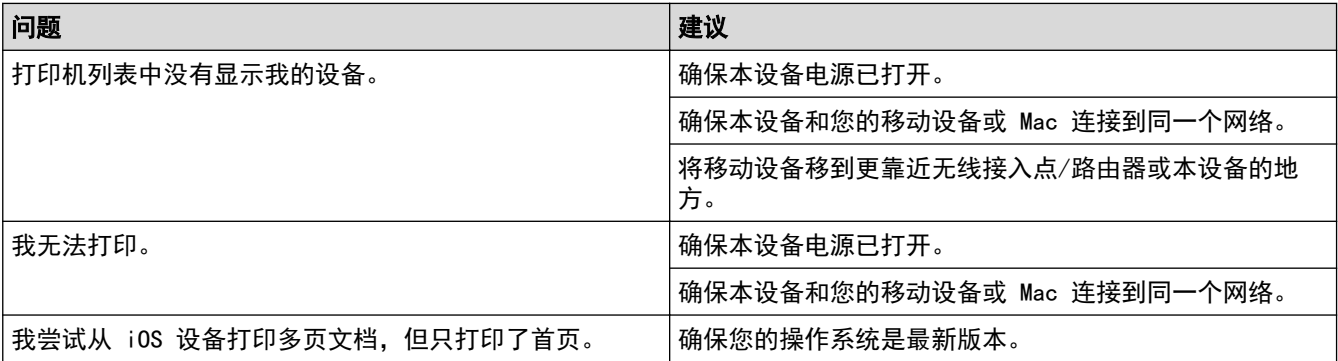

## 相关信息

• [故障排除](#page-143-0)

## 相关主题:

• [AirPrint 概述](#page-135-0)

#### [主页](#page-1-0) > [故障排除](#page-143-0) > 其他问题

# 其他问题

п

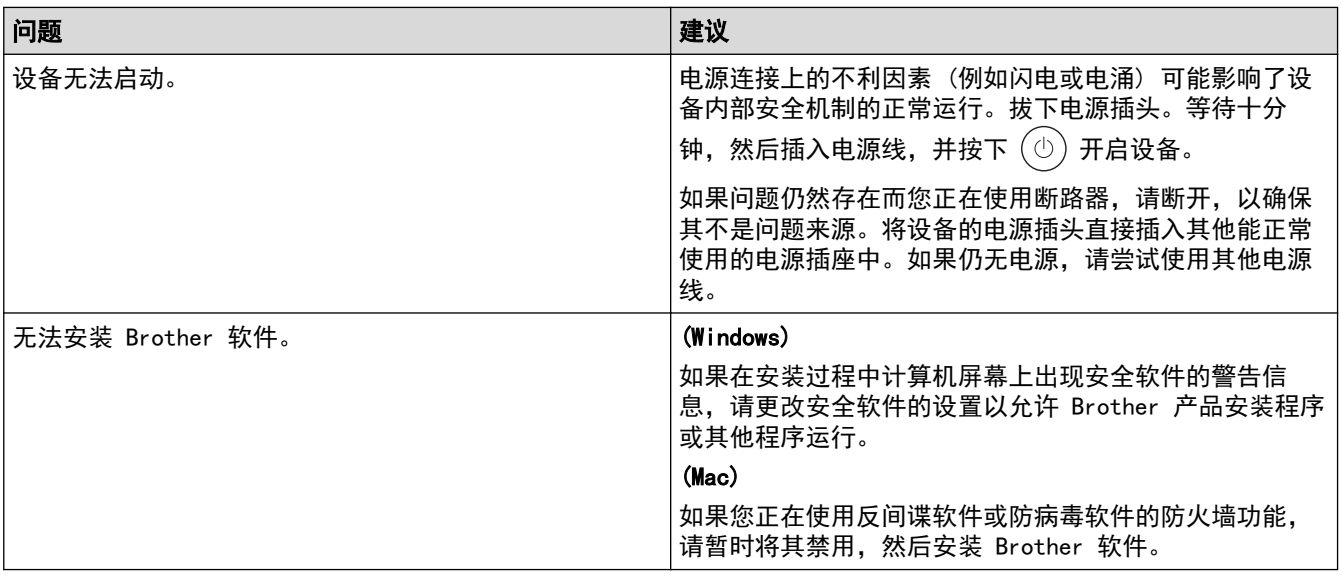

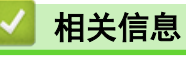

## 查看设备信息

遵循以下说明可查看本设备的序列号和固件版本。

- 1. 按 ▲或 ▼ 选择[设备信息]选项, 然后按确定。
- 2. 按 ▲或 ▼ 选择以下选项中的一项:

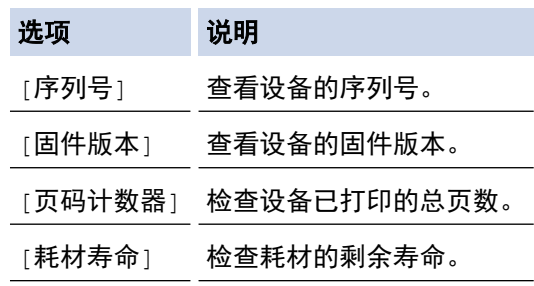

3. 按确定。

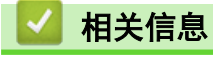

## 更新设备固件

为了实时更新本设备的性能,请访问 www. 95105369. com 检查是否有最新的固件更新。否则,本设备的部分功能可 能无法使用。

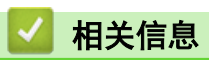

- 相关主题:
- [查看本设备的密码](#page-197-0)

#### <span id="page-175-0"></span>[主页](#page-1-0) > [故障排除](#page-143-0) > 重置功能

## 重置功能

п

- [设备重置](#page-176-0)
- [网络重置](#page-177-0)
- [出厂设置](#page-178-0)

<span id="page-176-0"></span>[主页](#page-1-0) > [故障排除](#page-143-0) > [重置功能](#page-175-0) > 设备重置

### 设备重置

п

使用设备重置功能可将设备设置重置为出厂设置。 使用设备重置功能无法重置网络设置和安全设置。

- 1. 按 ▲ 或 ▼ 选择以下选项:
	- a. 选择[初始设置]。按**确定**。
	- b. 选择[重置]。按确定。
	- c. 选择[设备重置]。按确定。
- 2. 按 ▼选择[重置]。
- 3. 按 ▼重新启动设备。

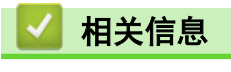

• [重置功能](#page-175-0)

#### 相关主题:

• [查看本设备的密码](#page-197-0)

<span id="page-177-0"></span>[主页](#page-1-0) > [故障排除](#page-143-0) > [重置功能](#page-175-0) > 网络重置

### 网络重置

使用网络重置功能将设备的网络设置恢复为出厂默认设置 (包括 IP 地址信息,但管理员密码除外)。

执行网络重置前,拔下所有接口电缆。

- 1. 按 ▲ 或 ▼ 选择以下选项:
	- a. 选择[初始设置]。按确定。
	- b. 选择[重置]。按确定。
	- c. 选择[网络重置]。按确定。
- 2. 按 ▼选择[重置]。
- 3. 按 ▼ 重新启动设备。

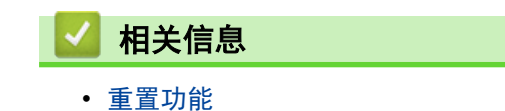

<span id="page-178-0"></span>[主页](#page-1-0) > [故障排除](#page-143-0) > [重置功能](#page-175-0) > 出厂设置

### 出厂设置

使用出厂重置功能可将所有设置恢复为出厂设置。

执行出厂重置前,拔下所有接口电缆。

- 1. 按 ▲ 或 ▼ 选择以下选项:
	- a. 选择[初始设置]。按确定。
	- b. 选择[重置]。按确定。
	- c. 选择[恢复出厂设置]。按确定。
- 2. 按 ▼选择[重置]。
- 3. 按 ▼ 重新启动设备。

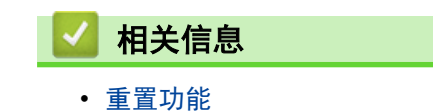

#### [主页](#page-1-0) > 日常维护

# 日常维护

- [更换耗材](#page-180-0)
- [清洁设备](#page-187-0)
- [检查零件剩余寿命](#page-193-0)
- [包装和运输设备](#page-194-0)
### <span id="page-180-0"></span>更换耗材

设备显示耗材寿命结束时,必须及时更换耗材。

粉仓和硒鼓单元为两个单独的耗材。确保将它们作为一个组件安装。 耗材的产品代码可能因国家/地区不同而有所 差异。

## 提示

- 请务必将使用过的耗材密封于塑料袋中以防止墨粉溅出。
- 请根据当地法规处理使用过的耗材,并将其与生活垃圾分开。如果您有任何问题,请致电当地的废品处理 站。务必重新密封耗材以防内部墨粉溅出。
- 我们建议您将已使用或新的耗材放在干净的纸上,以防止里面的物质溅出或散落。
- 如果所用纸张不是推荐的打印介质,则耗材和设备零件的寿命可能会因此而缩短。
- 每种粉仓的预期寿命是根据 ISO/IEC 19752 标准计算得出的。更换频率因打印量、打印覆盖率、所用介质 类型和设备电源开关情况的不同而有所不同。
- 除粉仓以外其他耗材的更换频率因打印量、所用介质类型和设备电源开关情况的不同而有所不同。
- 处理粉仓时请务必小心。如果不慎将墨粉溅到手上或衣服上,请立即擦去或用冷水清洗干净。

#### 重要事项

为避免出现打印质量问题,切勿触摸示意图所示的阴影部分。

#### 硒鼓单元

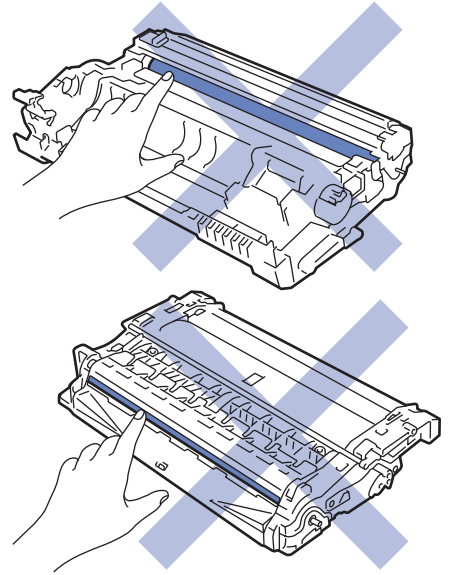

### 相关信息

- [日常维护](#page-179-0)
	- [更换](#page-181-0)粉仓
	- [更换硒鼓单元](#page-184-0)
	- [重置硒鼓计数器](#page-186-0)

#### 相关主题:

• [错误和维护信息](#page-144-0)

<span id="page-181-0"></span>[主页](#page-1-0) > [日常维护](#page-179-0) > [更换耗材](#page-180-0) > 更换粉仓

## 更换粉仓

- 1. 确保设备电源已打开。
- 2. 打开前盖。

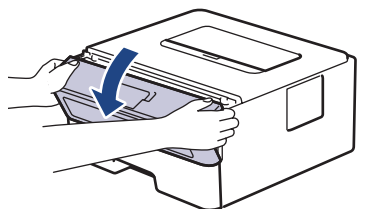

3. 从设备中取出粉仓和硒鼓单元组件。

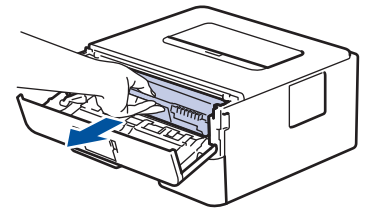

4. 如示意图所示,按下绿色锁定杆,然后从硒鼓单元中取出粉仓。

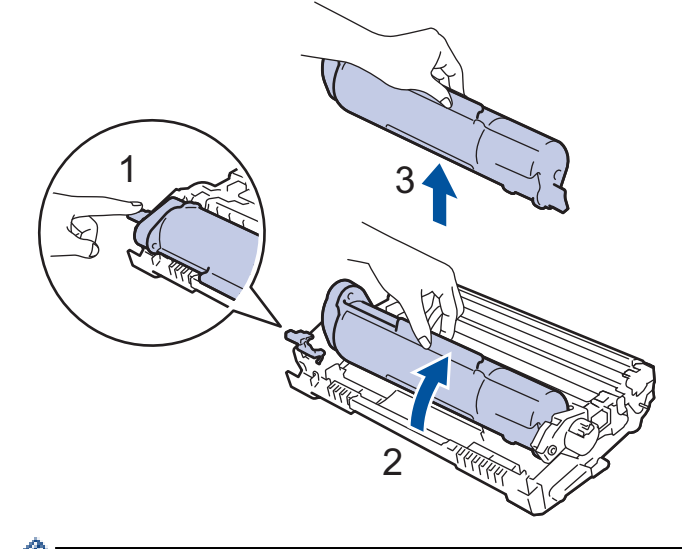

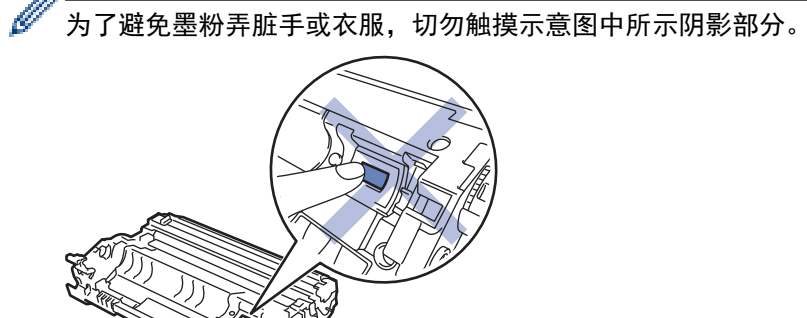

5. 拆开新粉仓的包装。

6. 将新粉仓紧紧地推入硒鼓单元,直至其锁定到位并发出卡嗒声。

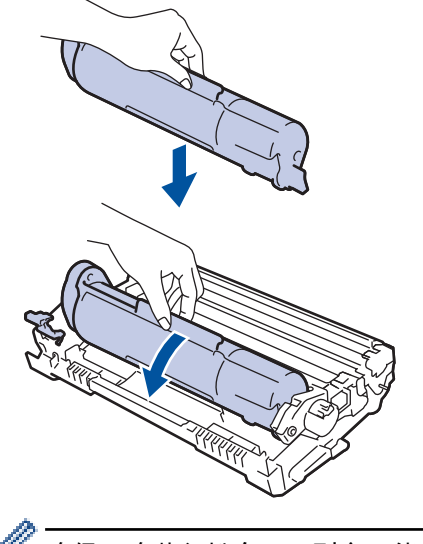

确保正确装入粉仓,否则它可能偏离硒鼓单元。安 装正确时, 绿色锁定杆会自动抬起。

7. 左右轻轻滑动绿色滑块数次,以清洁硒鼓单元内的电晕丝。

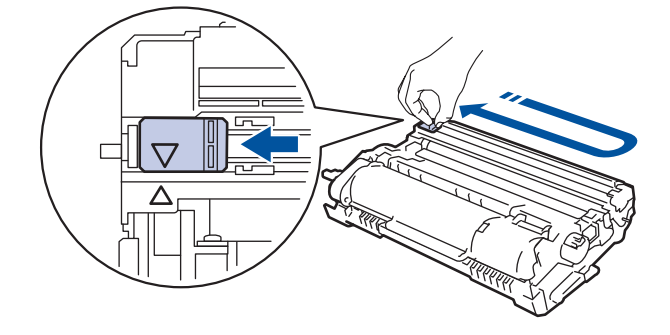

务必将滑块返回至初始位置 (a)。滑块上的箭头必须与硒鼓单元上的箭头对齐。否则,打印出的页面中会出 现纵向条纹。

8. 将粉仓和硒鼓单元组件装回设备。

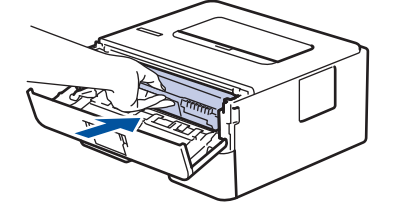

- 9. 合上设备前盖。
	- 设备返回准备就绪模式前,请勿关闭设备电源或打开前盖。
	- Brother 设备附带的粉仓为随机粉仓。
	- 出现墨粉即将用尽提示时,请及时购买一个新的粉仓以作备用。
	- 除非需要马上安装新粉仓,否则请勿拆开其包装。
	- 如果拆开粉仓包装后放置较长时间,墨粉寿命可能会缩短。
	- 建议使用 Brother 正品耗材, 以确保稳定的打印质量和性能。尽管并非所有非正品耗材都可能会导致质 量问题,但部分非正品耗材仍可能会对打印质量产生不良影响或导致设备故障。如果证明是因使用非正品 耗材而导致损坏,即使设备仍然处于保修期内,Brother 可能针对维修设备收取费用。

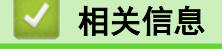

• [更换耗材](#page-180-0)

## 相关主题:

- [错误和维护信息](#page-144-0)
- [提高打印质量](#page-157-0)

<span id="page-184-0"></span>[主页](#page-1-0) > [日常维护](#page-179-0) > [更换耗材](#page-180-0) > 更换硒鼓单元

## 更换硒鼓单元

- 1. 确保设备电源已打开。
- 2. 打开前盖。

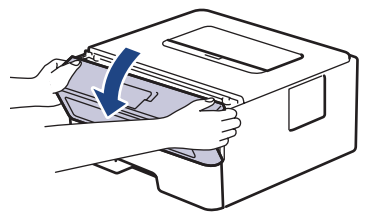

3. 从设备中取出粉仓和硒鼓单元组件。

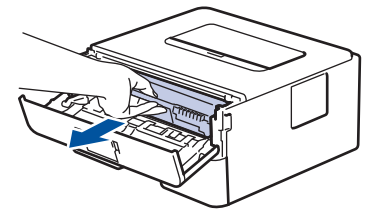

4. 如示意图所示,按下绿色锁定杆,然后从硒鼓单元中取出粉仓。

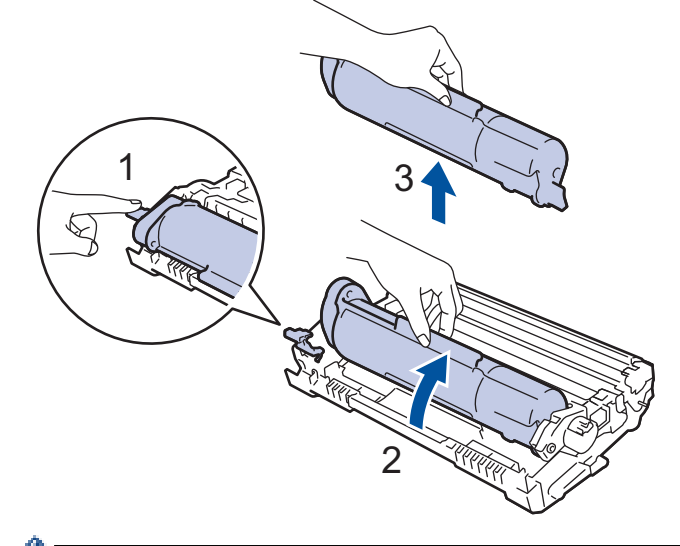

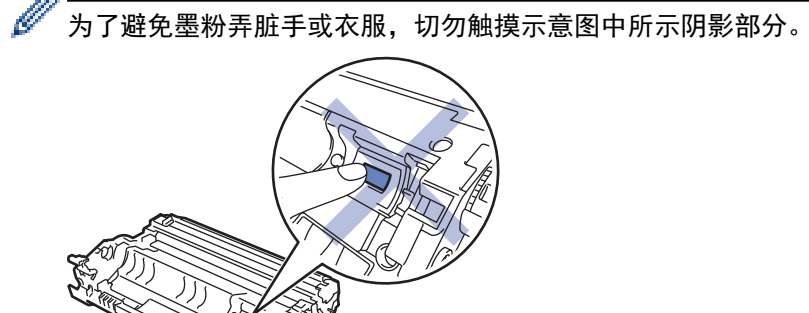

5. 拆开新硒鼓单元的包装。

6. 将粉仓紧紧地装入新的硒鼓单元,直至其锁定到位并发出卡嗒声。

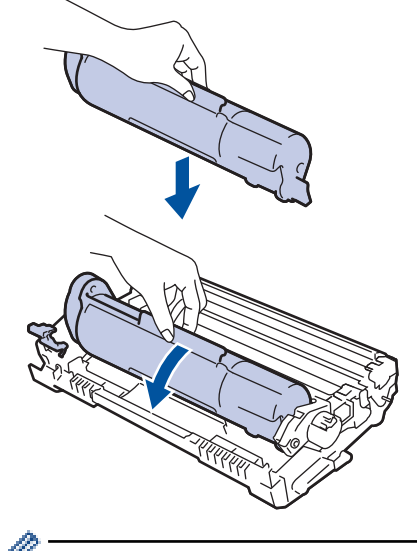

确保正确装入粉仓,否则它可能偏离硒鼓单元。安 装正确时, 绿色锁定杆会自动抬起。

7. 将粉仓和硒鼓单元组件装回设备。

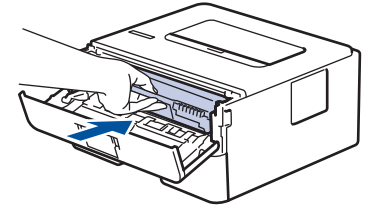

8. 合上设备前盖。

### 提示

- 由于硒鼓的使用、旋转以及硒鼓与纸张、墨粉和其他材料之间在送纸通道中的相互作用,硒鼓会出现磨损 和破裂。设计本产品时,Brother 决定将硒鼓的旋转次数作为计算硒鼓寿命的一个合理的决定性因素。当 硒鼓的旋转次数达到工厂预设的旋转极限即额定打印页数时,设备液晶显示屏上将显示信息,提示您更换 硒鼓。此时,本设备可继续使用,但是可能无法保证最佳打印质量。
- 如果已打开包装的硒鼓单元长期受到阳光或室内灯光直射,可能会造成损坏。
- 硒鼓实际寿命取决于许多因素,例如温度、湿度、纸张类型、使用的墨粉类型等。在理想情况下,硒鼓的 预计平均寿命大约为 12,000 页 (每次打印一页) (A4/Letter 单面页面)。 页数可能会受各种因素的影 响,包括但不限于介质类型和介质尺寸。

由于我们无法控制许多决定硒鼓实际寿命的因素,所以我们无法保证硒鼓最少能打印多少页。

• 本设备应该只在干净无尘并且通风良好的环境下使用。

建议使用 Brother 正品耗材,以确保稳定的打印质量和性能。尽管并非所有非正品耗材都可能会导致质量 问题,但部分非正品耗材仍可能会对打印质量产生不良影响或导致设备故障。如果证明是因使用非正品耗 材而导致损坏,即使设备仍然处于保修期内,Brother 可能针对维修设备收取费用。

### 相关信息

• [更换耗材](#page-180-0)

#### 相关主题:

- [错误和维护信息](#page-144-0)
- [提高打印质量](#page-157-0)
- [重置硒鼓计数器](#page-186-0)

<span id="page-186-0"></span>[主页](#page-1-0) > [日常维护](#page-179-0) > [更换耗材](#page-180-0) > 重置硒鼓计数器

### ■重置硒鼓计数器

当您更换新的硒鼓单元时,必须遵循以下步骤重置硒鼓计数器:

#### 重要事项

除非更换硒鼓单元,否则切勿重置硒鼓计数器。

- 1. 确保设备电源已打开。
- 2. 确保已合上设备的盖子。
- 3. 同时按 确定和 ▲。
- 4. 按 确定选择[硒鼓]。
- 5. 选择[Reset (重置)]重置硒鼓计数器。

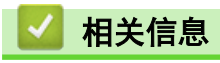

- [更换耗材](#page-180-0)
- 相关主题:
- [错误和维护信息](#page-144-0)
- [更换硒鼓单元](#page-184-0)

#### <span id="page-187-0"></span>[主页](#page-1-0) > [日常维护](#page-179-0) > 清洁设备

## 清洁设备

请使用柔软的无绒干抹布定期清洁设备的外部和内部。

当您更换粉仓或硒鼓单元时,请确保清洁设备的内部。如果打印出的页面被墨粉弄脏,请使用柔软的无绒干抹布清 洁设备的内部。

# 警告

禁止使用易燃物品、任何类型的喷雾剂或有机溶剂/含酒精或氨的液体清洁本产品内部或外部,否则可能会导 致火灾。请使用柔软的无绒干抹布清洁设备。

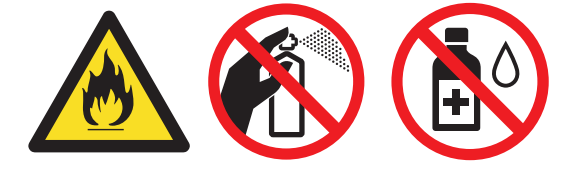

### 重要事项

• 请勿使用异丙醇擦拭操作面板上的灰尘,否则可能会使面板破裂。

• 为避免出现打印质量问题,切勿触摸示意图所示的阴影部分。

#### 硒鼓单元

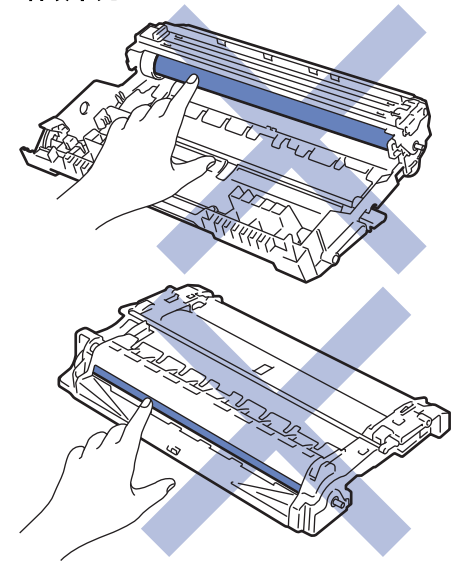

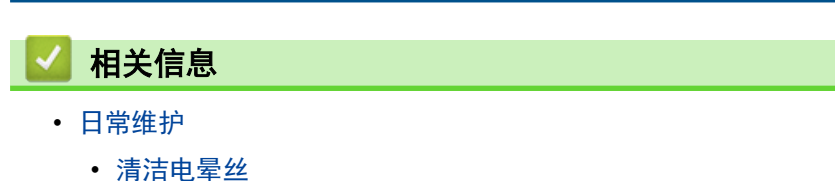

- [清洁硒鼓单元](#page-189-0)
- [清洁撮纸辊](#page-192-0)

### <span id="page-188-0"></span>清洁电晕丝

如果出现打印质量问题或操作面板上显示[硒鼓错误]状态,请清洁电晕丝。

1. 打开前盖。

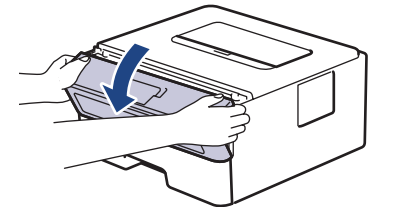

2. 从设备中取出粉仓和硒鼓单元组件。

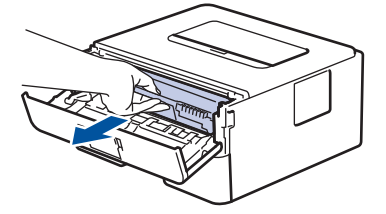

3. 左右轻轻滑动绿色滑块数次,以清洁硒鼓单元内的电晕丝。

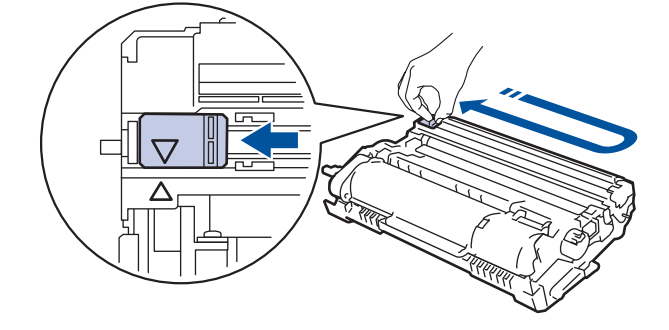

- 务必将滑块返回至初始位置 (a)。滑块上的箭头必须与硒鼓单元上的箭头对齐。否则,打印出的页面中会出 现纵向条纹。
- 4. 将粉仓和硒鼓单元组件装回设备。

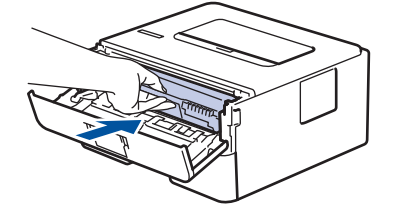

5. 合上设备前盖。

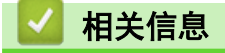

- [清洁设备](#page-187-0)
- 相关主题:
- [错误和维护信息](#page-144-0)

## <span id="page-189-0"></span>清洁硒鼓单元

如果打印输出页面上每隔 94 毫米便出现斑点或其他重复的标记,则硒鼓上可能有异物,如硒鼓表面可能粘有 标签的粘胶。

- 1. 确保设备处于准备就绪模式。
- 2. 按 ▲或 ▼ 显示[打印报告]选项, 然后按确定。
- 3. 按 ▲ 或 ▼ 选择 [硒鼓点阵打印]选项。
- 4. 按开始。

设备将打印硒鼓点阵检查表。

- 5. 按住 (①) 关闭设备电源。
- 6. 打开前盖。

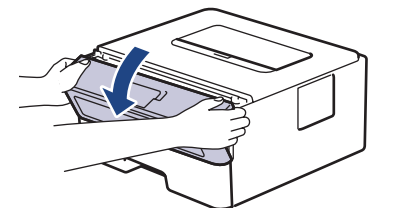

7. 从设备中取出粉仓和硒鼓单元组件。

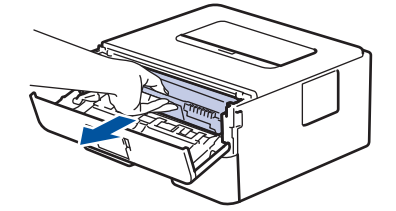

8. 如示意图所示将硒鼓单元翻转至另一面。确保硒鼓单元的齿轮 (1) 位于左边。

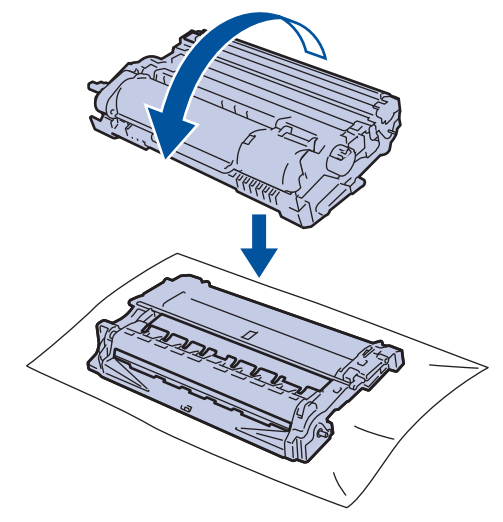

9. 根据硒鼓辊旁边的编号标记找到硒鼓上的印记。例如:如果检查表第 2 列中出现斑点,则表示在 "2" 硒鼓 区域中有印记。

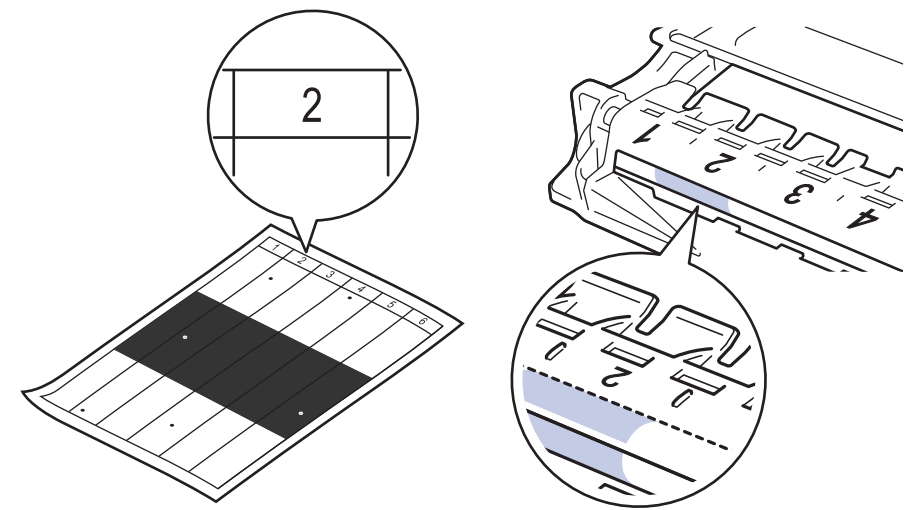

10. 如示意图所示,推按阴影部分的同时旋转硒鼓单元端部的转轮,以找到印记或异物。

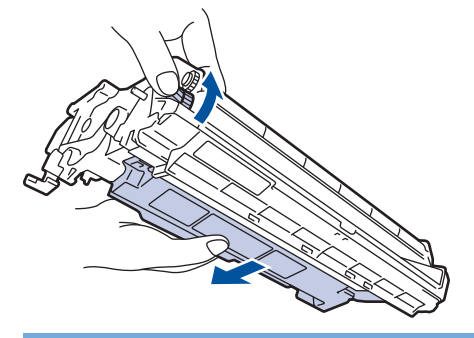

### 重要事项

为避免出现打印质量问题,切勿触摸硒鼓单元表面,仅可触摸端部的转轮。

11. 请用干棉签轻轻擦拭硒鼓单元表面直到完全除去印记或异物。

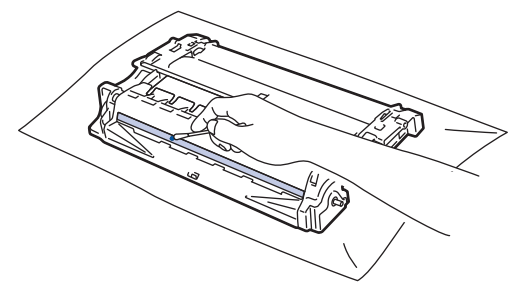

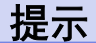

切勿用尖锐物体或任何液体清洁感光硒鼓表面。

12. 将粉仓和硒鼓单元组件装回设备。

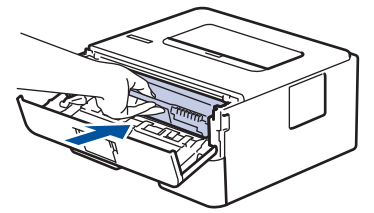

13. 合上设备前盖。

14. 按 $(\circlearrowleft)$ 打开设备电源。

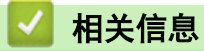

• [清洁设备](#page-187-0)

相关主题:

• [提高打印质量](#page-157-0)

<span id="page-192-0"></span>[主页](#page-1-0) > [日常维护](#page-179-0) > [清洁设备](#page-187-0) > 清洁撮纸辊

### 清洁撮纸辊

定期清洁撮纸辊可确保正确进纸,防止卡纸。

开始清洁步骤前 >> 相关信息: 清洁设备

如果出现进纸问题,请遵循以下步骤清洁撮纸辊:

- 1. 按住 $(\circlearrowright)$ 关闭设备电源。
- 2. 将纸盒从设备中完全拉出。

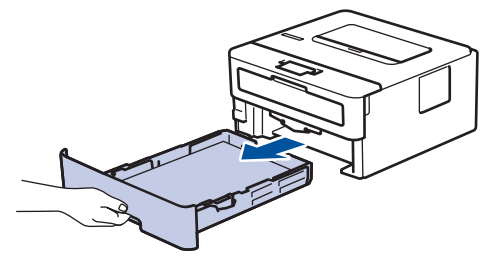

- 3. 如果纸盒中有纸或有物体卡在里面,请将其取出。
- 4. 拧干在温水中浸过的无绒抹布,然后用此抹布擦去纸盒中的分离垫上的灰尘。

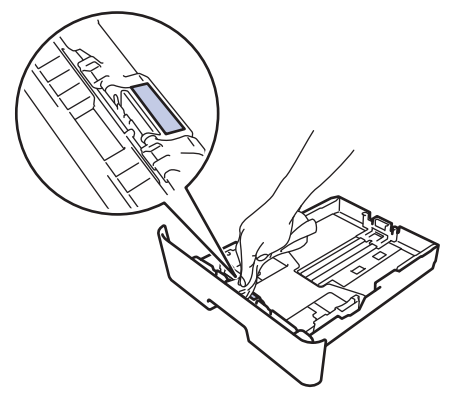

5. 擦去设备内部两个撮纸辊上的灰尘。

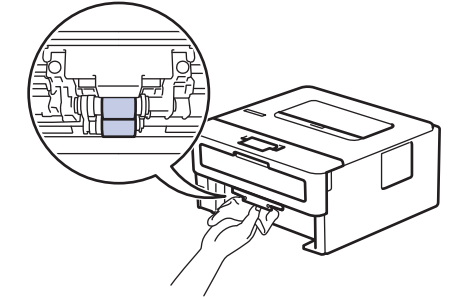

- 6. 重新装入纸张,然后将纸盒紧紧地装回设备中。
- 7. 按 (①) 打开设备电源。

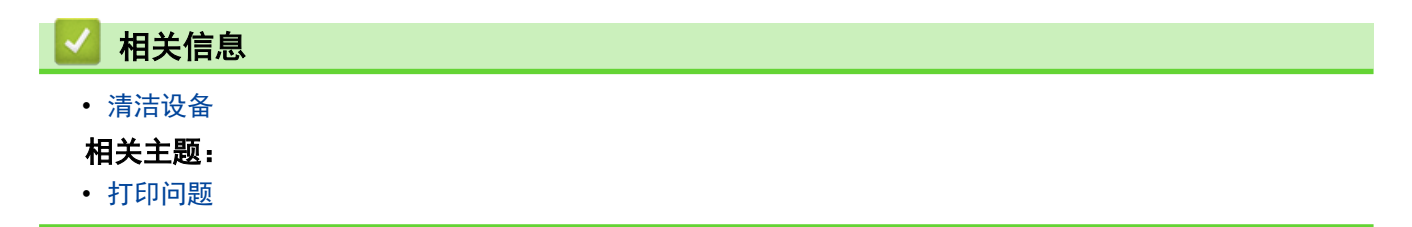

[主页](#page-1-0) > [日常维护](#page-179-0) > 检查零件剩余寿命

## 检查零件剩余寿命

- 1. 按 ▲ 或 ▼ 选择以下选项:
	- a. 选择[设备信息]。按**确定**。
	- b. 选择[耗材寿命]。按确定。
- 2. 按 ▲ 或 ▼ 选择您想检查的设备部件,然后按 确定。 液晶显示屏上显示部件的大致剩余寿命。

# 相关信息

• [日常维护](#page-179-0)

## 包装和运输设备

如果出于任何原因必须装运本设备,请小心地将设备装回原包装,以免运输途中造成损坏。设备应随承运人 充分投保。

- 1. 按住 $\left(\overline{\mathbb{O}}\right)$ 关闭设备电源。使设备保持关闭状态并等待至少 10 分钟, 以使其冷却。
- 2. 断开所有电缆的连接,然后从电源插座上拔下电源插头。
- 3. 将设备装入原包装袋中。

4. 如图所示,使用原始包装材料包裹后将本设备、印刷材料和交流电源线 (如适用) 装入原纸箱。

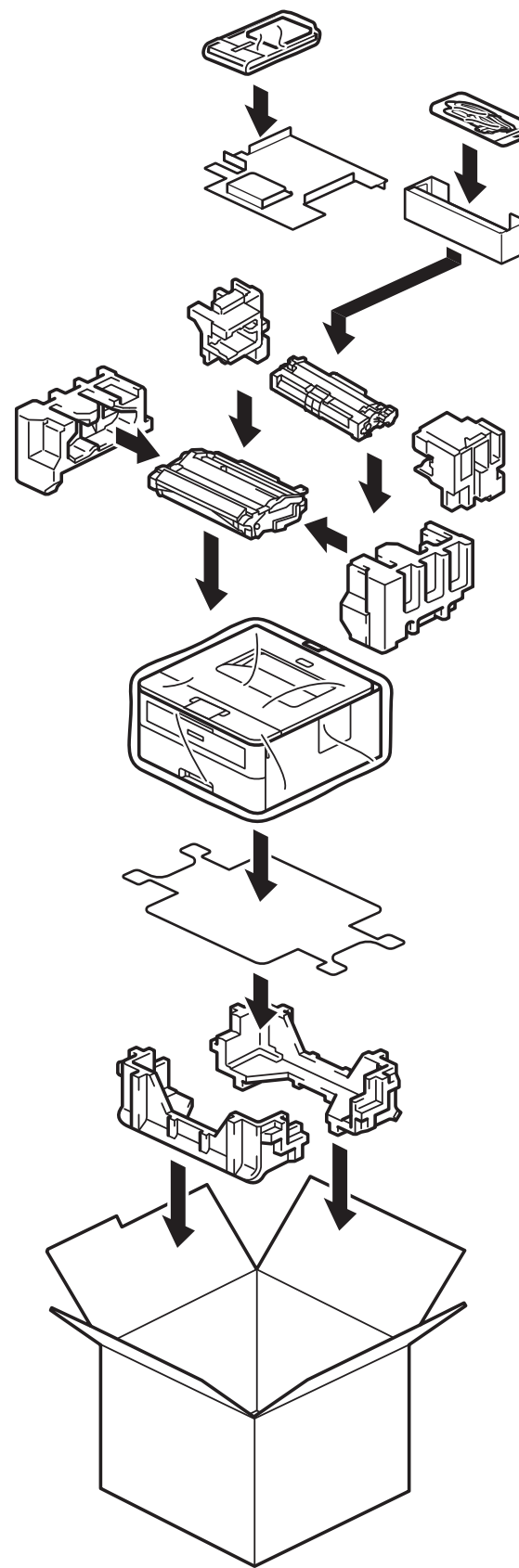

5. 合上纸箱并将其封口。

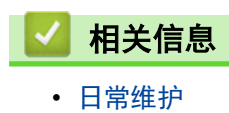

<span id="page-196-0"></span>[主页](#page-1-0) > 设备设置

## 设备设置

通过定制设置和功能,可将本设备变成更有效的办公工具。

- [查看本设备的密码](#page-197-0)
- [使用操作面板更改设备设置](#page-198-0)
- [打印打印机设置列表](#page-213-0)
- [使用网络基本管理更改设备设置](#page-214-0)

## <span id="page-197-0"></span>查看本设备的密码

如果提示您输入密码,请查看下列信息:

- >> 查找默认密码
- >> 更改密码
- >> 重置密码

### 查找默认密码

用于管理本设备设置的默认密码位于设备背面并标有 "Pwd" 字样。

#### 更改密码

我们建议您立即更改默认密码,以免设备遭到未经授权的访问。

使用网络基本管理更改密码。 更多信息 >> 相关信息

#### 重置密码

如果忘记密码,请将本设备重置为出厂默认设置。密码也将被重置为默认密码。 更多信息 >> 相关信息

### 相关信息

• [设备设置](#page-196-0)

#### 相关主题:

- [设备重置](#page-176-0)
- [更新设备固件](#page-174-0)

<span id="page-198-0"></span>[主页](#page-1-0) > [设备设置](#page-196-0) > 使用操作面板更改设备设置

# 使用操作面板更改设备设置

- [常规设置](#page-199-0)
- [菜单表 \(适用于液晶显示屏型号\)](#page-206-0)

<span id="page-199-0"></span>[主页](#page-1-0) > [设备设置](#page-196-0) > [使用操作面板更改设备设置](#page-198-0) > 常规设置

## 常规设置

- [设置休眠模式倒计时](#page-200-0)
- [关于深度休眠模式](#page-201-0)
- [设置自动断电模式](#page-202-0)
- [减少墨粉使用量](#page-203-0)
- [减少打印噪音](#page-204-0)
- [更改液晶显示屏语言](#page-205-0)

<span id="page-200-0"></span>[主页](#page-1-0) > [设备设置](#page-196-0) > [使用操作面板更改设备设置](#page-198-0) > [常规设置](#page-199-0) > 设置休眠模式倒计时

## 设置休眠模式倒计时

休眠模式(或节能模式)设置可降低耗电量。选择设备进入休眠模式之前的闲置时间。当设备接收打印作业时,休 眠模式定时器即被重置。

设备处于休眠模式时,等同于电源关闭状态。接收打印作业时便可激活设备开始打印。请遵循本节说明设置设 备进入休眠模式前的时延 (倒计时)。

出于环境因素考虑,无法禁用休眠模式设置。

- 1. 按 ▲ 或 ▼ 选择以下选项:
	- a. 选择[常规设置]。按确定。
	- b. 选择[环保]。按确定。
	- c. 选择[休眠时间]。按确定。
- 2. 按 ▲ 或 ▼ 输入设备进入休眠模式前的闲置时长 (最长 50 分钟)。
	- 按开始。

 $\mathscr{D}$ 

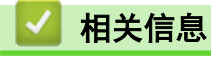

<span id="page-201-0"></span>[主页](#page-1-0) > [设备设置](#page-196-0) > [使用操作面板更改设备设置](#page-198-0) > [常规设置](#page-199-0) > 关于深度休眠模式

## 关于深度休眠模式

如果设备处于休眠模式,并且在一段时间内未接收到任何作业,设备将自动进入深度休眠模式。时间长度取决于特 定的型号和设置。

深度休眠模式比休眠模式消耗更少的电量。

Ø 出于环境因素考虑,无法禁用深度休眠模式设置。

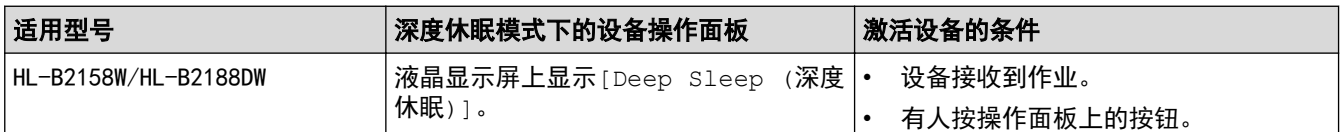

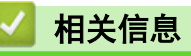

<span id="page-202-0"></span>[主页](#page-1-0) > [设备设置](#page-196-0) > [使用操作面板更改设备设置](#page-198-0) > [常规设置](#page-199-0) > 设置自动断电模式

## 设置自动断电模式

如果设备处于深度休眠模式特定时长,基于您的设备型号和设置,将自动进入断电模式。当设备连接至网络时,将 不会进入断电模式。

若要启动打印,按操作面板上的 $(\circlearrowright)$ , 然后发送打印作业。

选择设备在进入自动断电模式之前停留在深度休眠模式的时间。

- 1. 按 ▲ 或 ▼ 选择以下选项:
	- a. 选择[常规设置]。按确定。
	- b. 选择[环保]。按确定。
	- c. 选择 [自动关机] 。按确定。
- 2. 按 ▲ 或 ▼ 选择设备进入自动断电模式前的闲置时长 (1、2、4 或 8 小时)。
- 3. 按开始。

 $\mathscr{Q}$ 

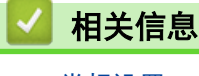

<span id="page-203-0"></span>[主页](#page-1-0) > [设备设置](#page-196-0) > [使用操作面板更改设备设置](#page-198-0) > [常规设置](#page-199-0) > 减少墨粉使用量

### ■减少墨粉使用量

使用省墨模式可减少墨粉消耗。省墨模式设置为开时,文档打印输出效果较浅。

不建议您在省墨模式下打印照片或灰度图像。

- 1. 按 ▲ 或 ▼ 选择以下选项:
	- a. 选择[常规设置]。按**确定**。
	- b. 选择[环保]。按确定。
	- c. 选择[省墨]。按**确定**。
- 2. 按 ▲ 或 ▼ 显示[开], 然后按开始。

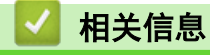

• [常规设置](#page-199-0)

#### 相关主题:

• [提高打印质量](#page-157-0)

<span id="page-204-0"></span>[主页](#page-1-0) > [设备设置](#page-196-0) > [使用操作面板更改设备设置](#page-198-0) > [常规设置](#page-199-0) > 减少打印噪音

### 减少打印噪音

静音模式设置可减少打印噪音。启用静音模式时,打印速度会变慢。出厂设置为关。

- 1. 按 ▲ 或 ▼ 选择以下选项:
	- a. 选择[常规设置]。按**确定**。
	- b. 选择[环保]。按确定。
	- c. 选择[静音模式]。按确定。
- 2. 按 ▲ 或 ▼ 显示[开]或[关]选项, 然后按开始。

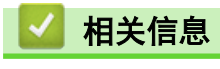

<span id="page-205-0"></span>[主页](#page-1-0) > [设备设置](#page-196-0) > [使用操作面板更改设备设置](#page-198-0) > [常规设置](#page-199-0) > 更改液晶显示屏语言

## 更改液晶显示屏语言

如有需要,更改液晶显示屏语言。

某些国家或地区不提供此功能。

- 1. 按 ▲ 或 ▼ 选择以下选项:
	- a. 选择[初始设置]。按**确定**。
	- b. 选择[语言]。按确定。
- 2. 按 ▲ 或 ▼ 显示所需语言, 然后按开始。

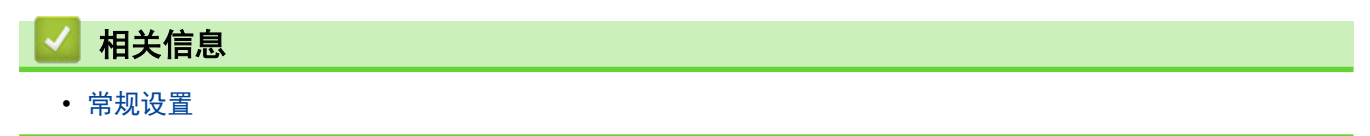

<span id="page-206-0"></span>[主页](#page-1-0) > [设备设置](#page-196-0) > [使用操作面板更改设备设置](#page-198-0) > 菜单表 (适用于液晶显示屏型号)

# 菜单表 (适用于液晶显示屏型号)

- [访问菜单和更改设备设置](#page-207-0)
- [设置表](#page-208-0)

<span id="page-207-0"></span>[主页](#page-1-0) > [设备设置](#page-196-0) > [使用操作面板更改设备设置](#page-198-0) > [菜单表 \(适用于液晶显示屏型号\)](#page-206-0) > 访问菜单和更改设备设 置

## 访问菜单和更改设备设置

使用操作面板访问设备的菜单并更改各种设置。

- 1. 按 ▲ 或 ▼ 滚动显示各级菜单。
- 2. 液晶显示屏上显示所需选项时, 按 确定。 液晶显示屏上会显示下一级菜单。
- 3. 按 ▲ 或 ▼ 滚动到所需选项。
- 4. 按 确定 或开始。
- 5. 完成选项设定时,液晶显示屏上会显示确认信息。

## 相关信息

• [菜单表 \(适用于液晶显示屏型号\)](#page-206-0)

<span id="page-208-0"></span>[主页](#page-1-0) > [设备设置](#page-196-0) > [使用操作面板更改设备设置](#page-198-0) > [菜单表 \(适用于液晶显示屏型号\)](#page-206-0) > 设置表

### 设置表

п

使用以下表格了解在设备上设置首选项的各种菜单和选项。

>> [常规设置]

- >> [[打印机](#page-209-0)]
- >> [网络] [\(HL-B2158W/HL-B2188DW\)](#page-210-0)
- >> [[打印报告](#page-211-0)]
- >> [[设备信息](#page-212-0)]
- >> [[初始设置](#page-212-0)]

### **[**常规设置**]**

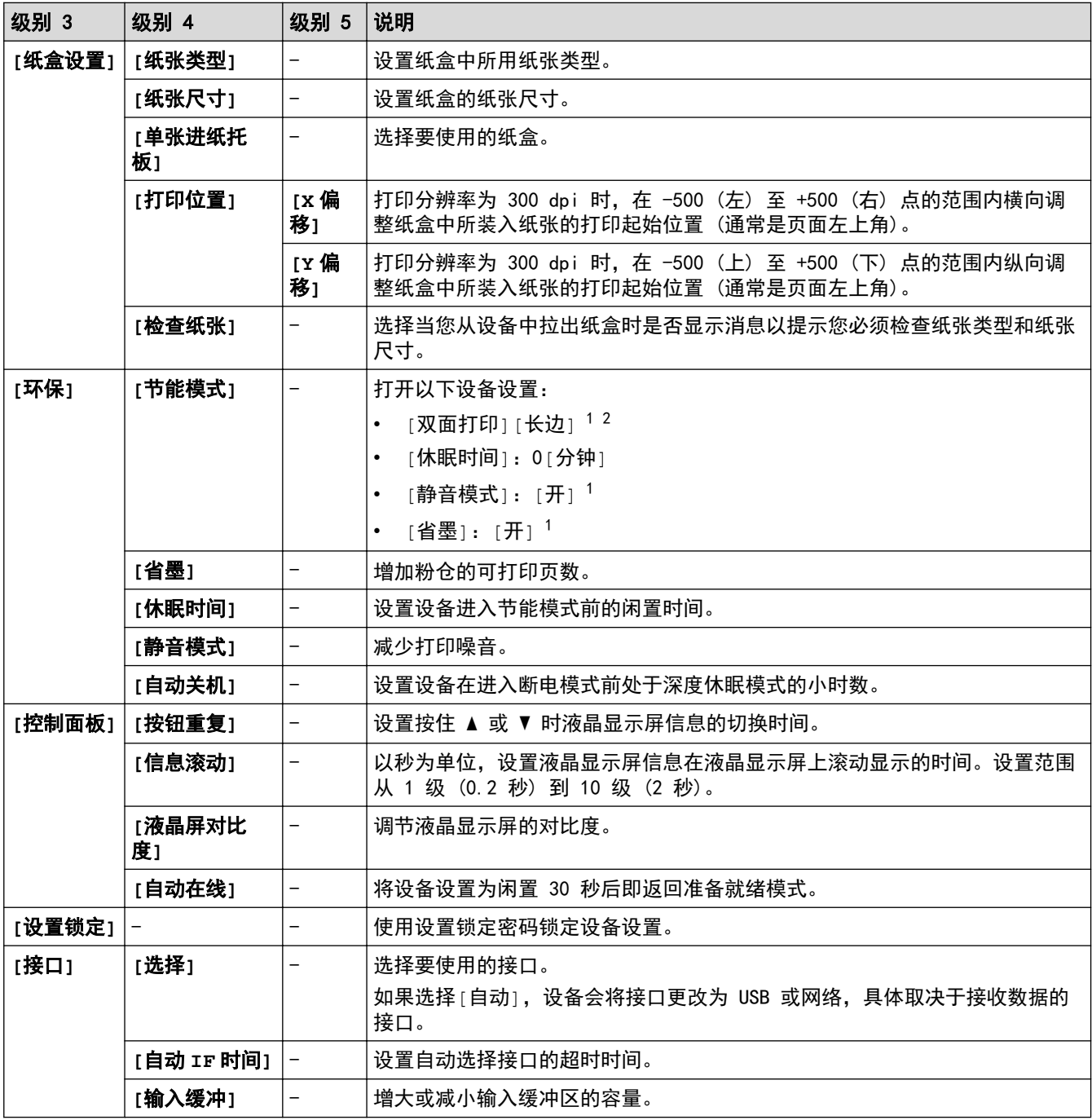

1 使用网络基本管理更改某些设备设置后,即可更改此设置。

2 适用于 HL-B2188DW。

# <span id="page-209-0"></span>**[**打印机**]**

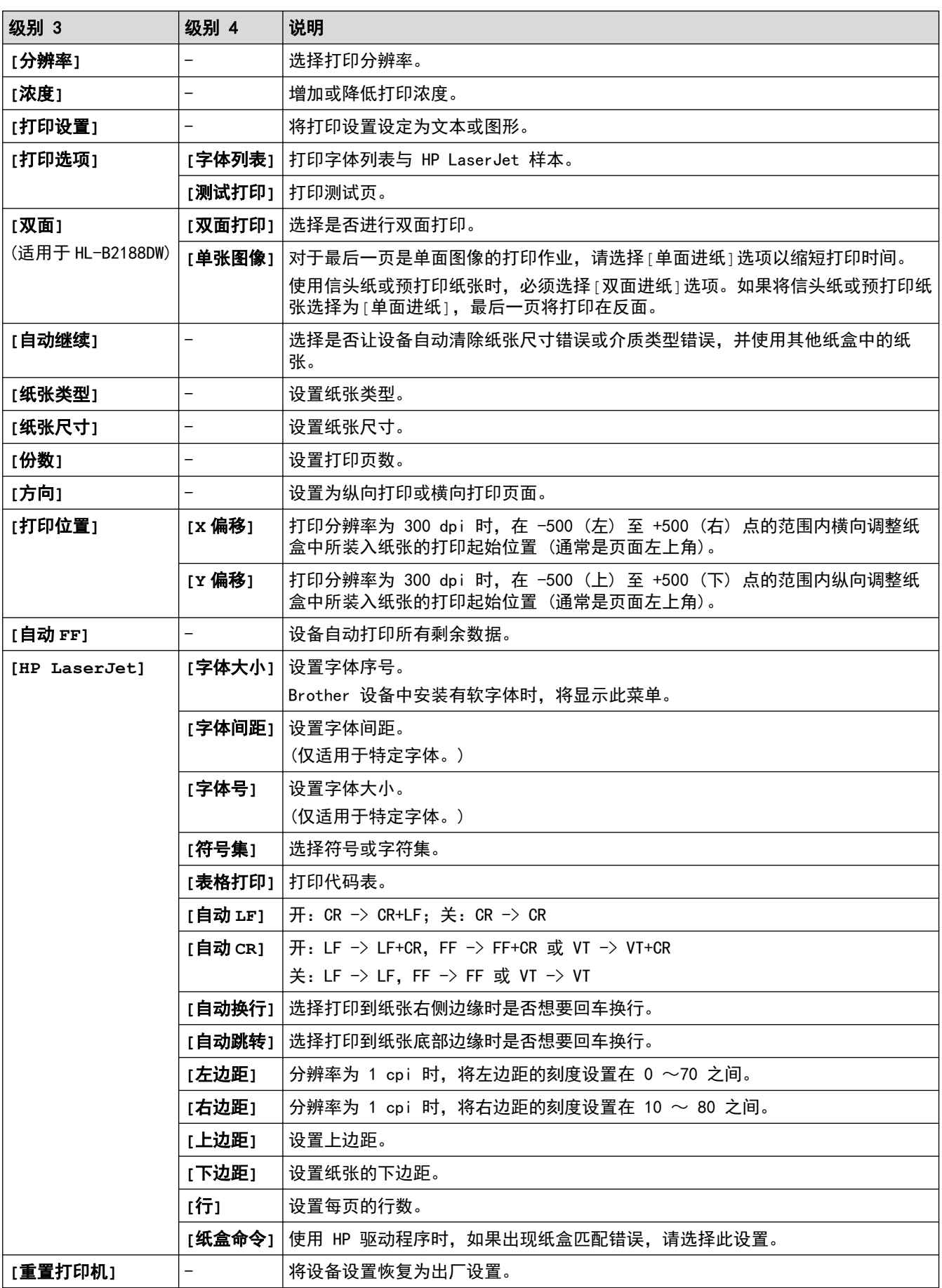

### <span id="page-210-0"></span>**[**网络**]**(HL-B2158W/HL-B2188DW)

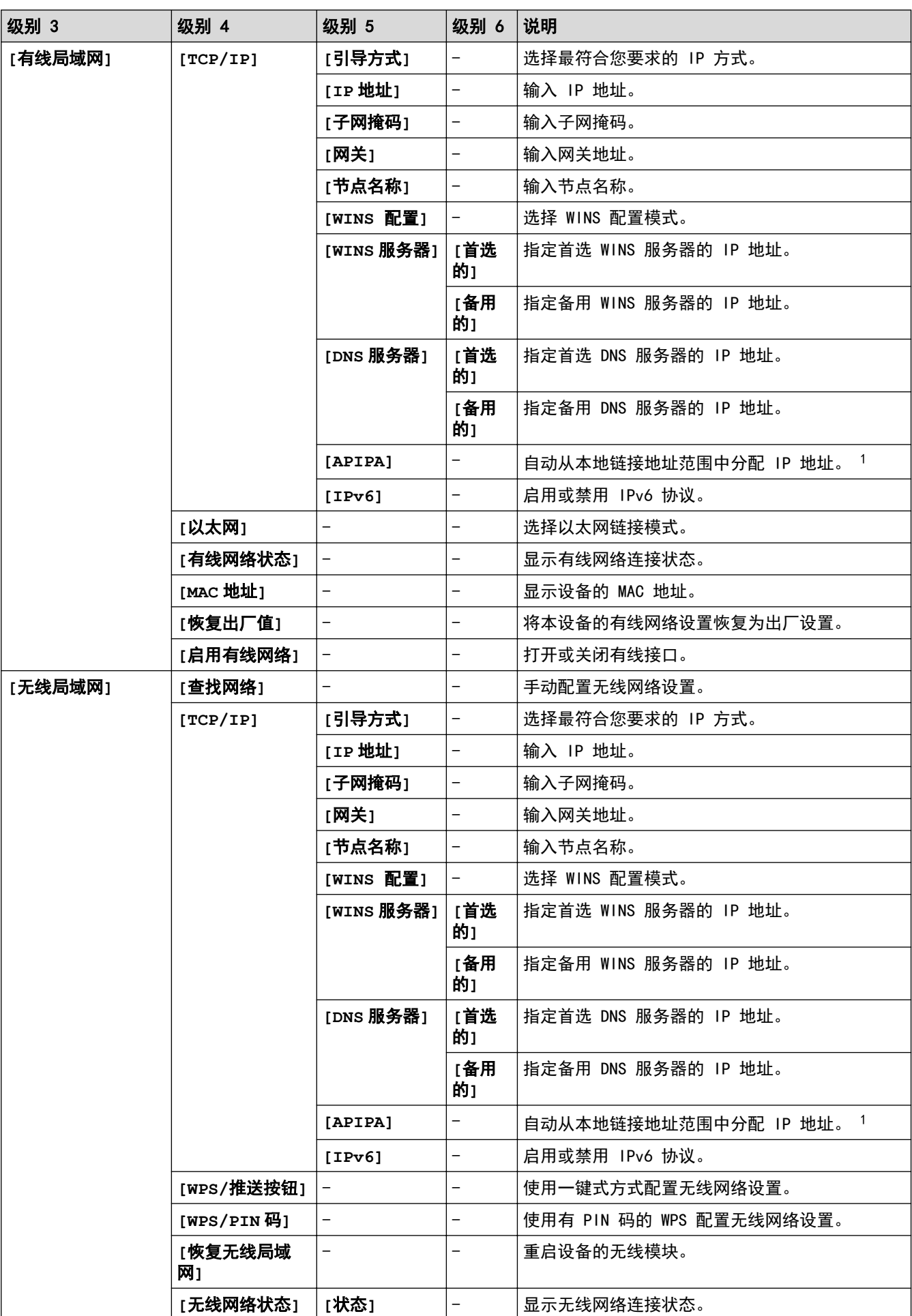

<span id="page-211-0"></span>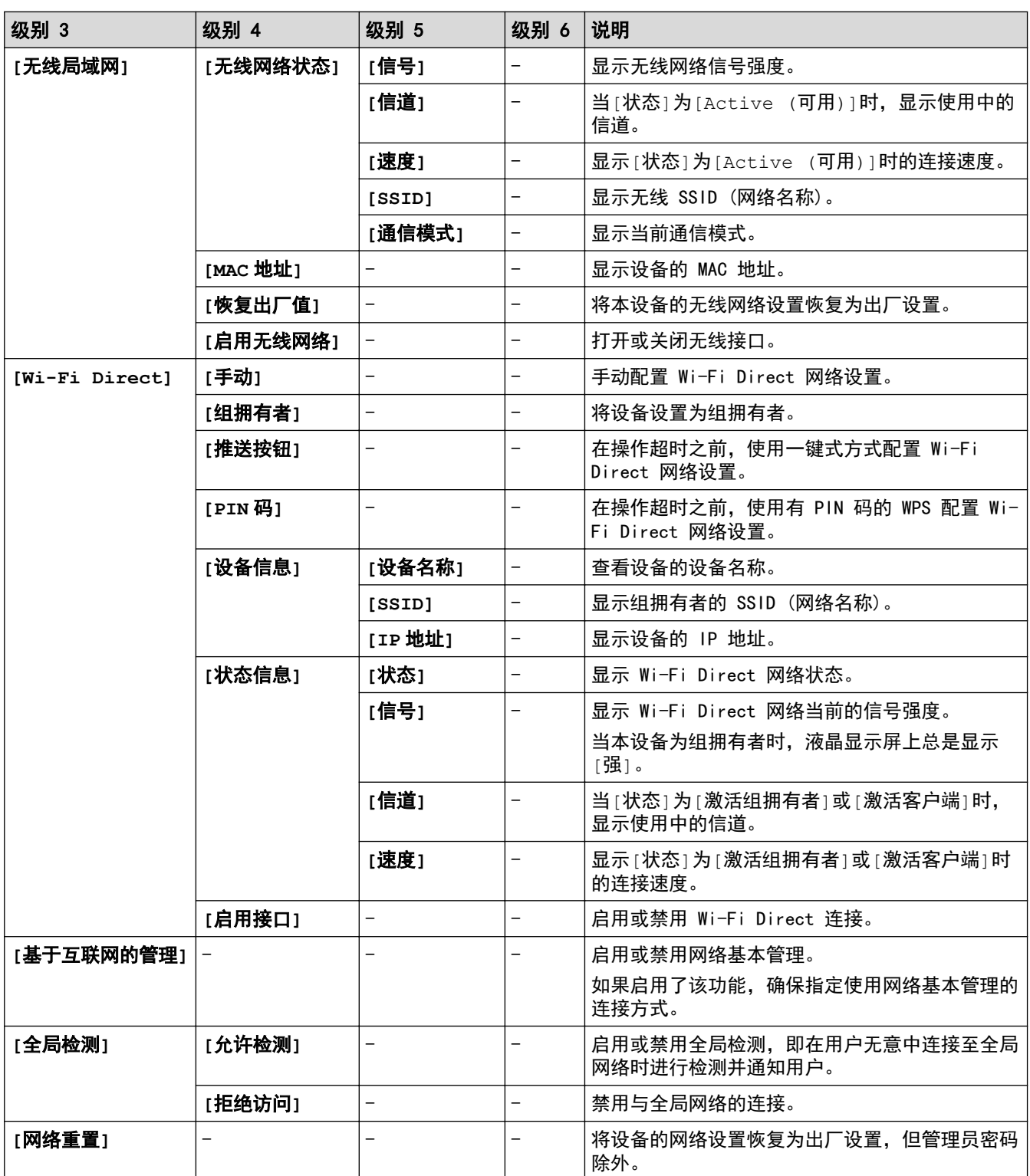

1 与网络连接时,如果设备的"引导方式"设置为"自动",则设备将尝试通过 DHCP 等引导服务器设置 IP 地址和子网掩码。如果找不到引 导服务器,将分配一个 APIPA IP 地址,如 169. 254. (001-254). (000-255)。如果设备的"引导方式"设置为"静态",则您必须通过 设备的操作面板手动输入 IP 地址。

### **[**打印报告**]**

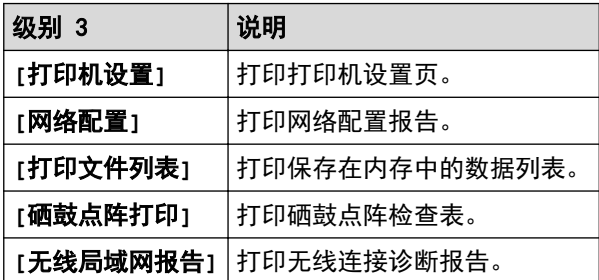

## <span id="page-212-0"></span>**[**设备信息**]**

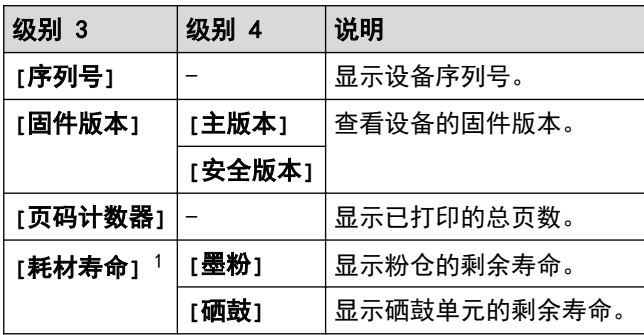

1 零件寿命为近似值,可能会因使用类型的不同而有所不同。

## **[**初始设置**]**

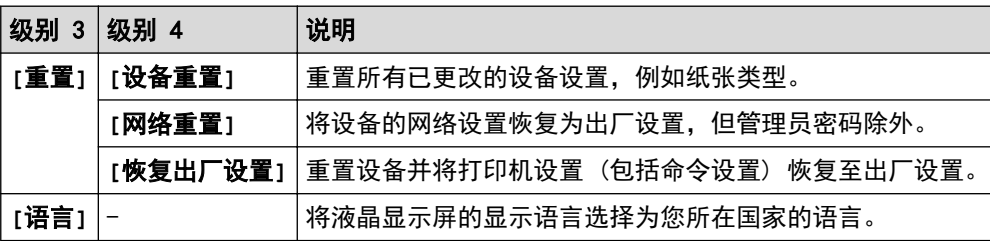

# 相关信息

• [菜单表 \(适用于液晶显示屏型号\)](#page-206-0)

### 相关主题:

• [使用操作面板配置网络详细设置](#page-60-0)

<span id="page-213-0"></span>[主页](#page-1-0) > [设备设置](#page-196-0) > 打印打印机设置列表

# 打印打印机设置列表

- 1. 按 ▲或 ▼ 显示[打印报告]选项,然后按确定。
- 2. 按 ▲或 ▼ 显示[打印机设置]选项,然后按确定。
- 3. 按开始。

П

设备开始打印打印机设置列表。

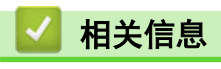

• [设备设置](#page-196-0)

## <span id="page-214-0"></span>使用网络基本管理更改设备设置

网络基本管理实用程序使用标准网络浏览器通过超文本传输协议 (HTTP) 或基于安全套接字层的超文本传输协议 (HTTPS) 对设备进行管理。

- [什么是网络基本管理?](#page-215-0)
- [访问网络基本管理](#page-216-0)
- [使用网络基本管理更改登录密码](#page-218-0)

#### <span id="page-215-0"></span>[主页](#page-1-0) > [设备设置](#page-196-0) > [使用网络基本管理更改设备设置](#page-214-0) > 什么是网络基本管理?

### 什么是网络基本管理?

Ø

网络基本管理实用程序使用标准网络浏览器通过超文本传输协议 (HTTP) 或基于安全套接字层的超文本传输协议 (HTTPS) 对设备进行管理。

#### • 建议使用以下网络浏览器的最新版本:

- 对于 Windows 用户: Microsoft Edge、Firefox 和 Google Chrome™
- 对于 Mac 用户: Safari、Firefox 和 Google Chrome™
- Android™ 用户:Google Chrome™
- 对于 iOS 用户: Safari 和 Google Chrome™
- 无论使用何种浏览器,请确保始终启用 JavaScript 和 Cookie。
- 确保设备已开启并与您的计算机连接至同一网络,而且您的网络支持 TCP/IP 协议。

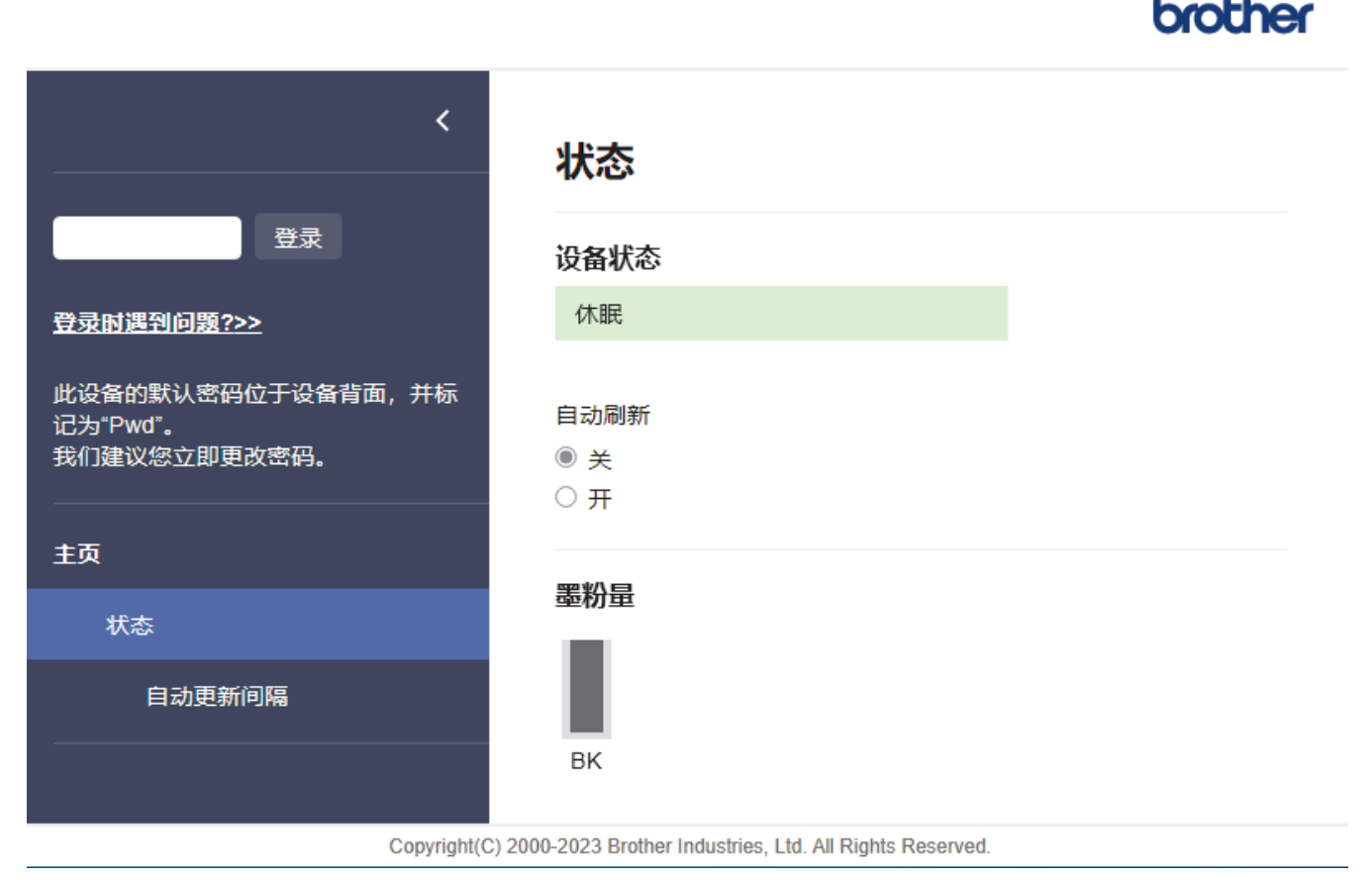

实际屏幕可能与如上所示屏幕不同。

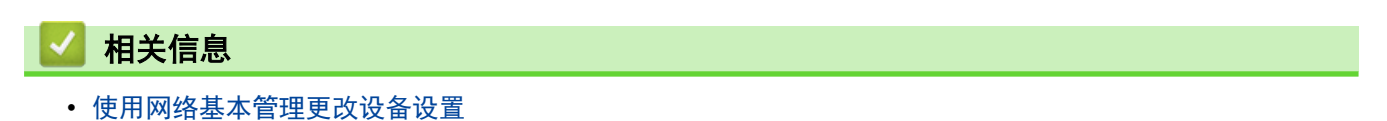
[主页](#page-1-0) > [设备设置](#page-196-0) > [使用网络基本管理更改设备设置](#page-214-0) > 访问网络基本管理

## 访问网络基本管理

- 建议使用以下网络浏览器的最新版本:
	- 对于 Windows 用户: Microsoft Edge、Firefox 和 Google Chrome™
	- 对于 Mac 用户: Safari、Firefox 和 Google Chrome™
	- Android™ 用户:Google Chrome™
	- 对于 iOS 用户: Safari 和 Google Chrome™
- 无论使用何种浏览器,请确保始终启用 JavaScript 和 Cookie。
- 使用"网络基本管理"配置设置时, 建议使用 HTTPS 安全协议。如果通过"网络基本管理"配置设置时使 用 HTTPS,请按照屏幕提示切换到安全的 HTTPS 连接。
- 将 HTTPS 用于"网络基本管理"配置时,浏览器将显示一个警告对话框。要避免显示警告对话框,您可以 安装自我认定证书以使用 SSL/TLS 通信。更多信息, >> 相关信息。
- 用于管理本设备之设置的默认密码位于设备背面并标有 "Pwd" 字样。首次登录时,请遵循屏幕提示更改 默认密码。我们建议您立即更改默认密码,以免设备遭到未经授权的访问。 还可在网络配置报告中找到默认密码。

>> 在网络浏览器中打开网络基本管理

>> 在 Brother iPrint&Scan 中打开网络基本管理 (Windows/Mac)

>> [在 Brother 实用程序 中打开网络基本管理 \(Windows\)](#page-217-0)

## 在网络浏览器中打开网络基本管理

- 1. 打开您的网络浏览器。
- 2. 在您的浏览器地址栏中输入"https://设备的 IP 地址"(其中, "设备的 IP 地址"为本设备的 IP 地址)。 例如:

https://192.168.1.2

• 如果您正在使用域名系统或启用 NetBIOS 名称,则可以输入 "SharedPrinter" 等其他名称代替 IP 地 址。

例如:https://SharedPrinter

- 如果您启用 NetBIOS 名称,您也可以使用节点名称。 例如:https://brn123456abcdef
- NetBIOS 名称可在"网络配置报告"中找到。
- 3. 如有需要, 在登录字段中输入密码, 然后点击登录。

用于管理本设备所设置的默认密码位于设备背面并标有 "Pwd" 字样。首次登录时,请遵循屏幕提示更改默 认密码。

4. 如果您想将导航栏固定在屏幕左侧, 点击 = , 然后点击

现在,您可以更改设备的设置。

如果设备已闲置特定时长,用户会被自动退出登录。更改**退出时间**菜单中的退出登录设置。

#### 在 Brother iPrint&Scan 中打开网络基本管理 (Windows/Mac)

1. 启动 Brother iPrint&Scan。

• Windows

启动 (Brother iPrint&Scan)。

• Mac

<span id="page-217-0"></span>在 Finder (查找程序)菜单栏中,点击前往 > 应用程序, 然后双击 iPrint&Scan 图标。 将显示 Brother iPrint&Scan 屏幕。

2. 如果未选择本 Brother 设备,点击选择机器按钮,然后从列表中选择型号名称。点击确定。

- 3. 点击 | | (耗材/设备设置)。
- 4. 点击所有设置。

将显示网络基本管理页面。

5. 如有需要, 在登录字段中输入密码, 然后点击登录。

Ø 。<br>用于管理本设备所设置的默认密码位于设备背面并标有 "Pwd" 字样。首次登录时,请遵循屏幕提示更改默 认密码。

6. 如果您想将导航栏固定在屏幕左侧,点击 = ,然后点击

现在,您可以更改设备的设置。

也可以在移动版 Brother Mobile Connect 中打开网络基本管理。

#### 在 Brother 实用程序 中打开网络基本管理 (Windows)

- 1. 启动 <mark>意向</mark>(Brother Utilities(Brother 实用程序)),然后点击下拉列表并选择本设备的型号名称(如果尚未 选择)。
- 2. 点击左侧导航栏中的工具,然后点击设备设置。 将显示网络基本管理页面。
- 3. 如有需要, 在登录字段中输入密码, 然后点击登录。

Ø 用于管理本设备所设置的默认密码位于设备背面并标有 "Pwd" 字样。首次登录时,请遵循屏幕提示更改默 认密码。

4. 如果您想将导航栏固定在屏幕左侧, 点击 三, 然后点击 木。

现在,您可以更改设备的设置。

如果您更改了协议设置,则必须在点击**提交**后重新启动设备才可以激活配置。 设置配置完成后,点击注销。

### 相关信息

• [使用网络基本管理更改设备设置](#page-214-0)

#### 相关主题:

- [打印网络配置报告](#page-84-0)
- [创建自我认定证书](#page-92-0)
- [安装自我认定证书 \(适用于 Windows 管理员用户\)](#page-111-0)
- [使用 SSL/TLS](#page-104-0)

[主页](#page-1-0) > [设备设置](#page-196-0) > [使用网络基本管理更改设备设置](#page-214-0) > 使用网络基本管理更改登录密码

## 使用网络基本管理更改登录密码

用于管理本设备之设置的默认密码位于设备背面并标有 "Pwd" 字样。首次登录时,请遵循屏幕提示更改默认密 码。我们建议您立即更改默认密码,以免设备遭到未经授权的访问。

- 1. 打开您的网络浏览器。
- 2. 在您的浏览器地址栏中输入"https://设备的 IP 地址"(其中, "设备的 IP 地址"为本设备的 IP 地址)。 例如:

https://192.168.1.2

Ø • 如果您正在使用域名系统或启用 NetBIOS 名称,则可以输入 "SharedPrinter" 等其他名称代替 IP 地 址。

例如:https://SharedPrinter

- 如果您启用 NetBIOS 名称,您也可以使用节点名称。 例如:https://brn123456abcdef
- NetBIOS 名称可在"网络配置报告"中找到。
- 3. 执行以下操作中的一项:
	- 如果之前已经设置了自己的密码,请输入该密码,然后点击 登录。
	- 如果您尚未设置自己的密码,请输入默认登录密码,然后点击**登录**。
- 4. 在左侧导航栏中,点击管理员 > 登录密码。

Ø • 用于管理本设备所设置的默认密码位于设备背面并标有 "Pwd" 字样。

- 如果左侧导航栏不可见,请点击 启动导航。
- 5. 若要更改密码, 在**输入旧密码**字段中输入当前密码。
- 6. 遵循登录密码屏幕指示, 在输入新密码字段中输入新密码。
- 7. 在确认新密码字段中再次输入新密码。
- 8. 点击提交。

Ø

也可更改在登录密码菜单中的锁定设置。

## 相关信息

• [使用网络基本管理更改设备设置](#page-214-0)

## <span id="page-219-0"></span>[主页](#page-1-0) > 附录

# 附录

- [规格](#page-220-0)
- [耗材](#page-224-0)
- [通知](#page-225-0)
- [Brother 帮助和客户支持](#page-226-0)

# <span id="page-220-0"></span>规格

>> 常规规格 >> [打印介质规格](#page-221-0) >> [打印规格](#page-221-0) >> [接口规格](#page-222-0) >> [支持的协议和安全功能](#page-222-0) >> [计算机要求规格](#page-223-0)

# 常规规格

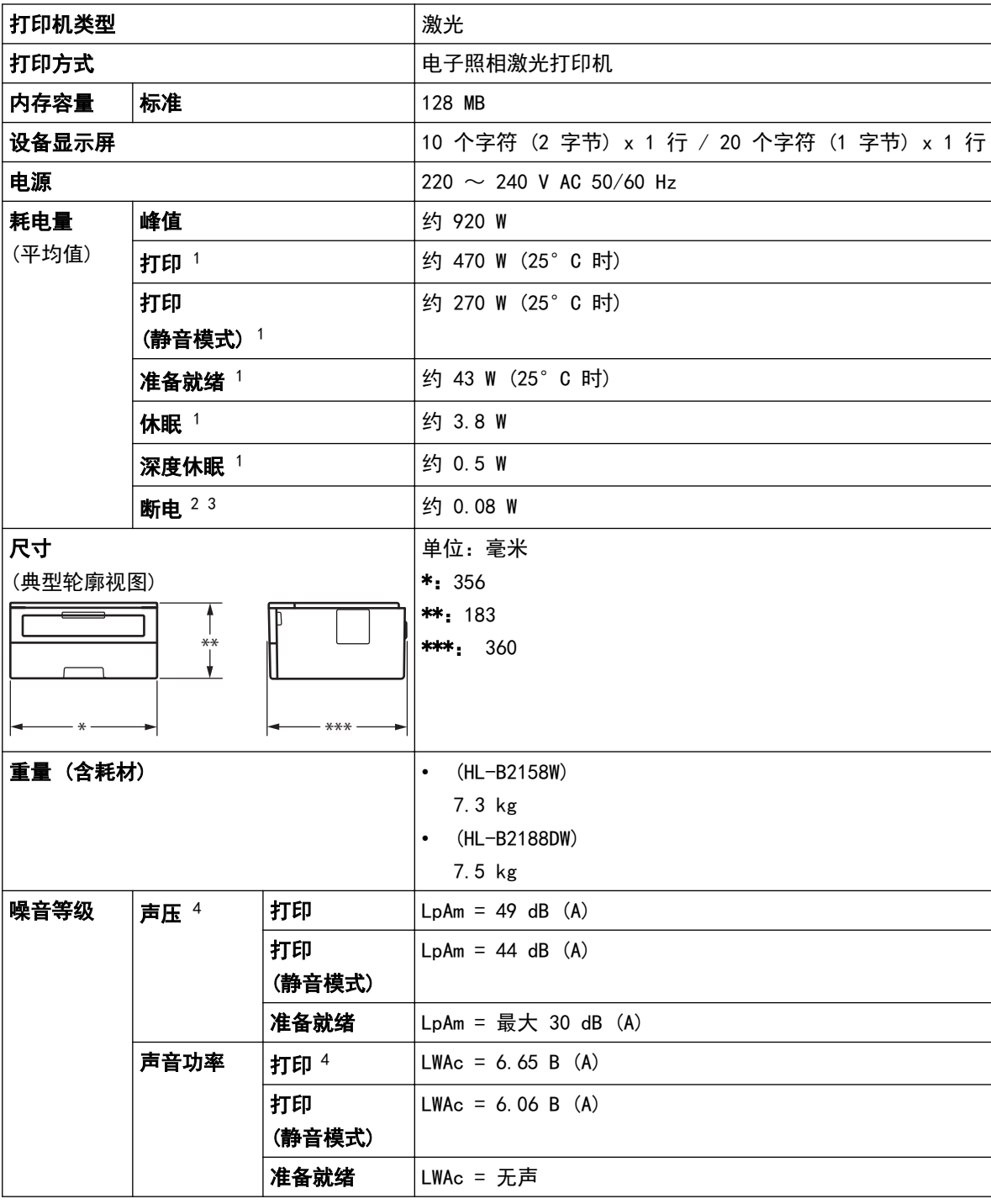

1 当设备连接到与 ENERGY STAR (能源之星) 版本相同的网络连接时测得。3.1 测试方法。

2 根据 IEC 62301 2.0 版测得。

3 耗电量根据使用环境不同而稍有差异。

4 根据 ISO 7779 中描述的方法测得。

<span id="page-221-0"></span>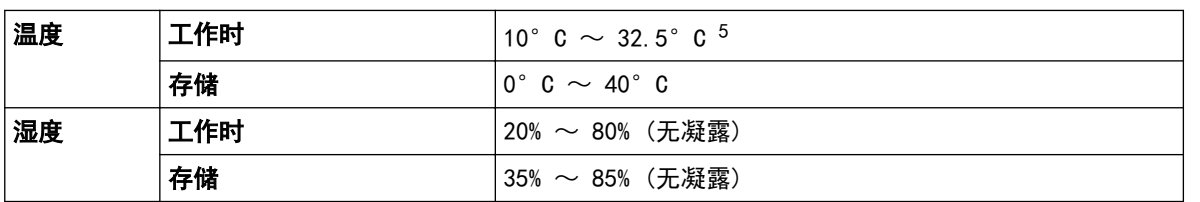

# 打印介质规格

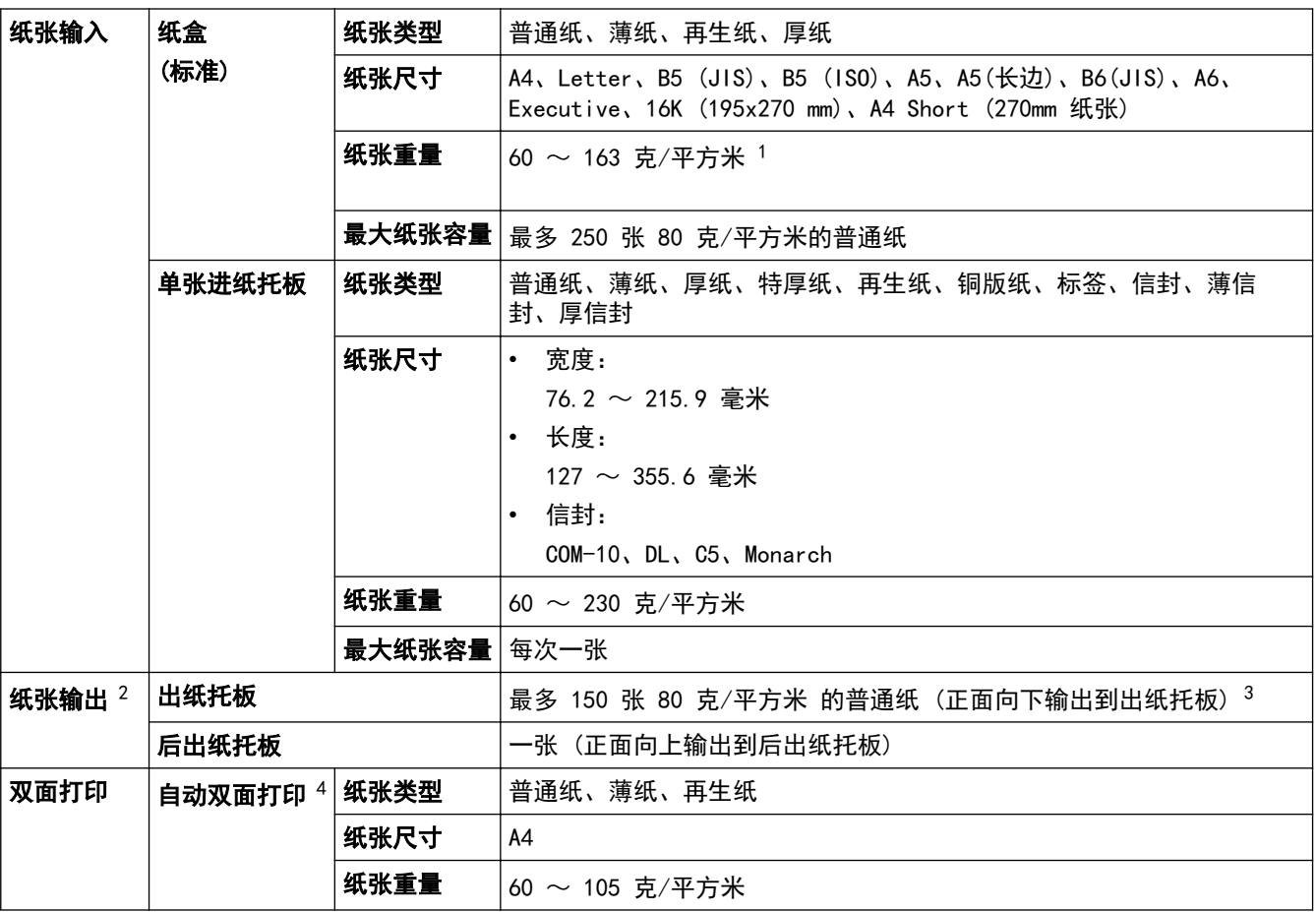

<sup>1</sup> 对于 105 克/平方米 以上的纸张,请打开后盖以使用后出纸托板。

2 使用标签时,建议从设备打印输出后立即将已打印的标签纸从出纸托板取走,以免弄脏。

 $3$  在温和、非潮湿环境下用 80  $g/m^2$ 纸张计算得出。

4 适用于 HL-B2188DW。

# 打印规格

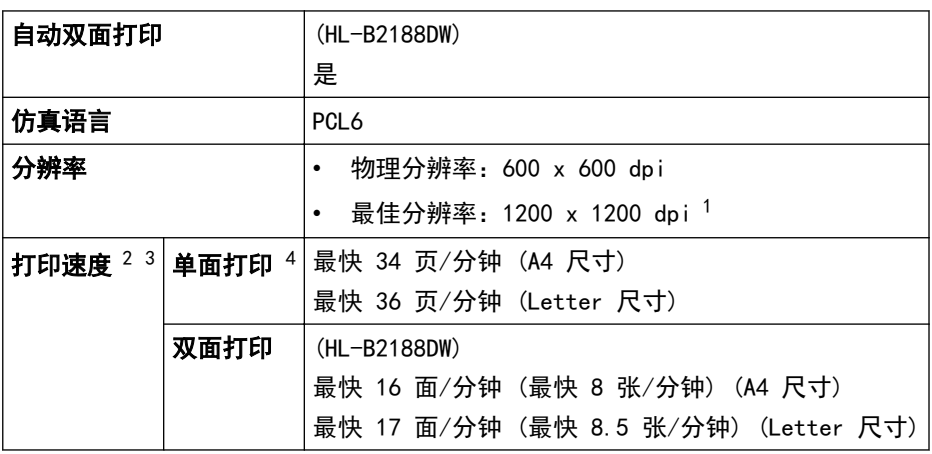

5 为确保高质量打印,我们建议的最高环境温度为 32.5°C。安全使用本设备的最高环境温度为 35°C。

#### <span id="page-222-0"></span>**首页打印时间**  $5$  23 ° C 时少于 8.5 秒

- 数据基于 Brother 实验室测试结果,因使用环境及设置等因素,与实际的打印品质存在差异。最佳打印分辨率 1200 x 1200 dpi (打印品质 设置为最佳模式条件下测得)。
- 2 打印速度可能因打印原稿类型的不同而有所变化。
- 3 当设备通过无线局域网连接时,打印速度可能会变慢。
- 4 这些打印速度适用于单面打印,根据 ISO/IEC 24734 测得。
- 5 在准备就绪模式下,从标准纸盒进纸。

## 接口规格

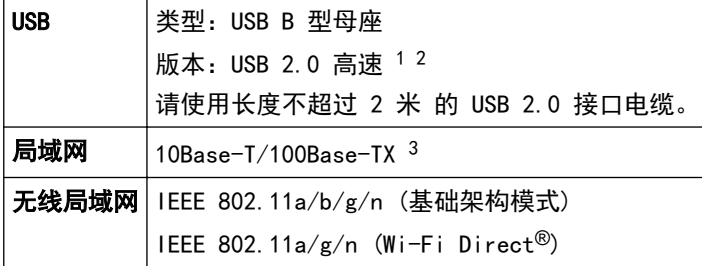

1 设备标配 USB 2.0 高速接口。也可将设备连接到带有 USB 1.1 接口的计算机。

- 2 不支持第三方 USB 集线器设备。
- 3 请选用直通 5 类 (或超 5 类) 双绞电缆。

#### 支持的协议和安全功能

支持的协议和安全功能可能会因型号而异。

#### 以太网

10Base-T/100Base-TX

#### 无线局域网 (2.4 GHz)

IEEE 802.11b/g/n (基础架构模式),IEEE 802.11g/n (Wi-Fi Direct)

#### 无线局域网 (5 GHz)

IEEE 802.11a/n (基础架构模式),IEEE 802.11a/n (Wi-Fi Direct)

#### 协议 (IPv4)

ARP、RARP、BOOTP、DHCP、APIPA (自动 IP)、WINS/NetBIOS 域名解析、DNS 解析程序、mDNS、LLMNR 应答 器、LPR/LPD、自定义原始端口/端口 9100、SMTP 客户端、IPP/IPPS、FTP 服务器、SNMPv1/v2c/v3、HTTP/ HTTPS 服务器、TFTP 客户端和服务器、ICMP、网络服务 (打印)

#### 协议 (IPv6)

NDP、RA、DNS 解析程序、mDNS、LLMNR 应答器、LPR/LPD、自定义原始端口/端口 9100、IPP/IPPS、SMTP 客户 端、FTP 服务器、SNMPv1/v2c/v3、HTTP/HTTPS 服务器、TFTP 客户端和服务器、ICMPv6、网络服务 (打印)

#### 网络安全 (有线)

SMTP-AUTH、SNMP v3、SSL/TLS (SMTP、HTTP、IPP)、802.1x (EAP-MD5、EAP-FAST、PEAP、EAP-TLS、EAP-TTLS)

#### 网络安全 (无线)

SMTP-AUTH、SNMP v3、SSL/TLS (SMTP、HTTP、IPP)、802.1x (EAP-FAST、PEAP、EAP-TLS、EAP-TTLS)

#### 无线网络安全

WEP 64/128 位、WPA-PSK (TKIP/AES)、WPA2-PSK (TKIP/AES) (Wi-Fi Direct 仅支持 WPA2-PSK (AES))、 WPA3-SAE (AES)

#### 无线认证

Wi-Fi 认证标志许可 (WPA3™ - 企业、个人)、Wi-Fi Protected Setup (WPS) 标识符标志许可、Wi-Fi CERTIFIED™ Wi-Fi Direct

## <span id="page-223-0"></span>计算机要求规格

支持的操作系统和软件功能

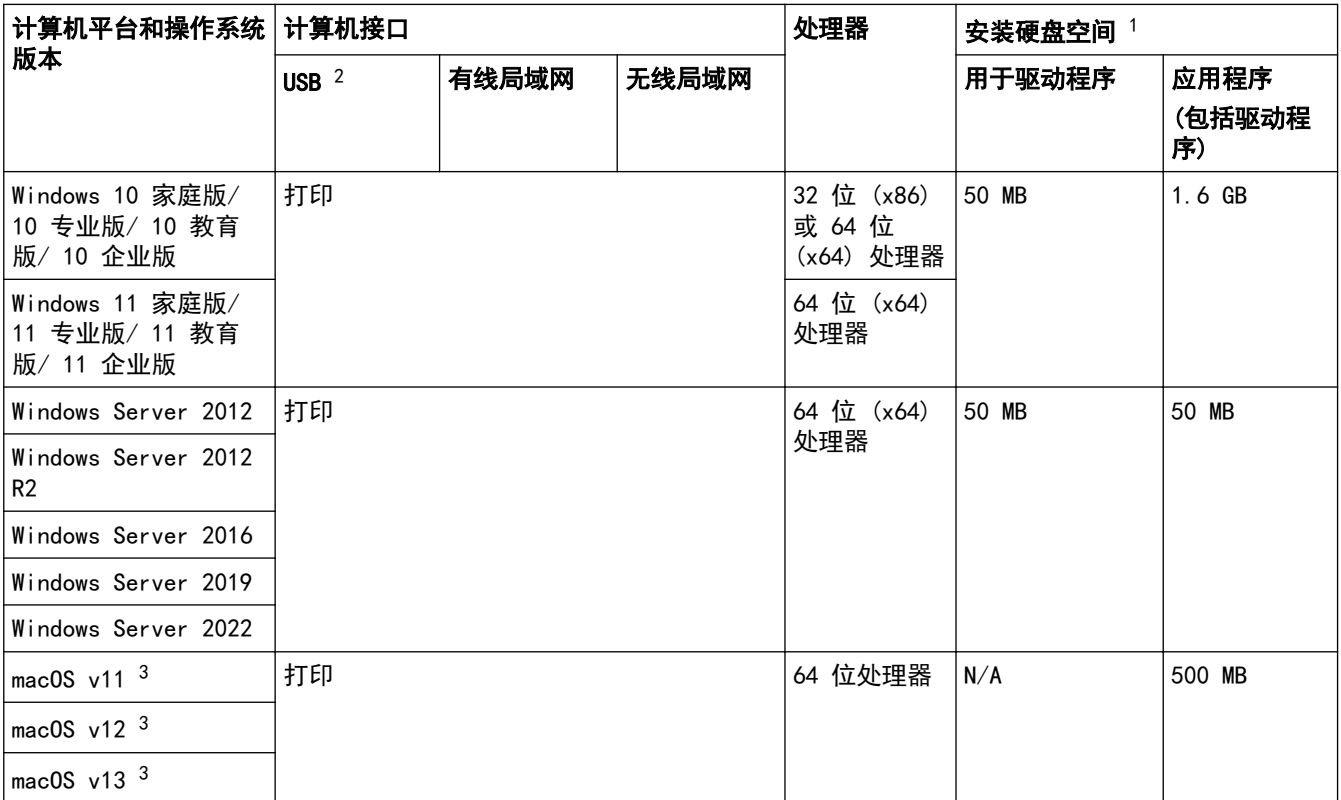

1 如果未随附安装光盘,则必须通过 Internet 连接来安装软件。

2 不支持第三方 USB 端口。

3 macOS 免责声明

支持 AirPrint:通过 macOS 进行打印需要使用 AirPrint。本设备不提供 Mac 驱动程序。

关于最新驱动程序的更新,请转到 www. 95105369.com 上与您的设备型号对应的驱动和软件页面。 关于最新支持的 OS, 请转到 support. brother. com/os 上与您的设备型号对应的支持的 OS 页面。 所有商标、品牌和产品名称都归其相应公司所有。

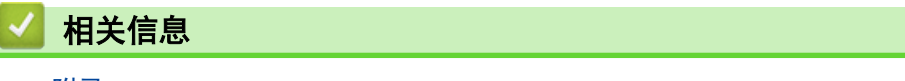

### <span id="page-224-0"></span>[主页](#page-1-0) > [附录](#page-219-0) > 耗材

# 耗材

Ø

需要更换粉仓或硒鼓单元等耗材时,设备操作面板或状态监控器 (状态监视器) 将显示错误信息。有关本设备耗材 的更多信息,请访问 go[.brother/original 或](https://go.brother/original)联系您当地的 Brother 经销商。

耗材型号名称因国家和地区不同而有所差异。

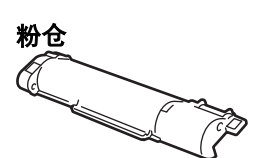

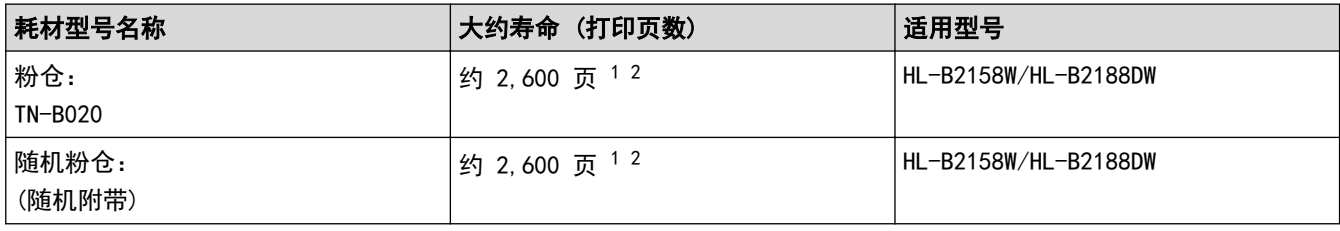

1 墨盒打印量为近似值,基于 ISO/IEC 19752 黑白打印机标准测试页。

2 A4/Letter 大小的单面页面纸张

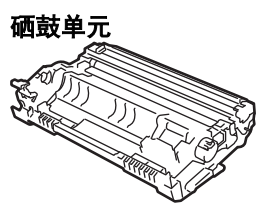

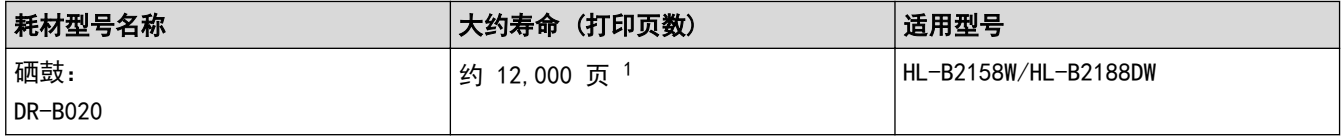

1 约 12,000 页 (每次打印一页时) (A4/Letter 单面页面)。页数可能会受各种因素的影响,包括但不限于介质类型和介质尺寸。

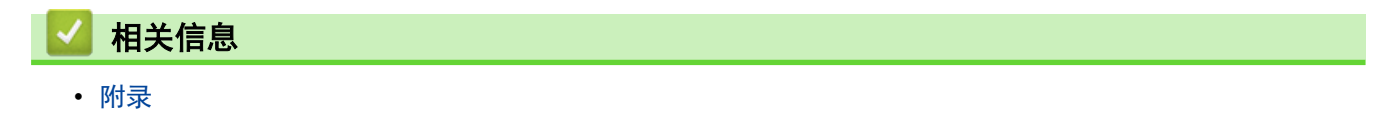

<span id="page-225-0"></span>[主页](#page-1-0) > [附录](#page-219-0) > 通知

通知

## 为了创造更加美好的环境

请您协作

首先对您使用 Brother 产品表示衷心的感谢!

Brother 公司致力于关爱地球环境,制定了"从产品开发到废弃,关爱地球环境"的基本方针。当地的公民在环境保 护活动中也应该对当地社会、环境两方面尽每个人的微薄之力。

因此,希望您能配合这个计划,作为环境保护活动的一环,在平时处理废弃物的时候能多加注意。

- 1. 不用的包装材料,为了能再次回收利用,请交付给当地相关回收公司进行处理。
- 2. 废弃耗材的处理,应遵守相关的法律和规定。请根据相关法律和规定妥当处理。
- 3. 产品保养或修理需要更换零部件时,有不需要的电路板和电子零件,以及产品废弃时,请作为电子废弃物处理。
- 4. 关闭本产品电源开关后,在拨下电源插头的情况下耗电量是零。
- 5. 本产品中的部分零部件可以用于同一工厂生产的同系列机型上。 注:零部件的更换请联系 Brother 特约维修站。
- 6. 为了避免噪声干扰,建议将噪声大于 63dB 的设备放置于相对独立的区域。
- 7. 本设备可使用再生纸。
- 8. 确保在通风良好的地方使用本设备。
- 9. Brother 提供设备和耗材回收服务。关于回收方案的详细信息,请浏览网页 <http://www.brother.cn/company/info/declaration/20090304.html>

$$
\blacktriangleright\text{ 1,}4\text{ }\mathbf{1,}4\text{ }\mathbf{1,}5\text{ }\mathbf{2,}7\text{ }\mathbf{3,}8\text{ }\mathbf{4,}8\text{ }\mathbf{5,}7\text{ }\mathbf{5,}8\text{ }\mathbf{6,}7\text{ }\mathbf{7,}8\text{ }\mathbf{8,}7\text{ }\mathbf{1,}7\text{ }\mathbf{1,}8\text{ }\mathbf{1,}7\text{ }\mathbf{1,}7\text{ }\mathbf{1,}
$$

• [附录](#page-219-0)

<span id="page-226-0"></span>[主页](#page-1-0) > [附录](#page-219-0) > Brother 帮助和客户支持

# Brother 帮助和客户支持

## 重要事项

为获得技术和操作上的帮助,请致电中国大陆的客服中心。

若要搜索常见问题解答 (FAQ)/维修站/驱动程序/手册等,请访问我们的技术服务支持网站:

[www.95105369.com](http://www.95105369.com/)

若要查询耗材的销售点,请登录兄弟 (中国) 商业有限公司的官方网站:

[www.brother.cn](http://www.brother.cn)

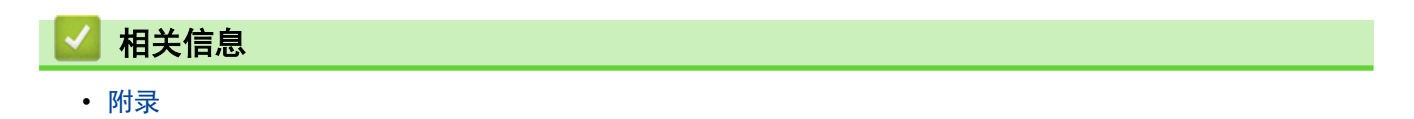

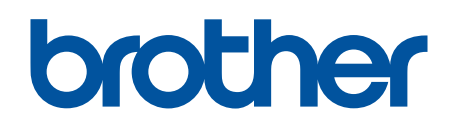

本产品仅可在购买国使用。除此以外的区域 Brother 公司不提供售后服务。

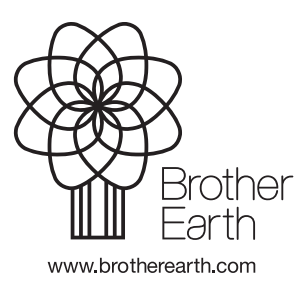

SCHN 版本 A